# VitalSim

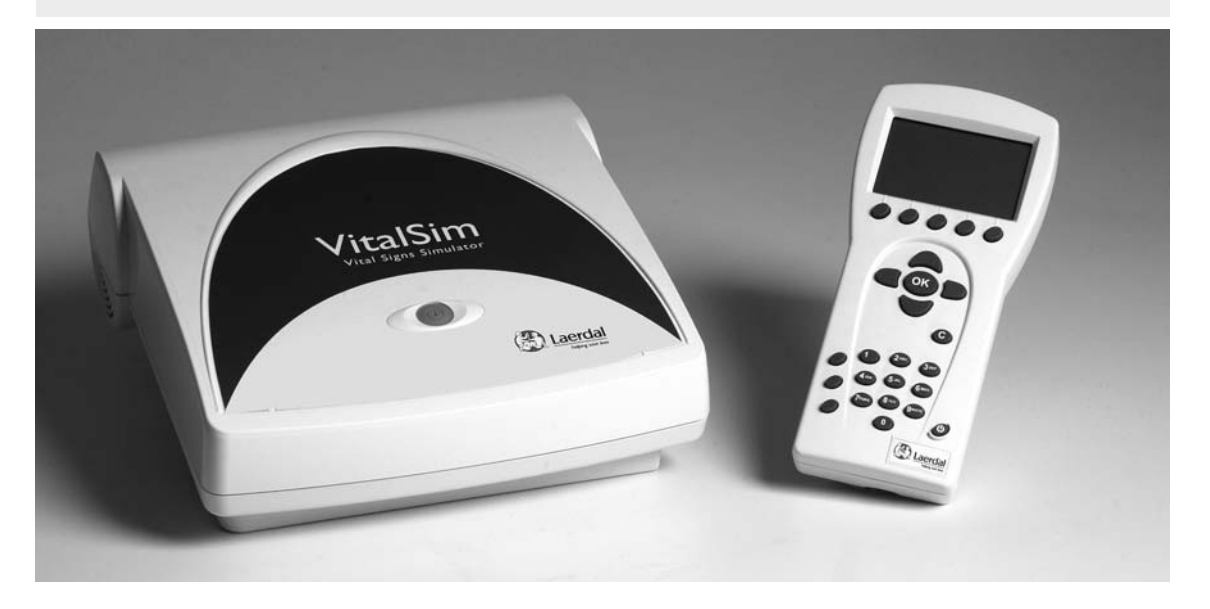

Directions for Use Instrucciones de uso Mode d'emploi Istruzioni per l'uso

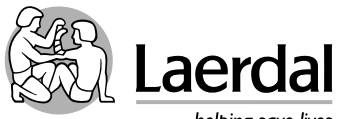

**www.laerdal.com**

helping save lives

# **Table of Contents**

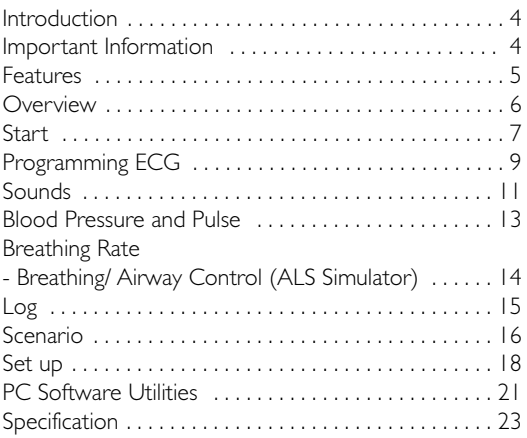

#### **Introduction and Intended Use**

VitalSim is designed to be used for realistic medical training within emergency care and nursing. It can be used with different types of manikins to simulate vital signs such as breathing, pulse, blood pressure, ECG, heart, lung and bowelsounds.Vocal (spoken sounds) are also generated.

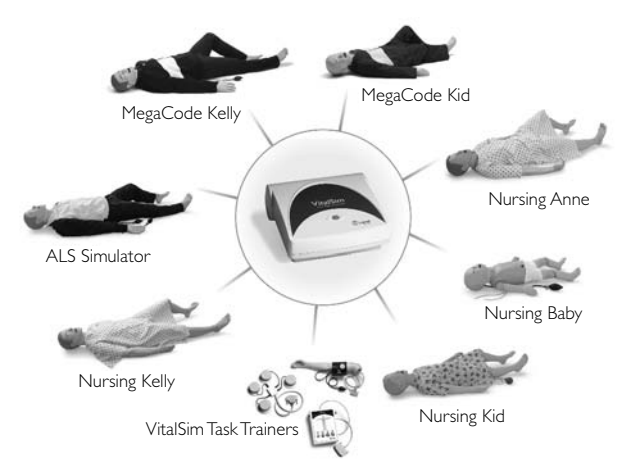

The VitalSim base unit performs all simulations and connects to the manikin.The base unit can be battery operated, allowing simulations to be performed anywhere.The operator controls the simulations with a user-friendly remote control, communicating with the base unit through radio frequency (RF) communication. RF communication allows the operator to move freely around the scene up to a distance of 10 meters (30 ft.) from the base unit.

Included in the system is a PC-based Scenario Builder program, allowing the user to preprogram scenarios. These custom built scenarios may then be downloaded and run by VitalSim. Scenarios can control all output parameters of the VitalSim and make parameters change based on certain events. The VitalSim will also generate logs that can be uploaded to a PC for review and printing.

#### **Important Information**

This device complies with Part 15 of the FCC Rules. Operation is subject to the following two conditions: (1) this device may not cause harmful interference, and (2) this device must accept any interference received, including interference that may cause undesired operation.

NOTE:This equipment has been tested and found to comply with the limits for a Class B digital device, pursuant to Part 15 of the FCC Rules.These limits are designed to provide reasonable protection against harmful interference in a residential installation.This equipment generates, uses and can radiate radio frequency energy and, if not installed and used in accordance with the instructions, may cause harmful interference to radio communications. However, there is no guarantee that interference will not occur in a particular installation. If this equipment does cause harmful interference to radio or television reception, which can be determined by turning the equipment off and on, the user is encouraged to try to correct the interference by one or more of the following measures:

- Reorient or relocate the receiving antenna.
- Consult the dealer or an experienced radio/TV technician for help.
- Increase the separation between the equipment and receiver.
- Connect the equipment into an outlet on a circuit different from that to which the receiver is connected.
- Consult the dealer or an experienced radio/TV technician for help.

*Caution: Changes or modifications not expressly approved by Laerdal could void the user's authority to operate this equipment.*

Hereby, Laerdal Medical declares that when carrying the CE-mark, the VitalSim product is in compliance with the essential requirements and other relevant provisions of Directive 1999/5/EC.

#### **VitalSim package contents:**

- Carry case
- Base unit including battery case and batteries (6 C-cell)
- Remote control including batteries (4 AA-cell)
- Remote control to base unit connection cable
- USB cable for connection to PC
- DC power supply
- Direction for Use
- Operating software on CD-ROM

#### **Use with Laerdal Manikins**

VitalSim is designed to work with a variety of manikins manufactured by Laerdal.VitalSim will automatically detect which type of manikin is connected (adult male simulator, adult male, adult female, child or infant) and adjust physiological and menu functions accordingly. Refer to the specifications chapter for details on the different manikin parameters. Manikin selection may be manually overridden from the Setup Menu. *NOTE: The ALS Simulator requires VitalSim Software version 3.0 or higher.*

#### **Features**

#### ECG, Defibrillation and Pacing

- Extensive ECG library
- External defibrillation (10-360)
- Automatic rhythm change after defibrillation
- Responds to external pacing with settable pacing threshold 20 – 200 mA

#### Heart, Lung, Bowel and Spoken Sounds

- Extensive sounds libraries
- Volume of each sound can be adjusted individually
- Heart sounds synchronized with ECG
- Lung sounds synchronized with adjustable breathing rate,  $0 - 60$  BPM
- Individual lung or bilateral sound selection
- Normal and abnormal bowel sounds
- Fetal heart sounds for female manikins
- Synthesised vocal sounds such as Vomit, Cry, Moan
- Voice input via microphone

#### Airway Control (ALS Simulator)

- Spontaneous respirations
- Breathing rate
- Left, right or both lung blockage

#### Blood Pressure

- Auscultated and palpated blood pressure simulation
- Korotkoff sounds synchronized with ECG
- Systolic and diastolic pressure individually settable in steps of 2 mmHg up to 300 mmHg
- Auscultatory gap, on or off
- Blood pressure can be palpated at radial pulse

#### Pulses

- Brachial, radial, and carotid pulses
- Pulses synchronized with ECG
- Pulse strength settable to weak, normal or strong
- Pulse strengths dependent on blood pressure

#### Scenario Function

- Pre-programmed scenarios eases operation and simulations
- PC Scenario builder program
- Up to 10 scenarios can be stored in base unit

#### Logging

- Save logs for after action review.
- User definable events
- Log(s) can be retrieved by a PC through the USB connection
- Up to 25 logs can be stored in base unit

#### **RF Communication**

Communication between the remote control and base unit is based on low power radio frequency communication.The equipment meets the standards and requirements of FCC and EC. If VitalSim is used in an environment where RF communication is not desirable, or where interference from other sources makes VitalSim inoperable, it is recommended to use cable connection between the remote control and the base unit. Using the direct cable connection disables the RF circuits in both units. The cable is included in the VitalSim package.

#### **Overview**

#### A. On/Off button and Indicator.

Press once to turn the unit on. Press again to turn the unit off.

The indicator is steady green if the base unit has contact with the remote control. If there is no contact with the remote control the indicator will be blinking green. If battery needs to be replaced, the indicator will blink, alternating between green and orange.

- B DC power supply input: Used for stationary training and to limit battery consumption.
- C Manikin Connector: Connects the base unit to the manikin.
- D Microphone input: External microphone attachment. Wireless microphone is sold separately.
- E USB port: For connection to PC. Used for transfer of scenarios and logs.
- **F** Remote connector: Used for direct connection with the remote control. RF communication is disabled when the units are connected via cable.
- G Blood Pressure connector: Connects the tube from the blood pressure cuff.
- H Battery: Holds 6 replaceable C-cell batteries.
- **I** LCD display: Displays status and operation information.
- J Quick execution buttons: Function keys.The function of each button is labelled on the display above the button.
- K Navigation keys: Use keys to navigate and select functions on the display.
- L OK / Select key: Use this key to activate selected functions.
- M Cancel / Back key: Go back from sub menus without any changes.
- N Numerical keys: Use these keys to enter numerical data or to select numbered parameters. Can also be used as alphanumerical keys to enter fileand event-names
- O Menu/Setup: Enter Setup Menu.
- P Scenario: Use this button to start a scenario.
- Q Shift key
- R On/Off key: Press once to turn the unit on. Press again to turn the unit off.

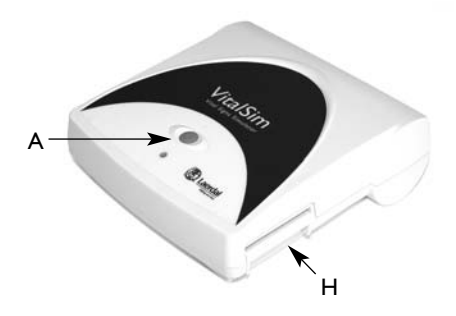

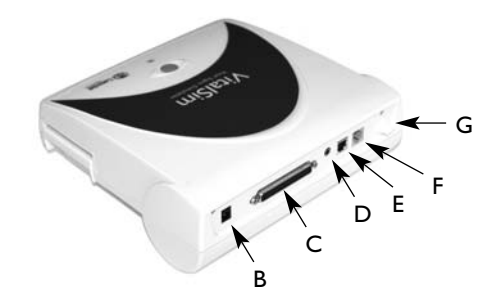

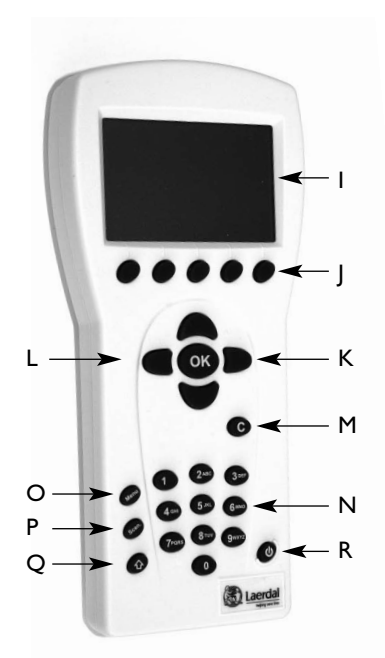

# **Start**

Once your manikin has been connected to the VitalSim, turn the base unit and remote control on. The VitalSim will automatically detect the connected manikin and set the initial parameters accordingly.

# **VitalSim Vital Signs Simulator** Ver. 1.0

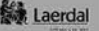

#### **Main Display**

The main display screen shows the current status, and allows for modifying some parameters directly using the quick execution buttons.

The main display is divided into five functional areas and a quick execution area.

- 1. The upper area is the Logging and Scenario status area. The log status and clock are presented here together with the remote control battery status and a radio reception indicator.
- 2. The ECG section is indicating Running Rhythm on the first line,Waiting Rhythm on the second line.

"Defib. Enabled" allows change to Waiting Rhythm when a defibrillatory shock is given.

Pacing capture can be enabled / disabled and if enabled the threshold for capture can be set.

3. The sounds section controls the selected Lung, Heart, Bowel and Vocal (spoken) sounds.

Volume for each sound can be controlled individually.

- 4. The Blood Pressure (BP) section shows the set BP, Pulse Strength and the Korotkoff sound volume.
- 5. The Breathing rate section shows the set breathing rate. The Airway section shows the set breathing rate, airway blockage (ALS Simulator only) and chest rise/fall (ALS Simulator only).

At the bottom of the display are the quick execution button menus.The functions of the buttons will change with the selected function area.

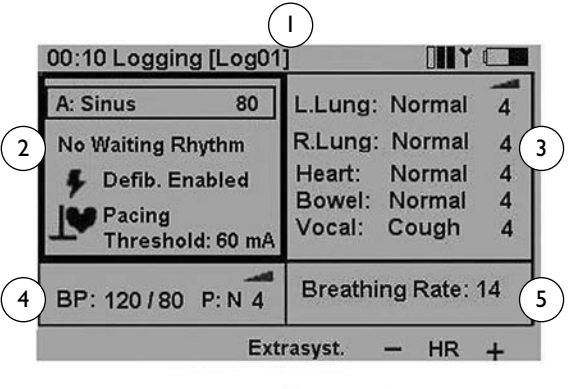

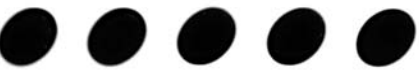

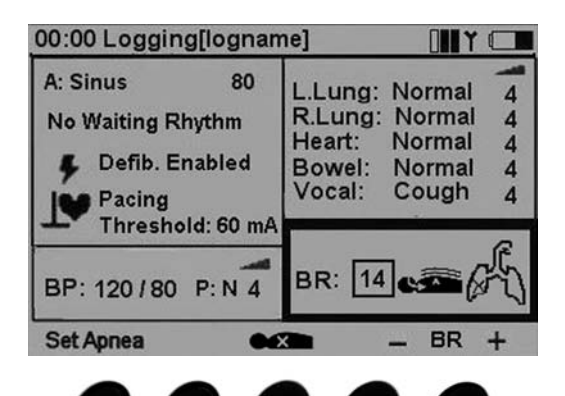

# **Operation**

Using left / right navigation buttons, tab over to the desired functional area of the display. Once the desired area is highlighted, use the up / down navigation buttons to scroll through to the desired selection.

When the desired functional area is highlighted, press OK to edit the settings. (For example, to set the rhythm, highlight the ECG functional area and push the OK button.)

When the selection is complete, press OK to implement the new selection and return to the main display.

To cancel the selection, press  $C$  and return to the main display with the previous setting unchanged.

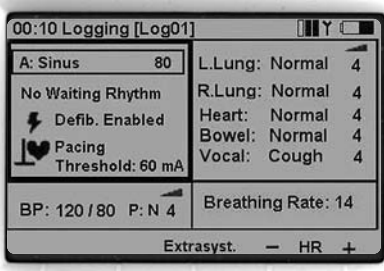

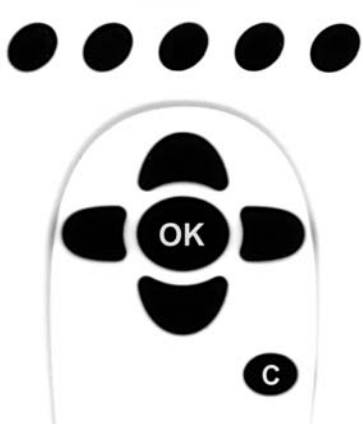

# **Programming ECG**

#### Set Running Rhythm

On the main display, using the left / right navigation buttons, highlight the ECG functional area and press OK to edit the functions.

Note: Some functions may be changed directly from the main display using the quick execution buttons.

- HR+ and HR– Changes the heart rate up and down.
- Extrasyst. generates an extrasystole of the selected kind (on Sinus rhythms only), immediately after the button is pushed. If no extrasystole is selected, a Unifocal PVC will be generated.

#### Selecting Rhythm

Using the navigation buttons, highlight the desired rhythm and press OK.

Rate and QRS type can be modified using the quick execution buttons,

#### OR

By highlighting the QRS or Rate area using the left / right navigation buttons and then use the numeric pad or up/ down buttons.

QRS types can be set to A through G:

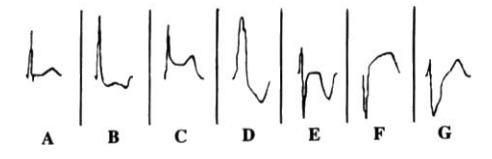

Available rates are dependent on the selected rhythm.

Setting PEA sets the BP to 0.

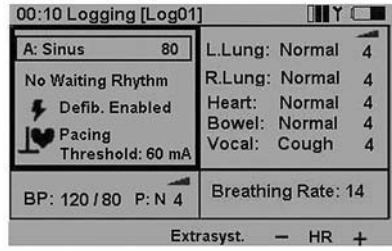

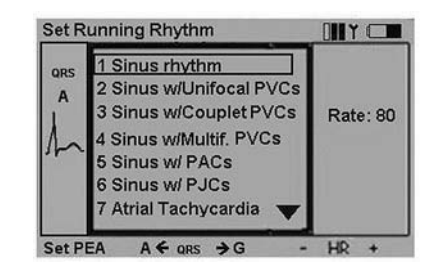

#### Set Waiting Rhythm

From the main display use the left / right navigation buttons to highlight the ECG functional area. Scroll down to Waiting rhythm. Press OK to edit the selection.

Select a Waiting rhythm in the same way as the Running rhythm.

When a Waiting rhythm is selected, two additional quick execution buttons appear in the quick execution area:

- Activate Activates the Waiting rhythm, substituting the Running with the Waiting.
- Parox. Activates the Waiting rhythm, and exchanges the Waiting and Running rhythm.

#### Set Defibrillation Enabled / Disabled

When Defib. Enabled is selected the Waiting rhythm will be automatically activated and replace the Running rhythm when a shock is delivered to the manikin.

Enable /Disable is selected by toggling OK or the quick execution button labeled Disable / Enable

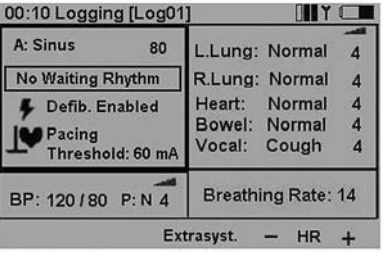

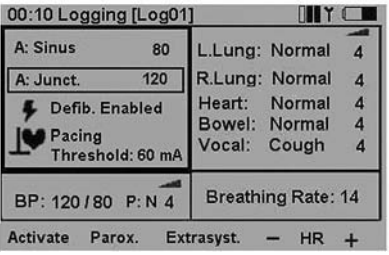

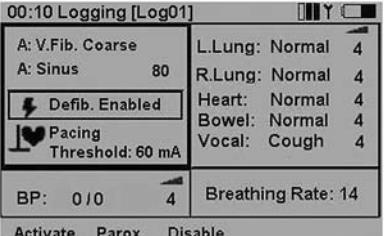

#### Pacing Threshold

If pacing is enabled pacing pulses on the manikin with a current higher or equal to the set threshold will activate heartbeats.

Pacing threshold can be adjusted directly from the main display using the Thres. +/- quick execution buttons when the Pacing field is selected.

Press OK to set the pacing threshold in a sub menu. Threshold can be adjusted using the up/ down navigation buttons, the Thres.+/- keys (steps of 10) or entered directly using the numeric buttons.

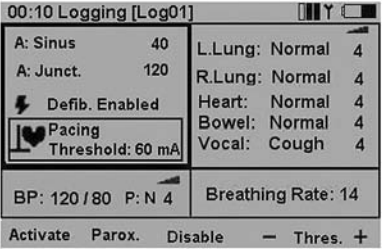

#### **Sounds**

On the main display, using the left / right navigation buttons highlight the sounds functional area.

The sound volume for the selected highlighted sound can be set directly from the main display using the - and  $+$  quick execution buttons.

The selected Vocal sound can be activated using the quick execution button.(When "Cough" is the selected vocal sound, the button will be labeled Cough.)

The Recall quick execution button reactivates the previously selected sound for the highlighted sound type.

#### Set Lung Sounds

Normally Right and Left lung sounds are highlighted together indicating that the sound for the right and left lung is set the same (bilateral).

To set Right and Left sounds individually, press the Set Unilat. quick execution button.

When the sounds are later reset to bilateral, the sound in the right lung will be used for both lungs.

To alter a lung sound, highlight the sound and press OK. This will activate the sound selection sub-menu.

The sounds can be selected using the up / down navigation buttons or using the numeric buttons.

The arrow on the bottom right of the selection field indicates that there are more selections than presented on the screen.

Volumes can be adjusted using the  $+$  /  $-$  quick execution buttons, or by highlighting the volume field and then use the up / down navigation buttons or the numeric buttons.

Set LL and Set RL quick execution buttons are alternative ways to select individual (unilateral) lung sounds.

Press OK to implement the new selection and return to the main screen. Press C to return without any changes.

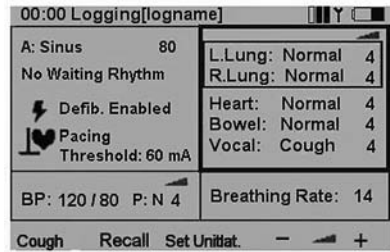

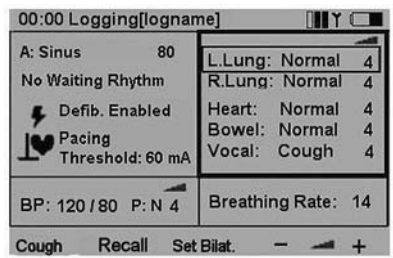

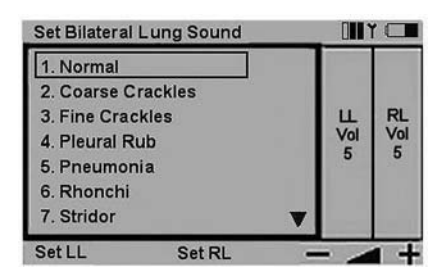

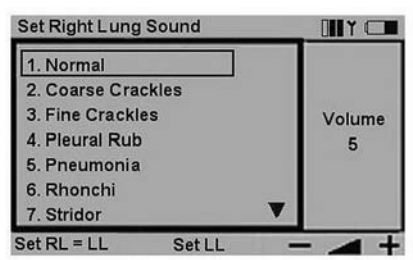

#### Set Heart Sounds

Heart sounds are set in the same manner as Lung sounds. On the main display, using the left / right navigation buttons highlight the sounds functional area. Scroll down to the Heart sound.

Use the + / - quick execution buttons to alter volume directly, or Recall to recall the previously selected Heart sound.

Press OK to get to the Heart sounds selection menu.

#### Set Bowel Sounds

Bowel sounds are set in the same manner as Lung and Heart sounds.

On the main display, using the left / right navigation buttons highlight the sounds functional area. Scroll down to the Bowel sound.

Use the  $+$  /  $-$  quick execution buttons to alter volume directly, or Recall to recall the previously selected Bowel sound.

Press OK to get to the Bowel sounds selection menu.

#### Set Vocal Sounds

On the main display, using the left / right navigation keys highlight the Sounds functional area.

Notice that whenever the Sounds area is selected, the selected Vocal sound can be activated using the quick execution button. Most sounds are activated once.The continuous sounds are toggled on / off.

To alter the Vocal sound, scroll down and highlight Vocal. Note that when Vocal is selected, the three last used sounds are available as quick execution buttons.

Use the quick execution buttons to activate a new sound directly or press OK to get to the Vocal sounds selection menu.

Some vocal sounds are continuous.A continuous sound will be repeated until the sound is selected again or another sound is activated.

Use the + / - keys to alter volume directly.

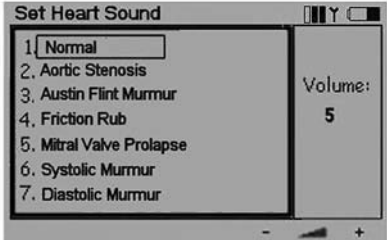

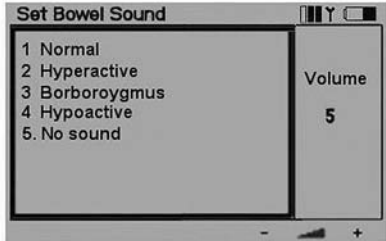

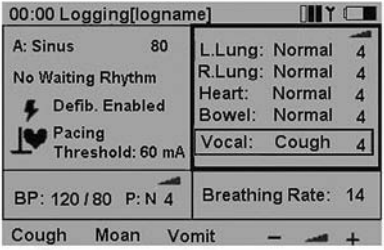

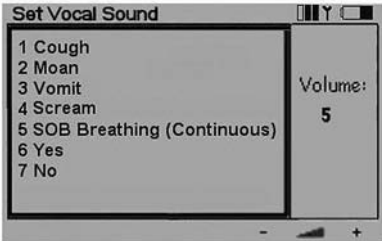

## **Blood Pressure and Pulse**

The set blood pressure (BP) affects the pulse strength as described in the specifications chapter. The Normal pulse can be adjusted to three levels,Weak, Normal or Strong. If the pulse is set to be normally weak, a weak pulse because of low BP will be almost impossible to detect.

If the Running rhythm is a rhythm with no BP, i.e.VF or Asytole, BP will automatically be set to 0/0. The BP is not automatically set back to normal if a perfusing rhythm is chosen.

#### Set Blood Pressure

On the main display, using the left / right navigation buttons highlight the Blood Pressure functional area. Press  $OK$  to activate the BP menu or adjuste BP directly using the BP  $+/-$  quick execution buttons

#### Using the BP+/- buttons

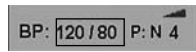

When both systolic and diastolic are highlighted, both pressures will change and maintain the difference.

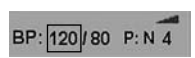

When systolic is highlighted, only systolic will change, but diastolic will be kept at least 10 mmHg below systolic.

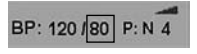

When diastolic is highlighted, only diastolic will change, but systolic will be kept at least 10 mmHg above diastolic.

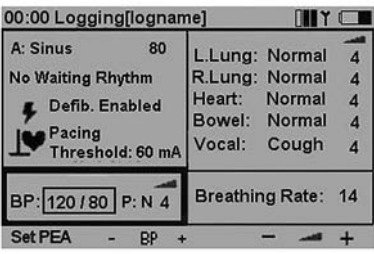

The up / down navigation buttons are used to change selection.

Set PEA quick execution button will set BP to 0/0. Reset PEA will set the BP back to what it was before Set PEA was selected.

Use the + / - quick execution buttons to alter volume of Korotkoff sounds directly.

Pulse strength is indicated as P:N (Normal), P:W (Weak) or P:S (Strong)

#### Set BP menu:

Use left / right navigation buttons to select function.

Systolic and Diastolic BP can be adjusted using the up / down buttons, the **BP +/-** quick execution buttons or entered directly by using the numeric buttons. If the running rhythm is VF or Asystole, BP cannot be set.

Volume can be adjusted using the  $+ / -$  or the up / down

buttons or directly through the numeric buttons.

Auscultatory Gap (Korotkoff sound disappears in part of Phase II) can be toggled on / off using the up / down buttons.

Pulse strength can be adjusted using the up / down buttons.

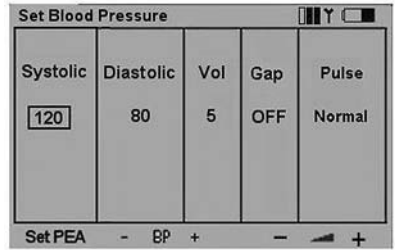

# **Breathing Rate/Airway Control (ALS Simulator)**

Breathing rate is automatically set to 0 if BP is 0.The breathing rate is not automatically set back to normal if a BP is set. Breathing rate can be adjusted between 0 and 60 breaths per minute.

#### Set Breathing Rate

On the main display, using the left / right navigation buttons, highlight the Breathing rate functional area.

Press OK to activate the Breathing rate menu or adjust BR directly using the  $BR + / -$  quick execution buttons.

Set Apnea will set breathing rate to 0. Reset Apnea will restore the previously set breathing rate.

When Breathing rate is 0, the quick execution button 1 Breath becomes available.This function will activate one breath cycle, allowing for generating breath sounds on the manikin in synchronism with forced ventilations.

Breathing rate can be adjusted using the up / down navigation buttons, the  $BR + / -$  quick execution buttons (steps of 5) or entered directly using the numeric buttons.

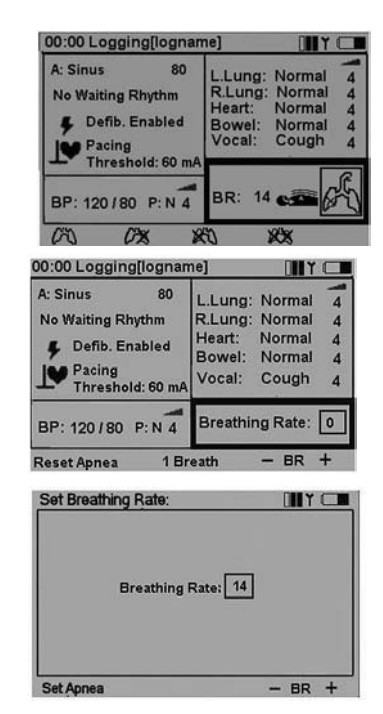

#### Chest rise and fall (ALS Simulator only)

Chest rise is default off. However the lungs sounds and breathing rate will default to normal when the unit is turned on.

To set the chest rise

- On the main display, highlight the Airway functional area.
- Press OK to activate the Airway menu or turn the chest rise on or off using the quick execution buttons.
- "Set apnea" will set breathing rate to 0 and allow no chest rise.
- When breathing rate is 0 there will be no chest rise.
- To control the rate of chest rise set the breathing rate by using the up/down navigation buttons, the BR  $+/-$  quick execution buttons (steps of 5) or by entering the rate directly using the numeric buttons.

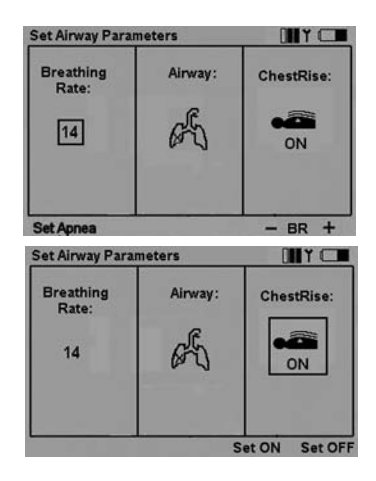

#### Set lung blockage

- On the main display highlight the airway functional area and then the desired function.
- Press OK to activate the Airway menu or select the desired airway open, left/right or both lungs blocked using the quick execution buttons.
- When both lungs are blocked the breathing rate will set to 0.

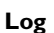

# 05:24 Logging [logname]

The top section of the main functional area controls log and scenario.

The VitalSim automatically generates a log of events from the moment the unit is turned on. Elapsed time and name for the current log is displayed in the upper left corner of the display. Unless saved, the log will be erased when the base unit is turned off. The Log / Scenario section have controls for Pause and Resume, Restart and Save logs. In addition it is possible to log manual events from the remote control.

Saved logs can be retrieved later using the VitalSim PC utility program. Logs can be transferred to the PC for permanent storage, additional comments and printing.

#### Log Controls

On the main display; using the left / right navigation buttons highlight the Log functional area.

Press OK to activate the Log Control menu or select functions directly from quick execution buttons.

**II** Pause: Stops the clock. Any events or changes in settings will not be logged.  $\blacktriangleright$  Resume logging and clock.

Restart: Restart the log. Erase current log.

Save Log. Saves the current log. Log is given a default name by VitalSim, Logxx, where xx is a sequential number.This name can be modified, using the  $\leftarrow$  backspace quick execution button and the alphanumeric buttons.

Up to 25 logs can be saved. Logs are erased when transferred to a PC, or they can be erased using the Clear All Logs function.

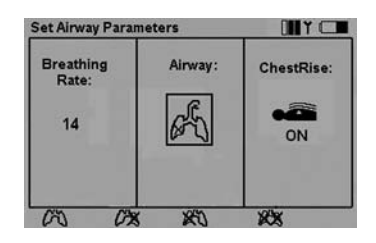

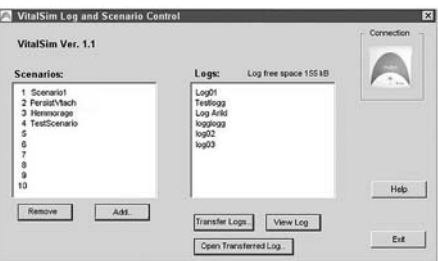

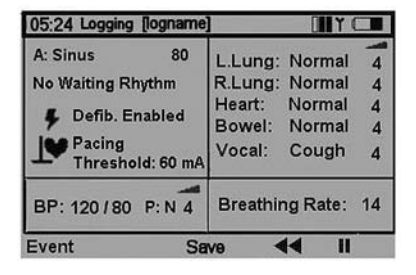

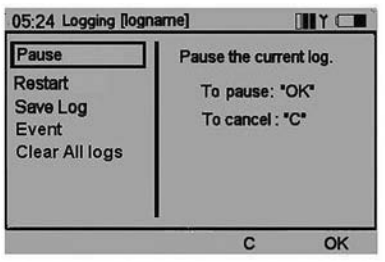

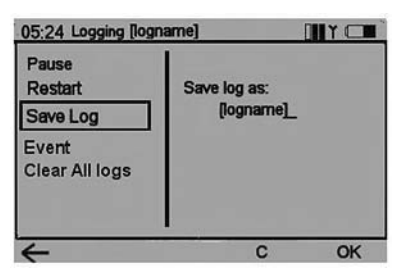

#### Log Events

The Event function allows for entering an event into the log. The events are chosen from a list of up to 14 that are stored in the remote control.

To log an event, select the event using the navigation buttons, and press OK.

The first seven events are preprogrammed. They can be deleted using the Delete quick execution button and then be reprogrammed by the user.

The Default quick execution button restores the factory setting of preprogrammed events.

The last seven events are left open ("---") for the user to program.

To program an empty event, highlight the event and press the Add quick execution button.

Enter the event name using the alphanumeric buttons and the  $\leftarrow$  backspace quick execution button. The shift key is functional for upper or lower case characters. Up to 13 characters can be used for the event name.

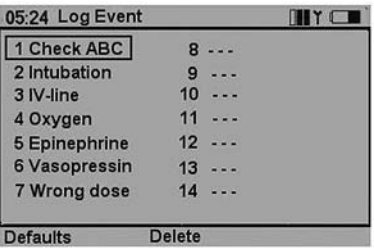

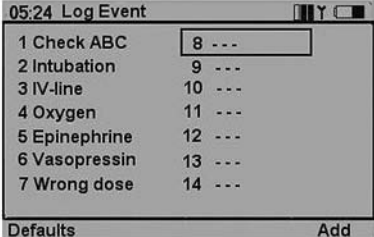

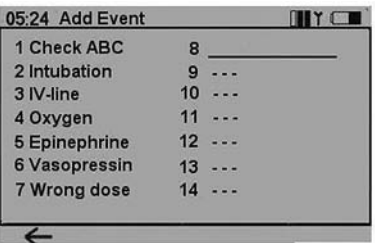

#### **Scenario**

The VitalSim can run preprogrammed scenarios, generated on a PC-based scenario builder program.These scenarios can be transferred to the base unit using the VitalSim PC utility program.

Execution of a scenario is started using the Scen button on the remote control.

Logs and scenarios are synchronized in the following manner:

- **•** A new log is started when a scenario is started.
- **•** Pause and Resume affects both scenario and log.

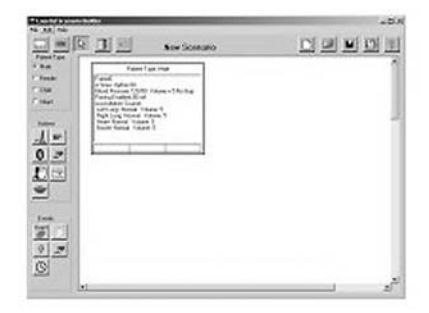

To start a scenario, press the Scen button.

Note: It usually takes a little time to transfer all of the scenario information to the remote control.

Select the desired scenario and press OK.

The scenario will start with the clock set to 0 and a new log will begin.The current log will be erased, unless it is saved before the scenario is started.

When running a scenario the top line of the main display shows the scenario name and number of the current frame.

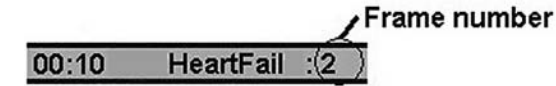

**Pause.** Stops the clock and scenario execution. Any events or changes in settings will not be logged or affect the scenario. Resume logging and scenario execution.

Restart the scenario. Erase current log and restart logging.

Stop scenario execution. Logging and clock will continue in normal operation.

#### Scenario Events

When running a scenario, the Log Events are replaced with Scenario Events that are programmed individually for each scenario. Scenario Events are programmed in the PC Scenario Builder program.

Selected events will go into the log, and can also be used as events in the scenario, bringing the scenario from one frame to the next.

To select a Scenario Event, press the Event quick execution button. Select the event from the menu using the arrow buttons, and press OK.

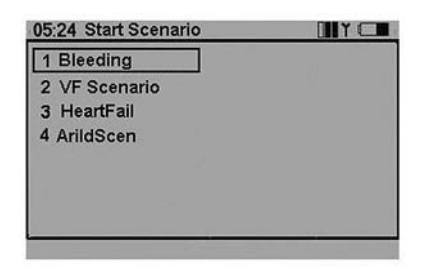

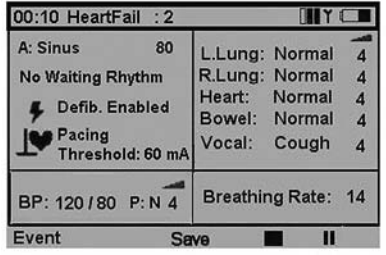

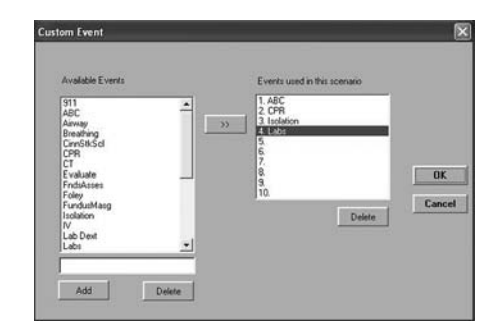

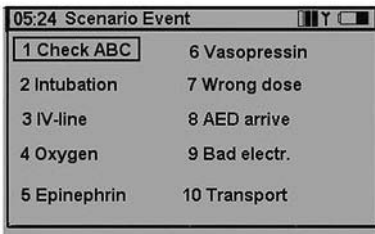

#### **Setup**

To activate the Setup Menu, press the Menu button.

Use the navigation buttons to select function. Use quick execution buttons or the navigation buttons to make a selection. Press OK to save.

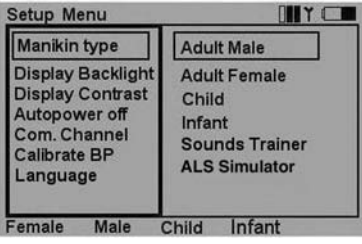

Display backlight can be turned on or off. Unless used in a dark room, it is recommended to have the backlight off to preserve batteries.

Factory setting is off.

Display Contrast can be adjusted between 9 (darker) and I (lighter).

Factory setting is 5.

To preserve batteries, the Autopower off function turns off the remote control if there has been no keyboard activity for the set number of minutes. A warning will be given one minute before the unit turns off.

Factory setting is 15 minutes.

The base unit has no autopower off function. System status is stored in the base unit, so turning the remote control off will not affect it's operation or settings.

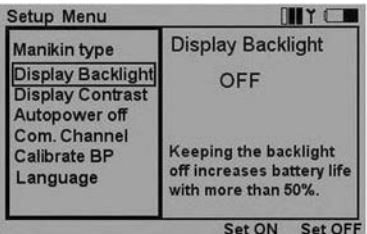

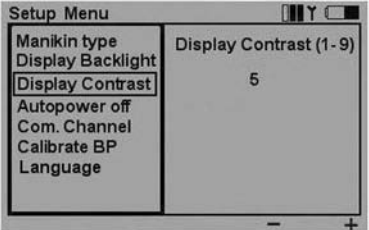

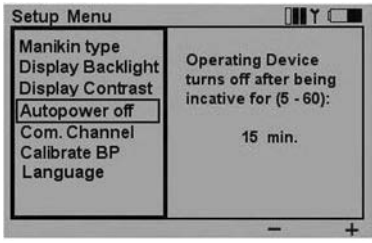

#### Com. Channel

To be able to operate several VitalSim units in the same vicinity, it is possible to select 5 different communication channels.

Factory setting is channel 1.

Communication channels can only be changed if the remote control and base unit are connected via cable.

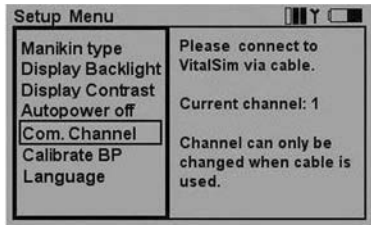

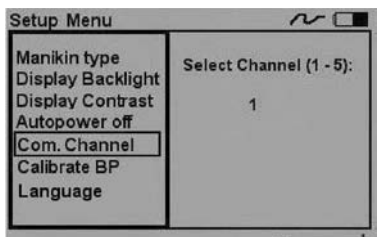

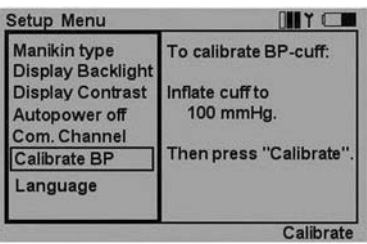

#### Calibrate BP

To ensure correct measurements of simulated BP, the sphygmomanometer used with the cuff needs to be calibrated to the pressure sensor in the VitalSim. This is done by selecting the Calibrate BP function, inflating the cuff to 100 mmHg and pressing the Calibrate quick execution button as the pressure is held at exactly 100 mmHg.

#### Language

One of several languages can be selected. Language selection affects the texts on the remote control display. Selection of a new language will also affect the "Yes" and "No" vocal sounds.

Factory setting is English

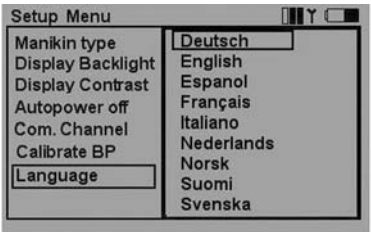

# **Battery Status**

The battery status in the remote control is indicated in the upper right corner of the display. Batteries should be replaced  $\lim_{x \to a}$  in  $\lim_{x \to a}$  is indicated. When the battery is totally empty, the remote control will turn itself off without any warning.

Replace the remote control batteries with 4 AA size alkaline batteries.

The battery status for the base unit is not continuously indicated, as it is for the remote control.

When the battery has reached a state where less than 20% capacity is remaining, a "Battery low" message will be displayed by the remote control.

When the remaining capacity in the base unit battery is less than 10%, a "Replace battery" warning will by given on the remote control, and the indicator in the base unit will be flashing alternating between orange and green.

When the battery is totally empty, the base unit will turn itself off without any warning.

Replace the batteries in the base unit battery case wit 6 C-cell alkaline batteries.

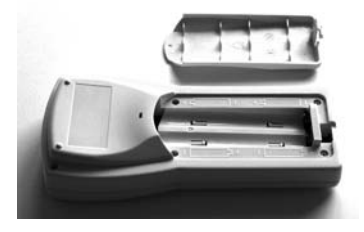

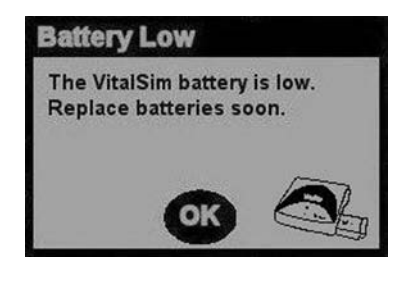

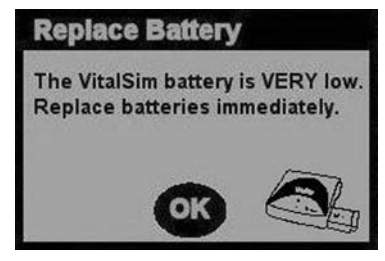

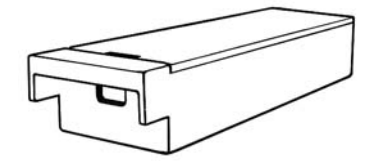

# **PC Software Utilities**

Included in the VitalSim package is a CD with PC software supporting scenario and log functions. The software will run on Windows 2000 and Windows XP.

The VitalSim can be connected to the PC through the USB connector. Through this connection scenarios made on the PC can be downloaded to the VitalSim for execution. Logs generated and saved on the VitalSim can also be uploaded to the PC for review, printing and permanent storage.

The software functions are fully documented through help functions and documents residing on the CD. The intention of this chapter is to give an overview.

#### Software Installation

Insert the software CD in the CD-Rom drive and wait for the installation program to start. If it does not start automatically, run the Setup.exe program located on the CD. Follow the instructions from the installation program.

*Note.The VitalSim Scenario Builder requires Microsoft Java Virtual Machine to be installed on your PC. This will be installed as part of the VitalSim software installation.*

#### USB Driver Installation

The first time the VitalSim is turned on and connected to the PC,Windows will detect that new hardware is connected, and start a wizard for driver installation.

Insert the VitalSim CD in the CD-rom drive and follow the instructions from the wizard to install the VitalSim USB driver.

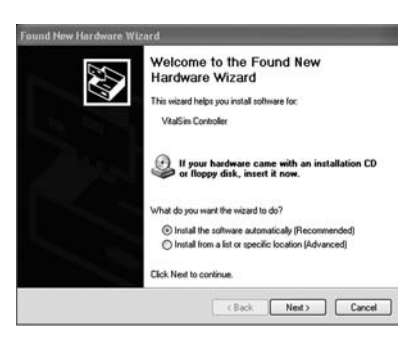

#### Scenario Builder

This is a graphical editing tool that allows you to create, edit and save scenarios to be downloaded and run on the VitalSim.

Start the Scenario builder from the Start button:

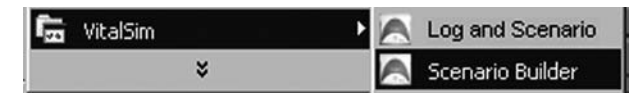

For further instructions on how to use the program, refer to the Help function in the Scenario Builder.

After you have built the scenario, save it and then use the Log and Scenario Control utility to load the scenario into the VitalSim unit.

#### Log and Scenario Control

This utility is used to load scenarios into the VitalSim, and to retrieve logs that have been saved in the VitalSim.

Connect the VitalSim to the PC using the USB cable.Turn the VitalSim on, and start the Log and Scenario program from the Start Menu.

Scenarios and logs in the VitalSim are presented when the PC has made connection with the VitalSim.

To load a scenario, click Add and select the scenario from the file menu.

To transfer logs, click Transfer Logs and select the logs to transfer. Once logs have been transferred they are normally deleted in the VitalSim unit.

Refer to the Help function for complete description.

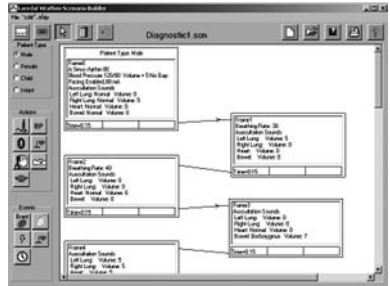

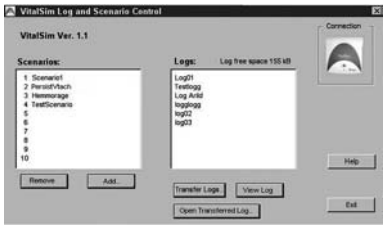

# **Specifications**

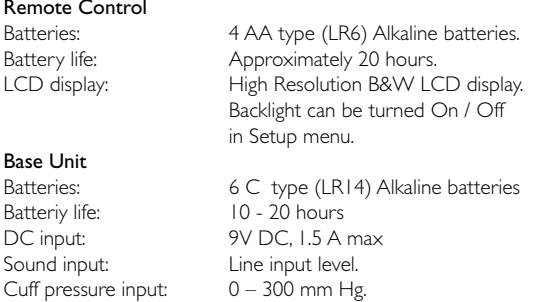

#### RF Communication

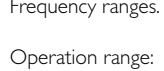

Europe version  $868,0 - 868,6$  MHz US version 915,5 – 916,4 MHz  $10 \text{ m}$  (30 ft) max.

#### ECG rhythms:

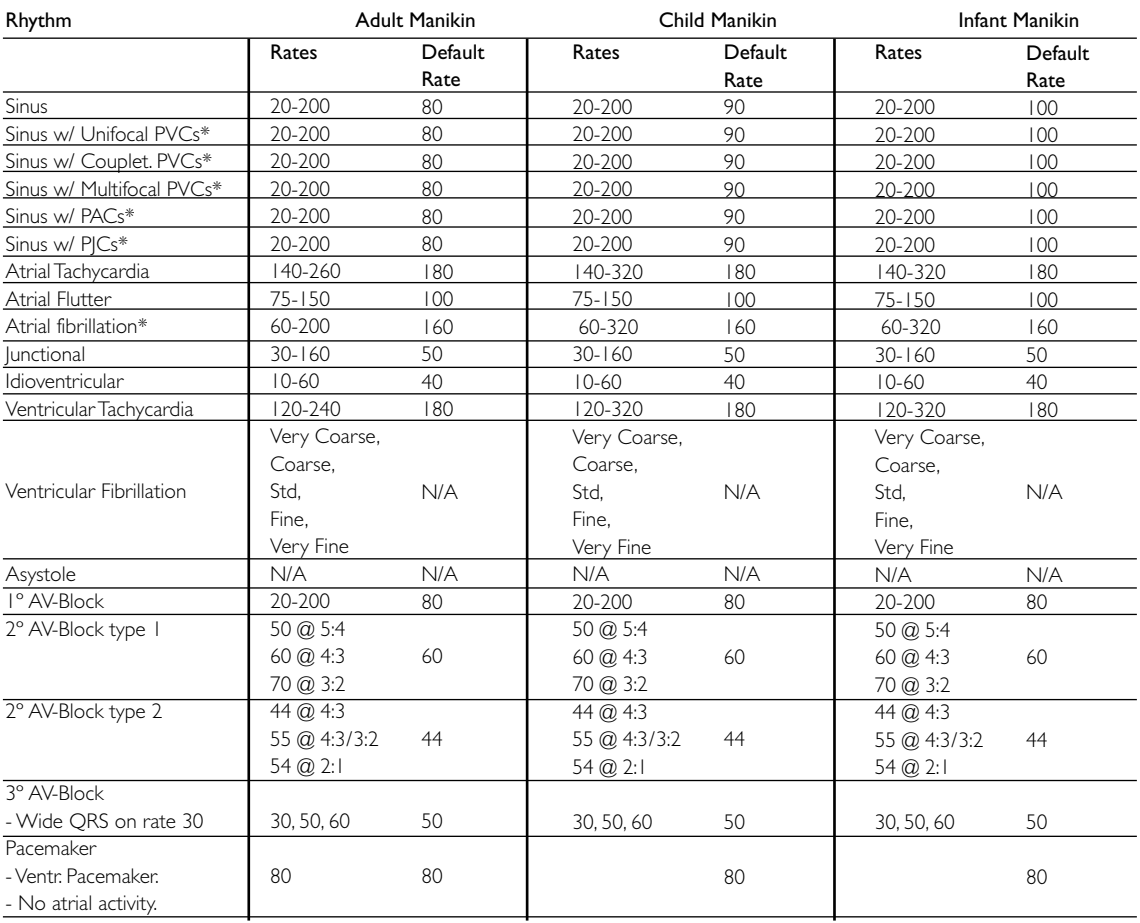

\* Rates are nominal ventricular rates.Actual rate may vary.

## QRS Types:

Seven different QRS waveforms named "A" to "G" can be selected.Available QRS types vary with each basic rhythm. Supraventricular QRS types for: Sinus,A-tach,A-flutt,A-fib, Junctional, 1°AVB, 2°AVB types 1 and 2, 3°AVB (high rates), PACs and PICs

- A. Normal upright QRS-T.
- B. Upright QRS with ST depression and T inversion.
- C. Upright QRS with ST elevation.
- D. BBB. Broad R-wave with T inversion.
- E. Biphasic QRS with T inversion.
- F. QS with ST elevation.
- G. BBB. Broad S-wave with upright T.

 $L\left|L\right|\sim\left|\Lambda\right|\left|\left|\left|\psi\right|\right|\sim\left|\gamma\right|\right|$ 

Ventricular QRS types for: Idioventricular,V.Tach. and PVCs:

- A. Broad rS wave.
- B. Broad R wave.
- C. Broad QS wave
- D. Broad QS wave. Same as C.
- E. Broad R wave.
- F. Broad Rr Wave.
- G. Broad Rr Wave. Same as F.

#### Heart sounds:

Heart sounds are synchronized to ECG.

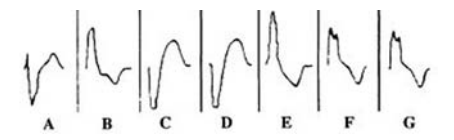

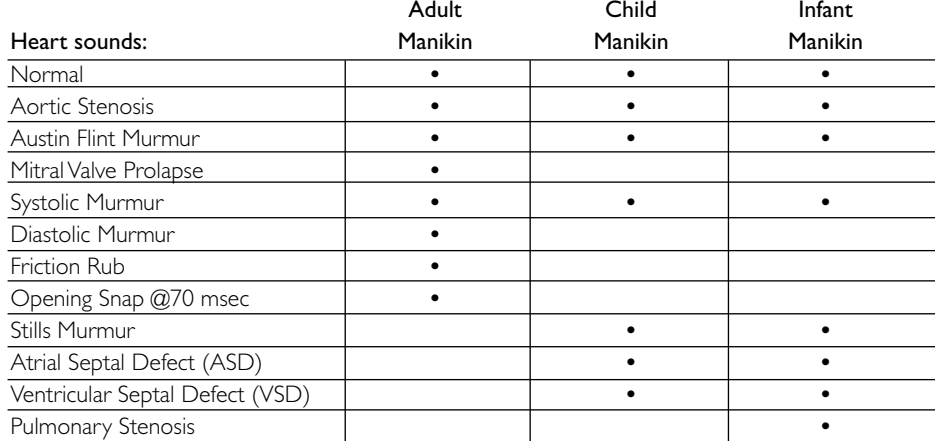

# Lung sounds: \_\_\_\_\_

Lung sounds are synchronized to breathing rates, adjustable from 0 – 60 breaths / min.

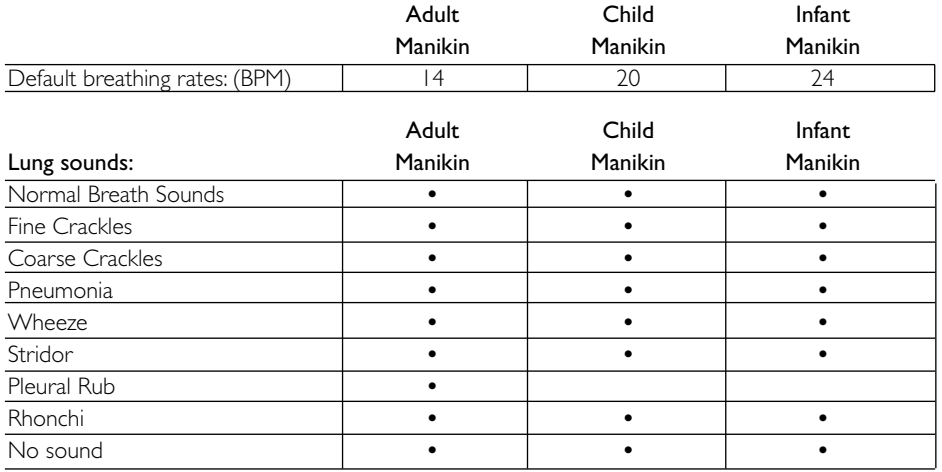

#### Bowel sounds:

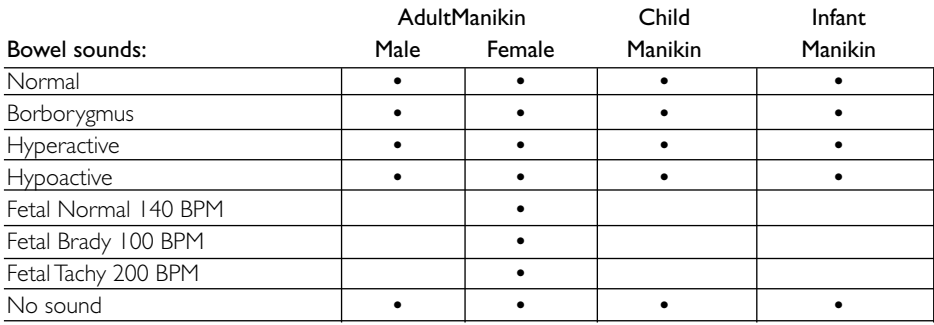

# Vocal sounds:

Vocal sounds are adjusted for age and gender of manikin.

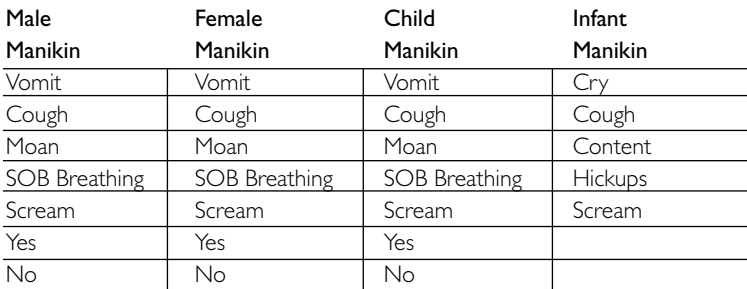

# Blood Pressure:

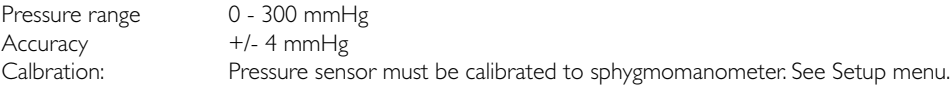

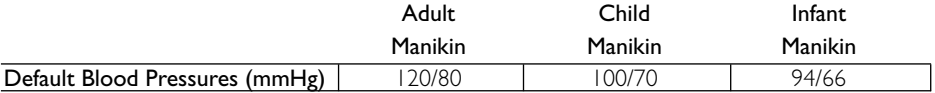

#### Pulse:

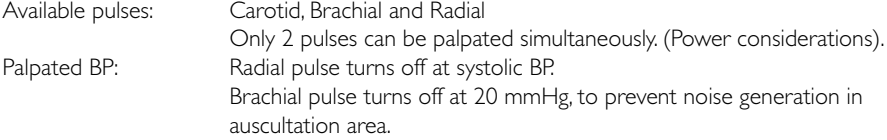

Pulses are adjusted to BP as follows:

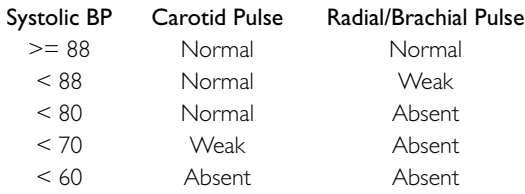

#### Accessories

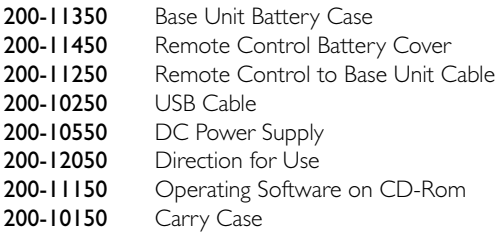

# **Índice**

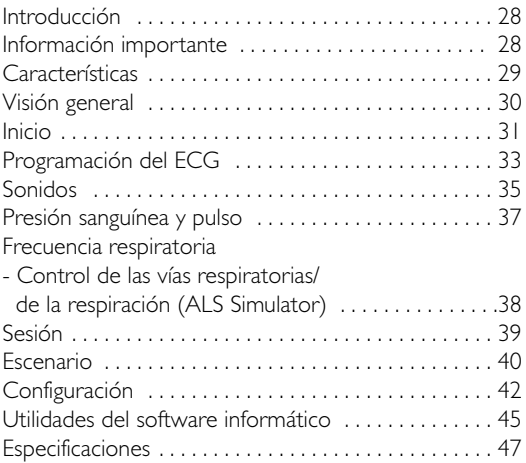

#### **Introducción y uso previsto**

VitalSim ha sido diseñado para ser utilizado para conseguir una formación médica realista dentro de los ámbitos de las urgencias y la enfermería. Puede emplearse con distintos tipos de maniquíes para simular las constantes vitales, como la respiración, el pulso, la tensión arterial, el ECG,sonidos cardíacos, pulmonares e intestinales.También se generan sonidos vocales.

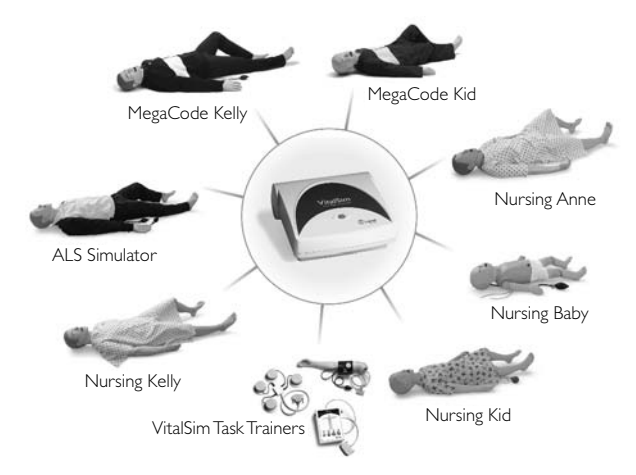

La unidad base VitalSim realiza todas las simulaciones y se conecta al maniquí. Puede funcionar mediante baterías, lo que permite realizar las simulaciones en cualquier lugar. El operador controla las simulaciones a través de un mando a distancia de fácil manejo, y se comunica con la unidad base a través de comunicación de radiofrecuencia (RF). La comunicación RF permite al operador moverse libremente por toda la zona hasta una distancia de 10 m (30 pies) de la unidad base.

El sistema incluye un programa informático creador de escenarios, lo que permite al usuario programar previamente los escenarios. Estos escenarios creados a medida pueden descargarse y ejecutarse en el VitalSim. Los escenarios pueden controlar todos los parámetros de salida del VitalSim y provocar cambios en los parámetros sobre la base de determinadas circunstancias. El VitalSim también genera sesiones que pueden cargarse en un PC para su revisión e impresión.

#### **Información importante**

Este dispositivo cumple la Parte 15 de las normas FCC. El funcionamiento está sujeto a las dos condiciones siguientes:

(1) Este dispositivo no puede provocar interferencias nocivas, y (2) este dispositivo debe aceptar cualquier interferencia recibida, incluidas las interferencias que pueden provocar un funcionamiento no deseado.

NOTA: Este equipo ha sido comprobado y se ha demostrado que cumple los límites establecidos para los dispositivos digitales de Clase B, en virtud de lo dispuesto en la Parte 15 de las normas FCC. Estos límites están diseñados para proporcionar una protección razonable contra interferencias nocivas en una instalación doméstica. Este equipo genera, emplea y puede irradiar energía de radiofrecuencia y, si no se instala y utiliza de acuerdo con las instrucciones, puede provocar interferencias nocivas con las comunicaciones de radio. No obstante, no existen garantías de que no se producirán interferencias en una instalación en concreto. Si este equipo provoca interferencias nocivas para la recepción de radio o televisión, lo que puede determinarse apagando y encendiendo el equipo, el usuario puede intentar corregir la interferencia aplicando una o más de las siguientes medidas:

- Reorientar o reubicar la antena receptora.
- Consultar al distribuidor o a un técnico de radio/TV experimentado.
- Aumentar la separación entre el equipo y el receptor.
- Conectar el equipo a un enchufe de un circuito distinto a aquél al que está conectado el receptor.
- Consultar al distribuidor o a un técnico de radio/TV experimentado.

Atención: Los cambios o las modificaciones no aprobadas expresamente por Laerdal pueden invalidar la autoridad del usuario para utilizar el equipo.

Por el presente documento, Laerdal Medical declara que, al llevar la marca CE, el producto VitalSim cumple los requisitos fundamentales y otras disposiciones relevantes de la Directiva 1999/5/CE.

# **El paquete de VitalSim contiene:**

- Bolsa de transporte
- Unidad base que incluye compartimento de baterías y baterías (pila 6 C)
- Mando a distancia que incluye baterías (pila 4 AA)
- Cable de conexión del mando a distancia con la unidad base
- Cable USB para la conexión a un PC
- Suministro eléctrico CC
- Instrucciones de uso
- Software de funcionamiento en CD-ROM

# **Uso con los maniquíes Laerdal**

VitalSim está diseñado para funcionar con diversos maniquíes fabricados por Laerdal.VitalSim detectará automáticamente el tipo de maniquí que está conectado (simulador adulto hombre, varón adulto, mujer adulta, niño o lactante) y ajustará las funciones fisiológicas y

de menú según corresponda. Remítase al capítulo de especificaciones para consultar detalles sobre los diferentes parámetros de los maniquíes.

La selección del maniquí puede anularse manualmente desde el menú inicial.

*ADVERTENCIA:ALS Simulator exige la utilización del software VitalSim versión 3.0 o superior*

# **Características**

#### ECG, desfibrilación y marcapasos

- Amplia biblioteca de ECG
- Desfibrilación externa (10-360 J)
- Cambio automático del ritmo tras la desfibrilación
- Responde al marcapasos externo con un umbral de marcapasos variable entre 20 – 200 mA

#### Sonidos cardíacos, pulmonares, intestinales y vocales

- Amplias bibliotecas de sonidos
- El volumen de cada sonido se puede ajustar individualmente
- Los sonidos del corazón están sincronizados con el ECG
- Los sonidos pulmonares están sincronizados con el ratio respiratorio,  $0 - 60$  Inspiraciones por min.
- Selección del sonido pulmonar unitaleral o bilateral
- Sonidos intestinales normales y anormales
- Tonos cardiacos fetales para maniquíes femeninos
- Vibraciones vocales sintetizadas como vómito, lloro, lamento

# Control de las vías respiratorias (ALS Simulator)

- Respiraciones espontáneas
- Frecuencia respiratoria
- Bloqueo del pulmón derecho, del pulmón izquierdo o de ambos

#### Presión sanguínea

- Simulación de la presión sanguínea auscultada
- y palpada
- Sonidos de Korotkoff sincronizados con el ECG
- Presión sanguínea sistólica y diastólica que puede seleccionarse individualmente en márgenes de 2 mmHg hasta 300 mmHg
- Intervalo de brecha auscultatoria, activado o desactivado
- La presión sanguínea puede palparse en el pulso radial

#### Pulsos

- Pulso braquial, radial y carotídeo
- Pulsos sincronizados con el ECG
- Fuerza del pulso variable (débil, normal o fuerte)
- Las fuerzas del pulso dependen de la presión sanguínea

#### Función de los escenarios

- Los escenarios preprogramados facilitan el funcionamiento y las simulaciones
- Programa informático para la creación de escenarios
- En la unidad base pueden almacenarse hasta 10 escenarios

#### Sesión activa

- Guarde las sesiones para revisarlas tras la acción
- Eventos creados por el usuario
- Las sesiones pueden volcarse a un PC a través de la conexión USB
- En la unidad base pueden almacenarse hasta 25 sesiones

#### **Comunicación RF**

La comunicación entre el mando a distancia y la unidad base se fundamenta en la comunicación de radiofrecuencia de baja potencia. El equipo cumple las normas y los requisitos del FCC y la CE. Si el VitalSim se utiliza en un entorno en el que no es deseable la existencia de comunicación RF, o en el que la interferencia procedente de otras fuentes hace que el VitalSim no funcione, se recomienda utilizar una conexión de cable entre el mando a distancia y la unidad base.Al utilizar la conexión de cable directa se deshabilitan los circuitos RF en ambas unidades. El cable está incluido en el paquete VitalSim.

# **Visión general**

A. Botón de encendido/apagado e indicador.

Púlselo una vez para encender la unidad. Púlselo de nuevo para apagar la unidad.

El indicador muestra una luz verde fija si la unidad base tiene contacto con el control remoto. En caso de no existir contacto con el control remoto, el indicador parpadeará en verde. Si es necesario reemplazar las baterías, el indicador parpadeará alternando entre verde y naranja.

- B Entrada del suministro eléctrico CC: Se utiliza para la formación en un emplazamiento fijo y para limitar el consumo de baterías.
- C Conector del maniquí: Conecta la unidad base al maniquí.
- D Entrada del micrófono: Para conectar un micrófono externo. El micrófono inalámbrico se vende por separado.
- E Puerto USB: Para la conexión a un PC. Se utiliza para la transferencia de escenarios y sesiones.
- F Conector remoto: Se utiliza para la conexión directa con el mando a distancia. La comunicación RF está deshabilitada cuando las unidades están conectadas por medio del cable.
- G Conector de la presión sanguínea: Conecta el tubo desde el manguito de la presión sanguínea.
- H Batería: Aloja 6 pilas C-cell reemplazables.
- I Pantalla LCD: Muestra información del estado y de funcionamiento.
- J Botones de ejecución rápida: Teclas de función. La función de cada botón está especificada en la pantalla sobre el botón.
- K Teclas de navegación: Utilice las teclas para navegar y seleccionar funciones en la pantalla.
- L Tecla OK / Seleccionar: Utilice esta tecla para activar las funciones seleccionadas.
- M Tecla Cancelar / Atrás: Regresa desde los submenús sin realizar cambios.
- N Teclas numéricas:Utilice estas teclas para introducir datos numéricos o para seleccionar parámetros numerados.

También se pueden utilizar como teclas alfanuméricas para introducir nombres de archivo y evento.

- O Menú/Inicial: Se accede al menú inicial.
- P Escenario: Utilice este botón para iniciar un escenario.
- Q Tecla Mayúsculas
- R Tecla de encendido / apagado:

Púlselo una vez para encender la unidad. Púlselo de nuevo para apagar la unidad.

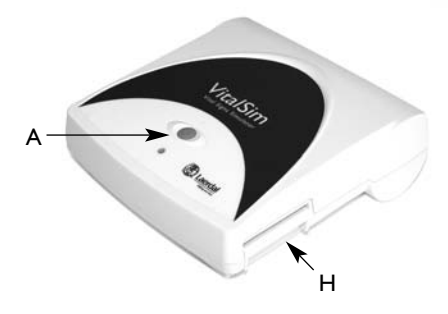

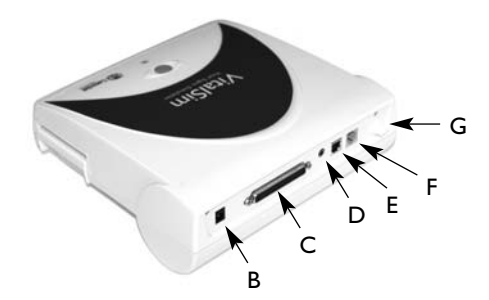

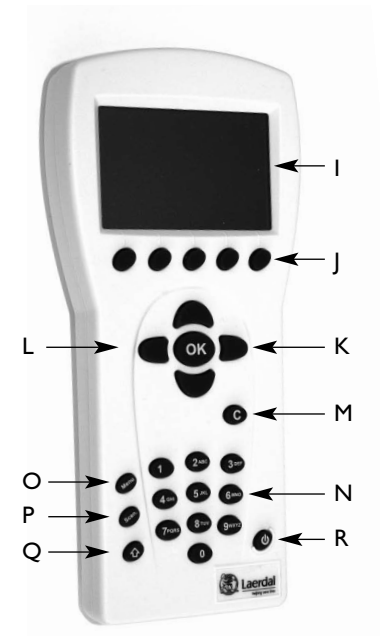

#### **Inicio**

Cuando el maniquí esté conectado al VitalSim, encienda la unidad base y el mando a distancia.

El VitalSim detectará automáticamente el maniquí conectado y establecerá los parámetros iniciales según corresponda.

#### **Pantalla principal**

La pantalla principal muestra el estado actual y permite modificar ciertos parámetros directamente utilizando los botones de ejecución rápida.

La pantalla principal se divide en cinco áreas funcionales y un área de ejecución rápida.

1. El área superior es el área de estado de la sesión activa y el escenario.

Aquí se presentan el estado de la sesión y el reloj junto con el estado de las baterías del control remoto y un indicador de recepción de radio.

2. La sección ECG indica el Ritmo activo en la primera línea, y el Ritmo en espera en la segunda línea.

"Desf. Permitida" permite cambiar a Ritmo en espera cuando se aplica una descarga con un desfibrilador.

La captura del marcapasos puede estar habilitada o deshabilitada. Si está habilitada es posible ajustar el umbral para la captura.

3. La sección de sonidos controla los sonidos pulmonares, cardíacos, intestinales y vocales (verbales).

El volumen de cada sonido se puede controlar individualmente

- 4. La sección de Presión Sanguínea (PS) muestra la PS fijada, la fuerza del pulso y el volumen de los sonidos de Korotkoff.
- 5. La sección de Ratio respiratorio muestra la frecuencia respiratoria fijada. En la sección Vías Respiratorias figuran los valores predeterminados de la frecuencia respiratoria, el bloqueo de las vías respiratorias (sólo para ALS Simulator) y el movimiento de ascenso/descenso del tórax (sólo para ALS Simulator).

En la parte inferior de la pantalla se encuentran los menús de botones de ejecución rápida. Las funciones de los botones cambiarán según el área de función seleccionada.

# **VitalSim Vital Signs Simulator** Ver. 1.0

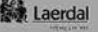

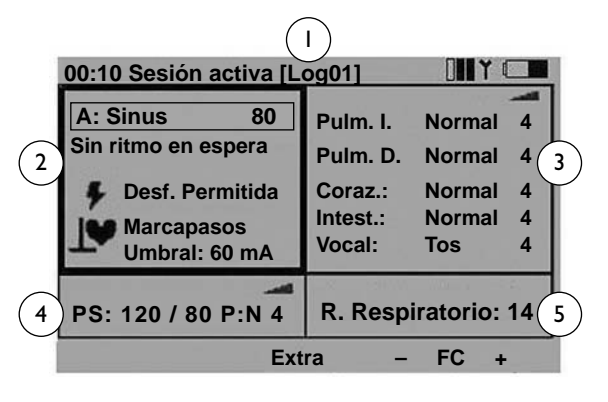

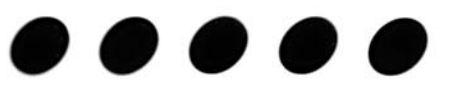

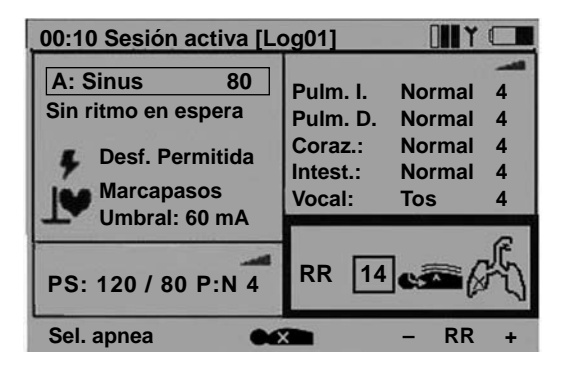

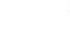

31

#### Funcionamiento

Utilizando los botones de navegación izquierda / derecha, desplácese al área funcional de la pantalla que desee. Cuando el área deseada aparezca resaltada, utilice los botones de navegación arriba / abajo para desplazarse hasta la selección que prefiera.

Cuando el área funcional sea seleccionada, pulse OK para editar los valores. (por ejemplo, para establecer el ritmo, seleccione el área funcional del ECG y pulse el botón OK.)

Cuando la selección se ha completado, pulse OK para aplicar la nueva selección y regresar a la pantalla principal.

Para cancelar la selección, pulse C y regrese a la pantalla principal sin modificar el valor anterior.

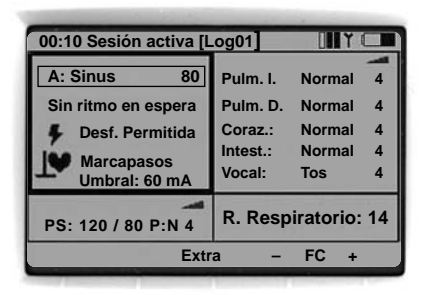

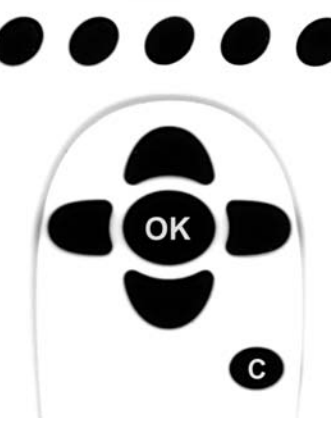

#### **Programación del ECG**

#### Seleccionar Ritmo activo

En la pantalla principal, utilizando los botones de navegación izquierda / derecha, seleccione el área que corresponde al ECG y pulse OK para editarlo.

Nota:Algunos parámetros pueden modificarse directamente desde la pantalla principal utilizando los botones de ejecución rápida.

- FC+ y FC– aumenta y disminuye la frecuencia cardiaca.
- Extra. genera una extrasístole del tipo seleccionado (sólo en el ritmo sinusal), inmediatamente después de pulsar el botón. Si no se selecciona extrasístole, se generará una extrasístole ventricular unifocal.

#### Selección del ritmo

Utilizando los botones de navegación, seleccione el ritmo deseado y pulse OK.

La frecuencia y el tipo de QRS pueden modificarse empleando los botones de ejecución rápida,

#### o

Seleccionando el área de QRS o de la Frecuencia con los botones de navegación izquierda / derecha y a continuación el teclado numérico o los botones arriba / abajo

Se pueden establecer los tipos de QRS entre A y G:

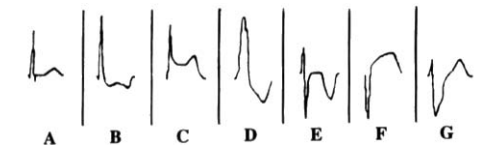

Las frecuencias disponibles dependen del ritmo seleccionado.

Al seleccionar Disociación electromecánica (DEM)la Presión Sanguínea se establece en 0.

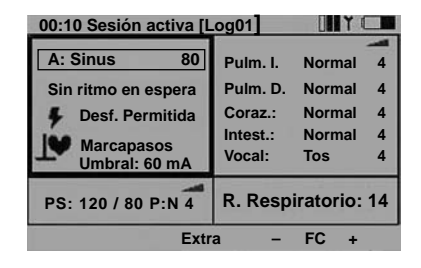

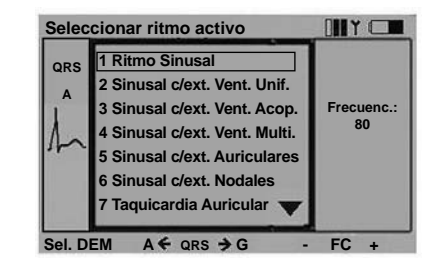

#### Seleccionar Ritmo en espera

Desde la pantalla principal, utilice los botones de navegación izquierda / derecha para seleccionar el área del ECG. Desplácese hasta el Ritmo en espera. Pulse OK para editar la selección.

Seleccione un Ritmo en espera tal y como lo hizo para el Ritmo activo.

Cuando se selecciona un Ritmo en espera, aparecen dos botones de ejecución rápida adicionales en el área de ejecución rápida:

- Activar: Activa el Ritmo en espera, sustituyendo el Ritmo activo por el Ritmo en espera.
- Interc.: Activa el Ritmo en espera, e intercambia el Ritmo activo y en espera.

#### Seleccionar Desfibrilación Permitida / Impedida

Cuando se selecciona desf. Permitida, el Ritmo en espera se activará automáticamente y sustituirá al Ritmo activo cuando se aplique una descarga al maniquí.

Permitida / Impedida se selecciona accionando OK o el botón de ejecución rápida denominado Impedir / Permitir

#### Umbral marcapasos

Si está activado el umbral del marcapasos, los impulsos del marcapasos en el maniquí con una corriente igual o mayor que el umbral establecido activarán los latidos cardiacos.

El umbral marcapasos puede ajustarse directamente desde la pantalla principal utilizando los botones de ejecución rápida Umb. +/- cuando está seleccionado el campo Marcapasos.

Pulse OK para establecer el umbral marcapasos en un submenú. El umbral puede ajustarse utilizando los botones de navegación arriba / abajo, las teclas **Umb. +/-** (de 10 en 10) o puede introducirlo directamente con las teclas numéricas.

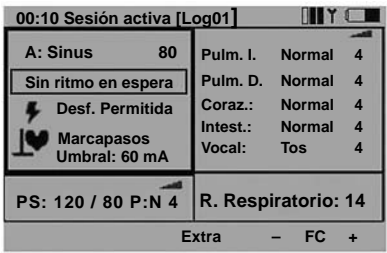

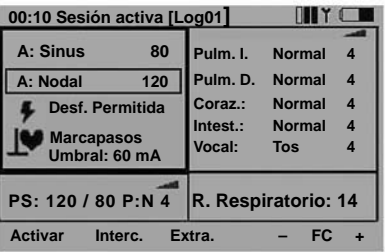

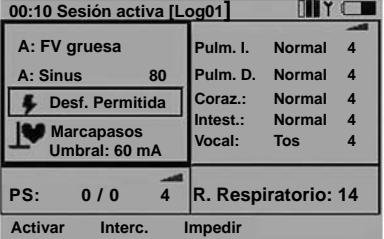

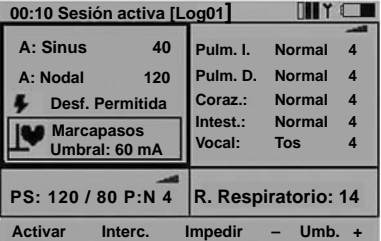

#### **Sonidos**

En la pantalla principal, utilice los botones de navegación izquierda / derecha para seleccionar el área de funciones del sonido.

El volumen del sonido seleccionado puede fijarse directamente desde la pantalla principal utilizando los botones de ejecución rápida –  $y +$ .

El sonido vocal puede activarse utilizando el botón de ejecución rápida. (Cuando el sonido vocal seleccionado sea "Tos", el botón aparecerá identificado con la palabra Tos).

El botón de ejecución rápida Volver reactiva el sonido previamente seleccionado.

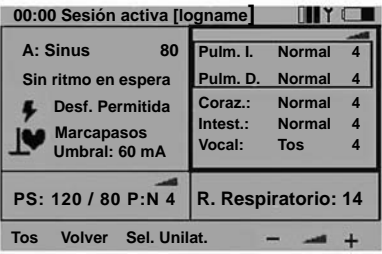

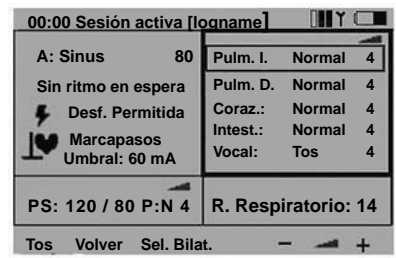

# Seleccionar sonidos pulmonares

Normalmente, los sonidos pulmonares derecho e izquierdo se seleccionan a la vez, lo que indica que el sonido fijado para el pulmón izquierdo y el pulmón derecho es el mismo. Para establecer los sonidos derecho e izquierdo de forma individual, pulse el botón de ejecución rápida Sel. Unilat. Cuando vuelvan a establecerse los sonidos en bilateral, el sonido del pulmón derecho se utilizará para ambos pulmones.

Para modificar un sonido del pulmón, seleccione el sonido y pulse OK.

Esto activará el submenú de selección del sonido.

Los sonidos pueden seleccionarse utilizando las teclas de navegación arriba / abajo o empleando las teclas numéricas. La flecha situada en la parte inferior derecha del campo de selección indica que existen más selecciones de las presentadas en la pantalla.

Los volúmenes pueden ajustarse empleando los botones de ejecución rápida +/- o seleccionando el campo del volumen y utilizando a continuación los botones de navegación arriba / abajo o las teclas numéricas.

Otra forma alternativa de seleccionar sonidos pulmonares individuales (unilaterales) consiste en emplear los botones de ejecución rápida Sel. PI y Sel. PD.

Pulse OK para aplicar la nueva selección y volver a la pantalla principal.

Pulse C para volver sin realizar cambios.

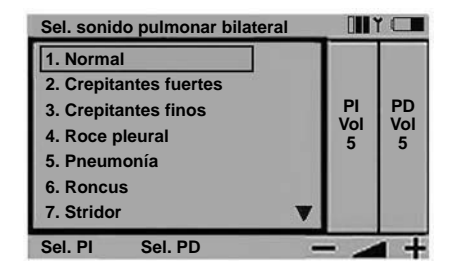

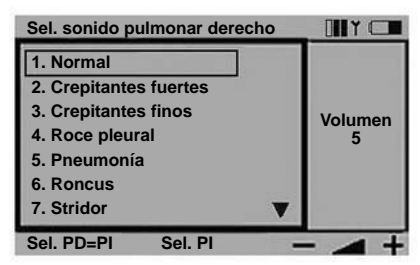

#### Seleccionar sonido cardíaco

Los sonidos cardíacos se establecen del mismo modo que los sonidos pulmonares.

En la pantalla principal, utilice los botones de navegación izquierda / derecha para seleccionar el área de funciones del sonido. Desplácese hasta el sonido cardíaco.

Utilice los botones de ejecución rápida +/- para modificar directamente el volumen o **Volver** para recuperar el sonido cardíaco previamente seleccionado.

Pulse OK para acceder al menú de selección de sonidos cardíacos.

#### Seleccionar sonidos intestinales

Los sonidos intestinales se establecen del mismo modo que los sonidos pulmonares y cardíacos.

En la pantalla principal, utilice los botones de navegación izquierda / derecha para seleccionar el área de funciones del sonido. Desplácese hasta el sonido intestinal.

Utilice los botones de ejecución rápida +/- para modificar directamente el volumen o **Volver** para recuperar el sonido intestinal previamente seleccionado.

Pulse OK para acceder al menú de selección de sonidos intestinales.

#### Seleccionar sonidos vocales

En la pantalla principal, utilice las teclas de navegación izquierda / derecha para seleccionar el área de funciones del sonido. Observe que siempre que se selecciona el área de Sonidos, el sonido vocal puede activarse por medio del botón de ejecución rápida. La mayoría de los sonidos se activa una vez. Los sonidos continuos se activan / desactivan.

Para modificar el sonido vocal, desplácese hasta resaltar Vocal. Observe que cuando se selecciona Vocal, los últimos tres sonidos están disponibles en forma de botones de ejecución rápida.

Emplee estos botones para activar un nuevo sonido directamente o pulse OK para acceder al menú de selección de sonidos vocales.

Algunos sonidos vocales son continuos. Un sonido continuo se repetirá hasta que se seleccione de nuevo el sonido o hasta que se active otro sonido.

Emplee las teclas +/- para modificar directamente el volumen.

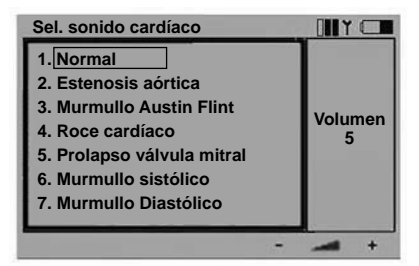

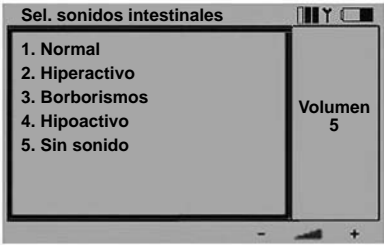

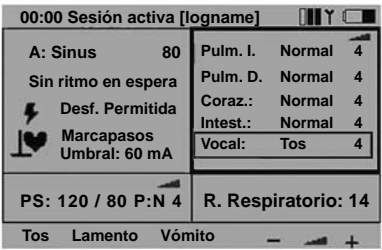

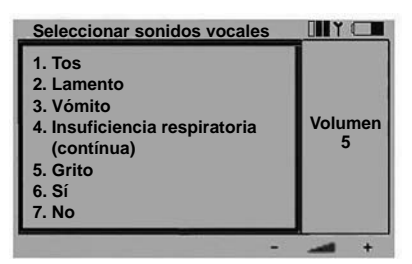
# **Presión sanguínea y pulso**

La presión sanguínea (PS) fijada afecta a la fuerza del pulso según se describe en el capítulo de especificaciones. El pulso Normal puede ajustarse en tres niveles, Débil, Normal o Fuerte. Si se establece que el pulso sea normalmente débil, un pulso débil debido a una PS baja será casi imposible de detectar.

Si el Ritmo activo es un ritmo sin PS, es decir, FV o Asistolia, la PS se establecerá automáticamente en 0/0. La PS no se restaura automáticamente al valor normal si se selecciona un ritmo de perfusión.

### Seleccionar presión sanguínea

En la pantalla principal, utilice los botones de navegación izquierda / derecha para seleccionar el área de funciones de la presión sanguínea.

Pulse OK para activar el menú PS o ajuste directamente la PS utilizando los botones de ejecución rápida PS +/-

# Uso de los botones PS +/-

Cuando están seleccionadas la presión sistólica y

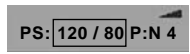

la diastólica, ambas presiones cambiarán y mantendrán su diferencia.

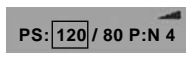

Cuando esté seleccionada la presión sistólica, sólo cambiará ésta, mientras que la diastólica se mantendrá al menos 10 mmHg por debajo de la sistólica.

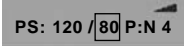

Cuando esté seleccionada la presión diastólica, sólo cambiará ésta, mientras que la sistólica se mantendrá al menos 10 mmHg por encima

**00:00 Sesión activa [logname] A: Sinus Sin ritmo en espera Desf. Permitida Marcapasos Umbral: 60 mA PS: 120 / 80 P:N 4** Pulm. I. Normal Pulm. D. Normal **Coraz.: Normal 4 Intest.: Normal 4 Vocal: Tos 4 R. Respiratorio: 14** Sel. DEM - PS

Los botones de navegación arriba / abajo se utilizan para cambiar la selección.

de la diastólica.

El botón de ejecución rápida Sel. DEM establecerá la Presión Sanguínea en 0/0. Re. DEM volverá a establecer la Presión Sanguínea en el valor que tenía antes de seleccionar Sel. DEM.

Utilice los botones de ejecución rápida +/- para modificar directamente el volumen de los sonidos de Korotkoff.

La fuerza del pulso se indica como P:N (Normal), P:D (Débil) o P:F (Fuerte).

# Menú Seleccionar PS:

Utilice los botones de navegación izquierda / derecha para seleccionar la función.

La PS sistólica y diastólica pueden ajustarse utilizando los botones arriba / abajo, los botones de ejecución rápida PS +/- o puede introducirla directamente por medio de las teclas numéricas.

Si el Ritmo activo es FV o Asistolia, no es posible definir la PS.

El volumen puede ajustarse utilizando los botones +/- o los botones arriba / abajo, o directamente con las teclas numéricas.

El intervalo de brecha auscultatoria (el sonido de Korotkoff desaparece en una parte de la Fase II) puede activarse / desactivarse utilizando los botones arriba / abajo.

La fuerza del pulso puede ajustarse utilizando los botones arriba / abajo.

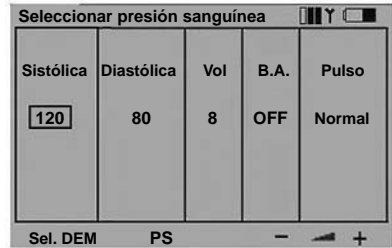

### **Frecuencia respiratoria/ Control de las vías respiratorias (ALS Simulator)**

El ratio respiratorio se ajusta automáticamente a 0 si la presión sanguínea es 0. El ratio respiratorio no se vuelve a establecer automáticamente en el estado normal si se selecciona una Presión Sanguínea. El ratio respiratorio puede ajustarse entre 0 y 60 inspiraciones por minuto.

#### Seleccionar ratio respiratorio

En la pantalla principal, utilice los botones de navegación izquierda / derecha para seleccionar el área de funciones del ratio respiratorio.

Pulse OK para activar el menú Ratio respiratorio o ajuste directamente el RR utilizando los botones de ejecución rápida RR +/-.

Sel. apnea establecerá el ratio respiratorio a 0. Sup. apnea restaurará el ratio respiratorio anteriormente establecido.

Cuando el ratio respiratorio es 0, aparece el botón de ejecución rápida 1 Resp. Esta función activará un ciclo de respiración, lo que permite generar sonidos respiratorios en el maniquí en sincronía con la ventilación forzada.

El ratio respiratorio puede ajustarse utilizando los botones de navegación arriba / abajo, las teclas de ejecución rápida RR +/- (de 5 en 5) o puede introducirlo directamente con las teclas numéricas.

#### Movimiento de ascenso y descenso del tórax (sólo para ALS Simulator)

El movimiento de ascenso del tórax está, por defecto, desactivado. Sin embargo, los sonidos pulmonares y la frecuencia respiratoria estarán, por defecto, dentro de valores normales al encender la unidad.

Para definir el movimiento de ascenso del tórax

- En la pantalla principal, resalte el área en la que figuran las funciones de las vías respiratorias.
- Haga clic en OK para activar el menú Vías Respiratorias o active o desactive el movimiento de subida del tórax utilizando los botones de ejecución rápida.
- Si elige "Definir apnea" ("Set apnea"), la frecuencia respiratoria será 0 y no habrá movimiento de ascenso del tórax.
- Si la frecuencia respiratoria es 0, no habrá movimiento de ascenso del tórax.
- Para controlar la frecuencia del movimiento de ascenso del tórax, defina la frecuencia respiratoria utilizando los botones de navegación arriba/abajo, los botones de definición rápida de la frecuencia respiratoria (BR +/-), que permiten aumentarla o disminuirla en intervalos de 5, o introduciendo directamente el número de frecuencia respiratoria deseado mediante el bloque numérico del teclado.

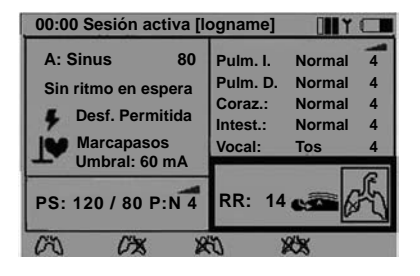

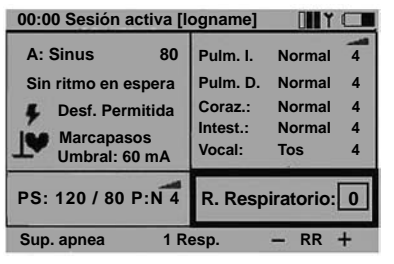

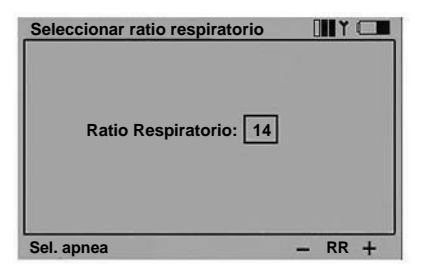

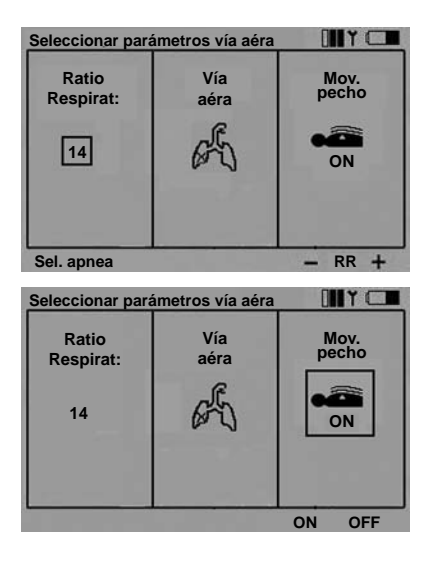

### Definir el bloqueo de los pulmones **Seleccionar parámetros vía aéra**

- En la pantalla principal, resalte el área en la que figuran las funciones de las vías respiratorias y, luego, seleccione la función deseada.
- Haga clic en OK para activar el menú Vías Respiratorias o seleccione si desea vías respiratorias abiertas, bloqueo del pulmón izquierdo, bloqueo del pulmón derecho o bloqueo de ambos pulmones, utilizando para ello los botones de ejecución rápida.
- Si se bloquean los dos pulmones, la frecuencia respiratoria pasará a ser automáticamente 0.

### **Sesión**

### **05:24 Sesión activa [logname]**

La parte superior del área de función principal controla la sesión y el escenario.

VitalSim genera automáticamente una sesión de eventos desde el momento en que se enciende la unidad. En la esquina superior izquierda de la pantalla se muestra el tiempo transcurrido y el nombre de la sesión actual. A menos que se grabe, la sesión se borrará al apagar la unidad base. La sección de Sesión / Escenario cuenta con controles para interrumpir, reanudar, reiniciar y grabar sesiones. Además, se pueden registrar eventos manuales desde el control remoto. Las sesiones grabadas pueden recuperarse posteriormente utilizando el programa informático de utilidades de VitalSim. Las sesiones pueden transferirse a un PC para almacenarlas permanentemente, añadirles comentarios e imprimirlas.

### Controles de sesión

En la pantalla principal, utilice los botones de navegación izquierda / derecha para seleccionar el área de funciones de Sesión.

Pulse OK para activar el menú Controles de Sesión o seleccione directamente las funciones desde los botones de ejecución rápida.

Pausa: Detiene el reloj. Los eventos o los cambios en los parámetros no se registrarán. **Algentuar el sesión y el reloj.** 

Reiniciar: Reiniciar la sesión. Borrar la sesión actual.

Guardar sesión. Guarda la sesión actual. VitalSim asigna a la sesión un nombre por defecto, Sesiónxx, donde xx es un número secuencial. Puede modificar este nombre utilizando el  $\leftarrow$  botón de ejecución rápida de retroceso y las teclas alfanuméricas.

Puede grabarse un máximo de 25 sesiones. Las sesiones se borran cuando se transfieren a un PC, o pueden borrarse utilizando la función Borrar sesiones.

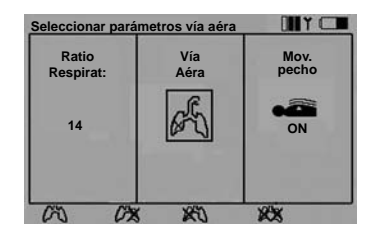

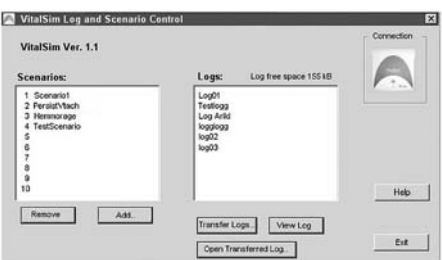

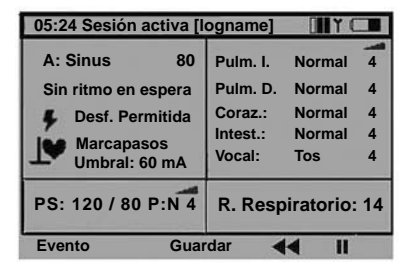

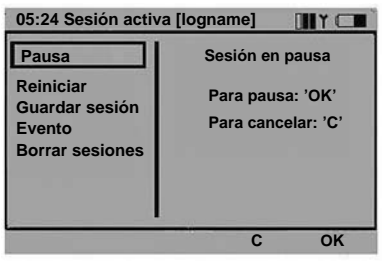

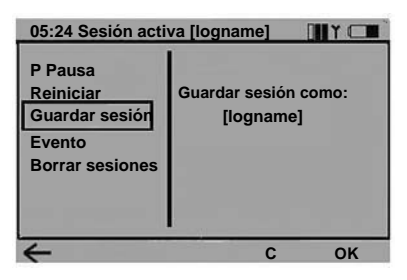

### Eventos de sesión

La función Evento permite introducir un evento en la sesión. Los eventos se seleccionan en una lista de un máximo de 14 que están almacenados en el control remoto.

Para incluir un evento en la sesión, seleccione el evento con los botones de navegación y pulse OK.

Los siete primeros eventos están preprogramados. El usuario puede borrarlos utilizando el botón de ejecución rápida **Borrar** y reprogramarlo a continuación.

El botón de ejecución rápida Predet. restaura la configuración de fábrica de los eventos preprogramados.

Los siete últimos eventos se dejan abiertos ("---") para que los programe el usuario.

Para programar un evento vacío, seleccione el evento y pulse el botón de ejecución rápida Añadi.

Introduzca el nombre del evento con las teclas alfanuméricas y el botón de ejecución rápida retroceso. La tecla de mayúsculas se utiliza para cambiar entre letras mayúsculas y minúsculas. El nombre del evento puede tener un máximo de 13 caracteres.

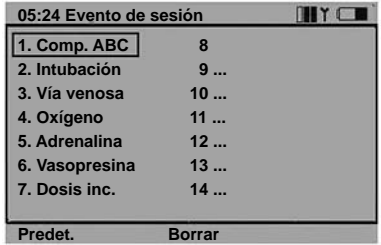

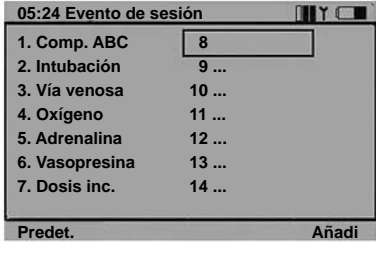

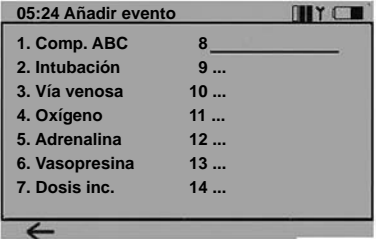

# **Escenario**

VitalSim puede ejecutar escenarios preprogramados, generados en un programa informático de creación de escenarios. Estos escenarios pueden transferirse a la unidad base utilizando el programa informático de utilidades de VitalSim.

La ejecución de un escenario se inicia accionando el botón Scen del control remoto.

Las sesiones y los escenarios están sincronizados del siguiente modo:

- Cuando se inicia un escenario, se inicia una nueva sesión.
- Las acciones Pausa y Reanudar afectan tanto al escenario como a la sesión.

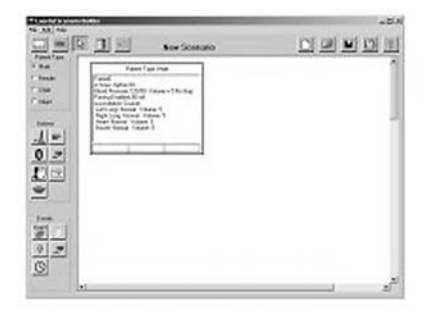

Para iniciar un escenario, pulse el botón Scen.

Nota: Normalmente se requiere cierto tiempo para transferir toda la información del escenario al control remoto. Seleccione el escenario deseado y pulse OK.

El escenario comenzará con el reloj puesto a 0 y se iniciará una nueva sesión. La sesión actual se borrará a menos que se grabe antes de iniciar el escenario.

Cuando se ejecuta un escenario, la línea superior de la pantalla principal muestra el nombre del escenario y el número de la etapa actual.

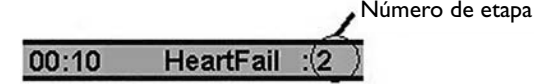

**Pausa.** Detiene el reloj y la ejecución del escenario. Los eventos o los cambios en los parámetros no se registrarán ni afectarán al escenario.

Reanudar la sesión y la ejecución del escenario.

Reiniciar el escenario. Borrar la sesión actual y reiniciar el registro de la sesión.

Parar la ejecución del escenario. La sesión activa y el reloj continuarán en su funcionamiento normal.

#### Eventos de escenario

Cuando se ejecuta un escenario los Eventos de sesión son reemplazados por Eventos de escenario programados individualmente para cada escenario. Los eventos de escenario se programan en el programa informático de creación de escenarios.

Los eventos seleccionados pasan a la sesión y se pueden utilizar también como eventos en el escenario, llevando el escenario de una etapa a la siguiente.

Para seleccionar un Evento de escenario, pulse el botón de ejecución rápida Evento. Seleccione el evento del menú usando los botones de flecha y pulse OK.

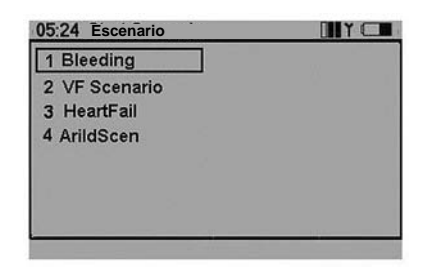

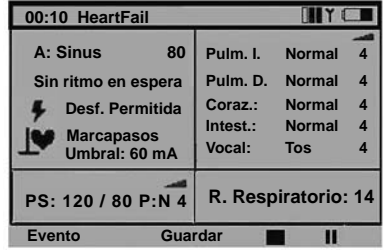

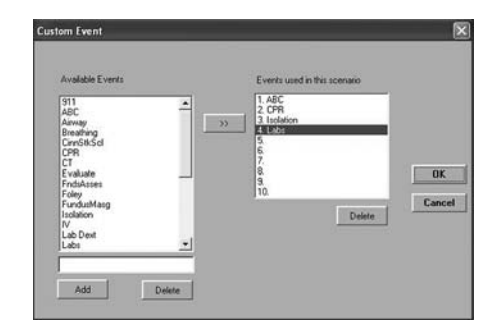

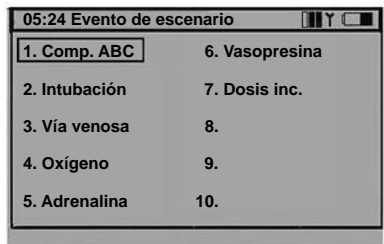

# **Menú inicial**

Para activar el menú inicial, pulse el botón Menu.

Utilice los botones de navegación para seleccionar la función. Utilice los botones de ejecución rápida o los botones de navegación para realizar la selección. Pulse OK para guardar.

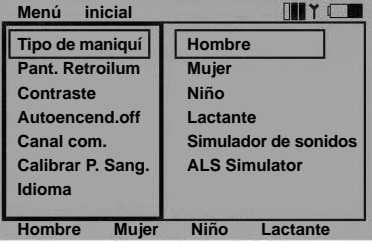

Pant. Retroilum. puede activarse (on) o desactivarse (off). A menos que se utilice en una habitación oscura, recomendamos tener desactivada la retroiluminación de la pantalla para ahorrar baterías.

El ajuste de fábrica es off (desactivada).

El Contraste puede ajustarse entre 9 (más oscuro) y 1 (más claro).

El ajuste de fábrica es 5.

Para ahorrar baterías, la función de Autoencend. off apaga el control remoto si no se detecta actividad en el teclado durante el número de minutos establecido. Un minuto antes de que se apague la unidad, emitirá una advertencia.

El ajuste de fábrica es de 15 minutos.

La unidad base no cuenta con la función Autoencend. off. El estado del sistema se almacena en la unidad base, de forma que al apagar el control remoto, el funcionamiento o la configuración del sistema no se verán afectados.

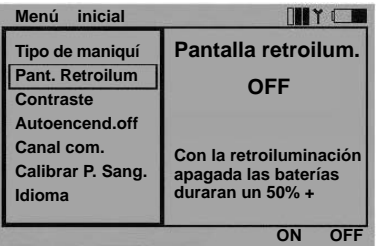

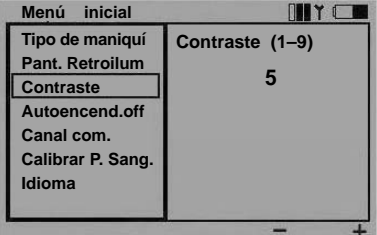

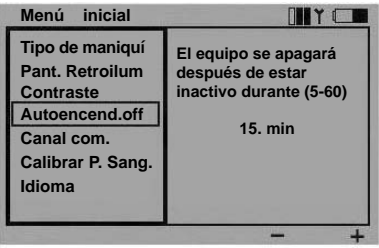

### Canal Com.

Para poder manejar varias unidades VitalSim en el mismo lugar, existe la posibilidad de seleccionar 5 canales de comunicación distintos.

El ajuste de fábrica es el canal 1.

Los canales de comunicación únicamente pueden modificarse si el mando a distancia y la unidad base están conectados por cable.

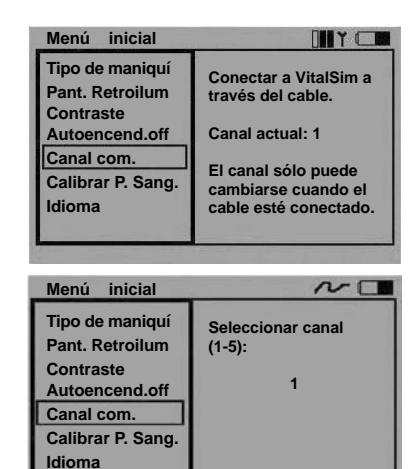

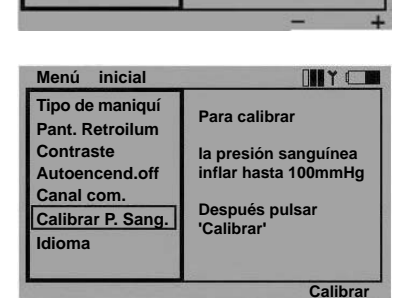

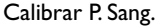

Para garantizar mediciones correctas de la PS simulada, el esfigmomanómetro utilizado con el manguito tiene que estar calibrado con respecto al sensor de presión del VitalSim. Para hacerlo, hay que seleccionar la función Calibrar P. Sang., inflar el manguito a 100 mmHg y pulsar el botón de ejecución rápida Calibrar al tiempo que se mantiene la presión exactamente a 100 mmHg.

#### Idioma

Puede seleccionarse uno de los distintos idiomas disponibles. La selección del idioma afecta a los textos de la pantalla del mando a distancia. La selección de un nuevo idioma también afecta a los sonidos vocales "Sí" y "No".

El ajuste de fábrica es English (inglés).

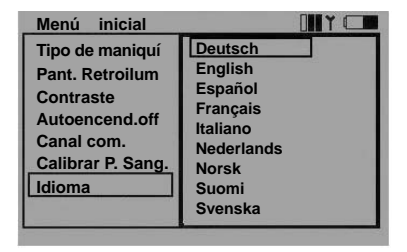

# **Estado de la batería**

El estado de la batería del mando a distancia se indica en la esquina superior derecha de la pantalla. Cuando se indica batería

baja **deben reemplazarse inmediatamente** las baterías.

Cuando la batería está totalmente agotada, el mando a distancia se apagará sin previo aviso.

Sustituya las baterías del mando a distancia por 4 pilas alcalinas de tamaño AA.

El estado de la batería de la unidad base no se indica de forma continua como ocurre con el mando a distancia.

Cuando la batería ha llegado al punto de que quede menos del 20% de su capacidad, el mando a distancia mostrará el mensaje "Batería baja".

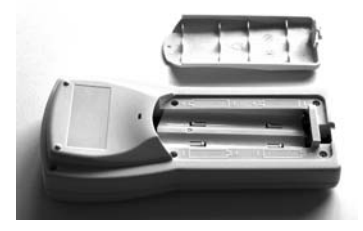

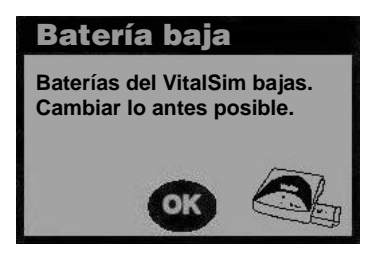

Cuando la capacidad restante en la batería de la unidad base sea inferior al 10%, el mando a distancia emitirá la advertencia "Cambiar batería" y el indicador de la unidad base parpadeará alternando entre naranja y verde.

Cuando la batería está totalmente agotada, la unidad base se apagará sin previo aviso.

Sustituya las baterías del compartimento de la unidad base por 6 pilas alcalinas C-cell.

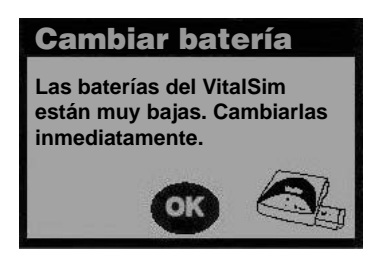

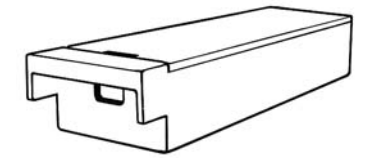

# **Utilidades del software informático**

El paquete VitalSim incluye un CD con el software informático que admite las funciones de escenario y sesión. El software puede ejecutarse en Windows 2000 y Windows XP.

VitalSim puede conectarse al PC a través del conector USB. Gracias a esta conexión, los escenarios creados en el PC pueden descargarse en el VitalSim para su ejecución. Las sesiones generadas y grabadas en el VitalSim pueden cargarse también en el PC para revisarlas, imprimirlas y almacenarlas permanentemente.

Las funciones del software están totalmente documentadas gracias a las funciones de ayuda y los documentos incluidos en el CD.

La intención de este capítulo consiste únicamente en proporcionar una visión general.

### Instalación del software

Inserte el CD del software en la unidad de CD-ROM y espere a que se inicie el programa de instalación. Si no se inicia automáticamente, ejecute el programa Setup.exe que se encuentra en el CD. Siga las instrucciones del programa de instalación.

Nota. El Creador de escenarios de VitalSim requiere que el PC tenga instalado el Microsoft Java Virtual Machine. Éste se instalará como parte de la instalación del software de VitalSim.

### Instalación de los controladores USB

La primera vez que se enciende el VitalSim y se conecta al PC, Windows detectará que se ha conectado un nuevo hardware, e iniciará un asistente para instalar los controladores.

Inserte el CD del VitalSim en la unidad de CD-RPM y siga las instrucciones del asistente para instalar el controlador USB del VitalSim.

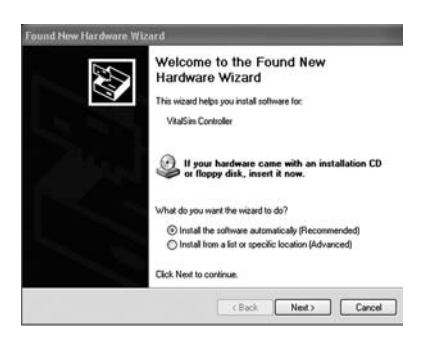

### Creador de Escenarios

Se trata de una herramienta de edición gráfica que le permite crear, editar y grabar escenarios que se descargarán y ejecutarán en el VitalSim.

Inicie el creador de escenarios desde el botón de Inicio:

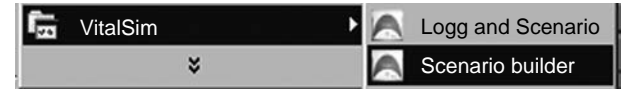

Para más instrucciones acerca de cómo utilizar el programa, remítase a la sección de Ayuda del Creador de escenarios.

Cuando haya creado el escenario, grábelo y utilice la opción de Control de sesiones y escenarios para cargar el escenario en la unidad VitalSim.

#### Control de sesión y escenario

Esta utilidad se emplea para cargar los escenarios en el VitalSim y para recuperar las sesiones que se han grabado en él.

Conecte el VitalSim al PC utilizando el cable USB. Encienda el VitalSim e inicie el programa Sesión y escenario desde el menú Inicio.

Cuando el PC ha establecido conexión con el VitalSim se presentan los escenarios y las sesiones del VitalSim.

Para cargar un escenario, haga clic en Añadir en el menú Archivo.

Para transferir sesiones, haga clic en Transferir sesiones y seleccione las sesiones a transferir. Una vez se han transferido los registros normalmente se borran de la unidad VitalSim.

Para obtener una descripción completa, remítase a la sección de Ayuda.

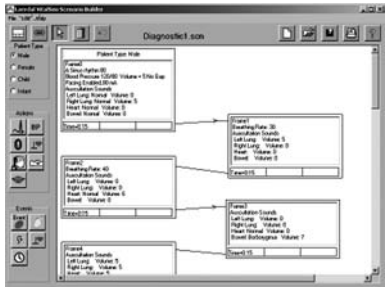

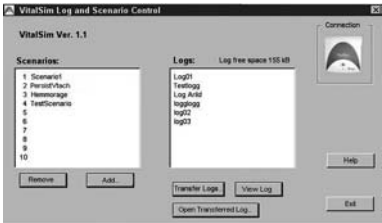

# **Especificaciones**

#### Mando a distancia

Baterías: 4 pilas alcalinas (LR6) tipo AA. Duración de la batería: Aproximadamente 20 horas. Pantalla LCD de alta resolución en B y N. La retroiluminación puede conectarse / desconectarse en el menú inicial.

# Unidad Base<br>Baterías:

6 pilas alcalinas (LR14) tipo C. Duración de la batería: 10 – 20 horas<br>Entrada CC: 9V CC. 1.5 A máx 9V CC: 1,5 A máx. Entrada de sonido: Nivel de entrada de la línea. Entrada de presión del manguito: 0 – 300 mm Hg.

### Comunicación RF

Intervalos de frecuencia. Versión europea 868,0 – 868,6 MHz Versión EE.UU. 915,5 – 916,4 MHz<br>amiento: 10 m (30 pies) máx. Alcance de funcionamiento:

### Ritmos ECG:

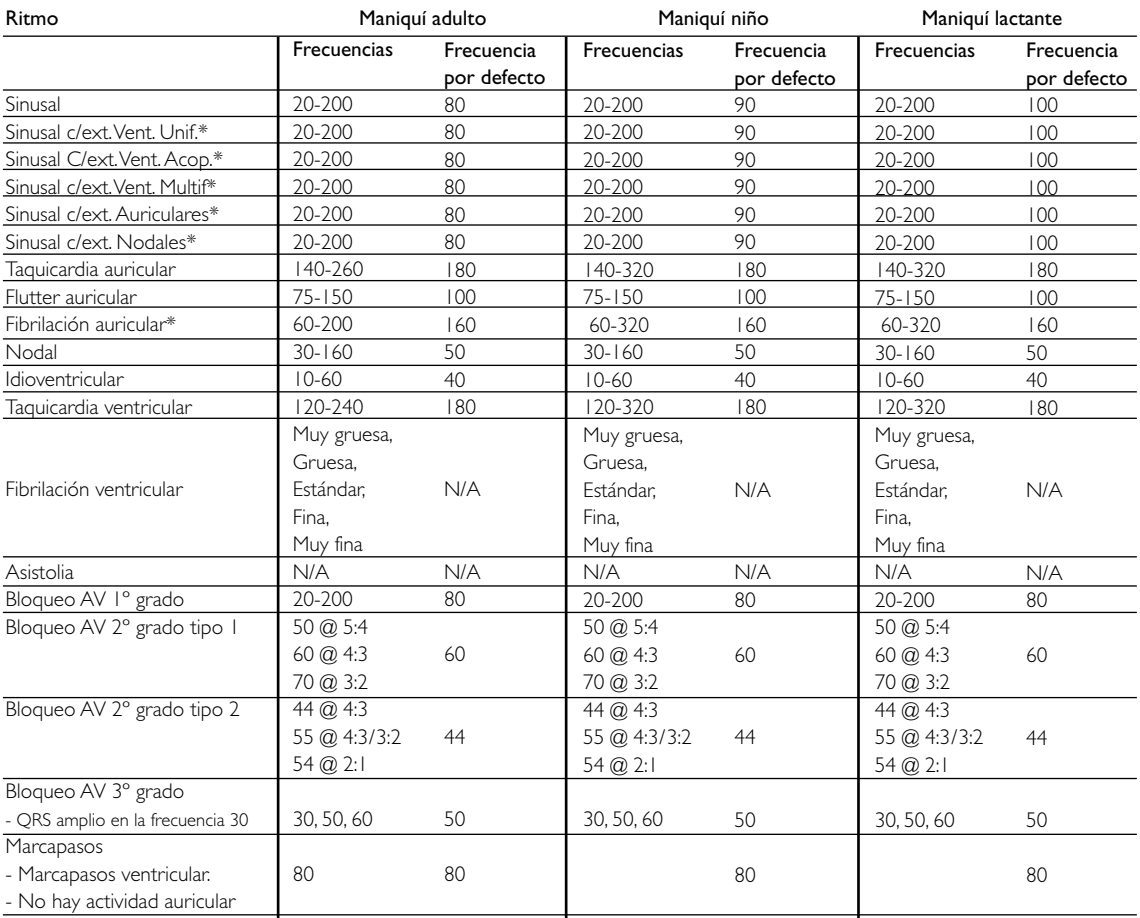

\* Las frecuencias son ventriculares nominales. La frecuencia actual puede variar.

# Tipos de QRS:

Pueden seleccionarse siete formas de onda QRS distintas cuyos nombres van de "A" a "G". Los tipos de QRS disponibles varían con cada ritmo básico.

Tipos de QRS supraventricular para: Sinusal, taquicardia auricular, flutter auricular, fibrilación auricular, nodal, bloqueo AV 1º grado, bloqueo AV 2º grado tipos 1 y 2, bloqueo AV 3º grado (frecuencias altas), ext. auriculares y ext. nodales.

- A. QRS-T normal vertical.
- B. QRS vertical con depresión en ST e inversión en T.
- C. QRS vertical con elevación en ST.
- D. Bloqueo de rama. Onda R amplia con inversión en T.
- E. QRS bifásica con inversión en T.
- F. QS con elevación en ST.
- G. Bloqueo de rama. Onda S amplia con T vertical.

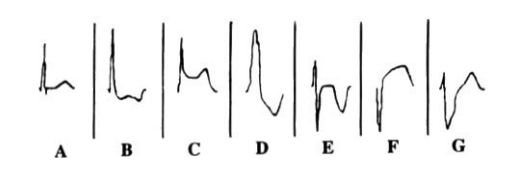

Tipos de QRS ventricular para: Idioventricular, taquicardia ventricular y ext. vent.

- A. Onda rS amplia.
- B. Onda R amplia.
- C. Onda QS amplia
- D. Onda QS amplia. Igual que C.
- E. Onda R amplia.
- F. Onda Rr amplia.
- G. Onda Rr amplia. Igual que F.

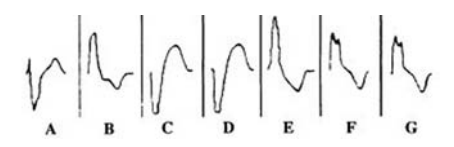

### Sonidos cardíacos:

Los sonidos cardíacos están sincronizados con el ECG.

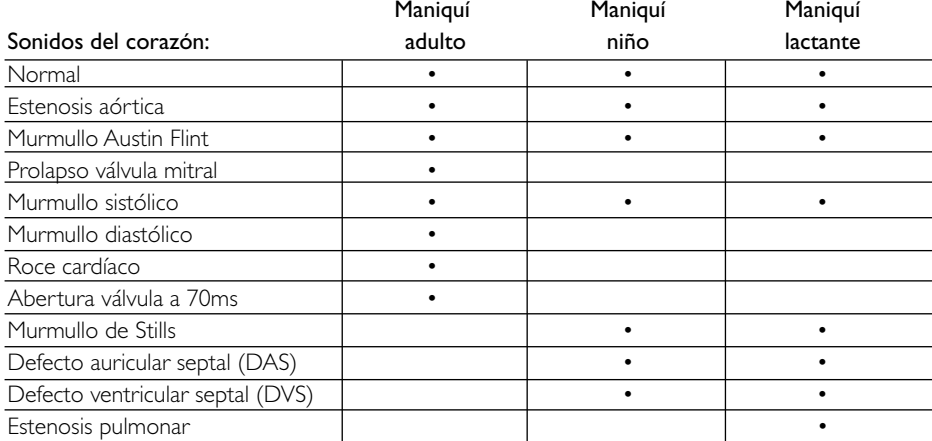

### Sonidos pulmonares:

Los sonidos pulmonares están sincronizados con los ratios respiratorios, ajustables desde 0 a 60 inspiraciones / minuto.

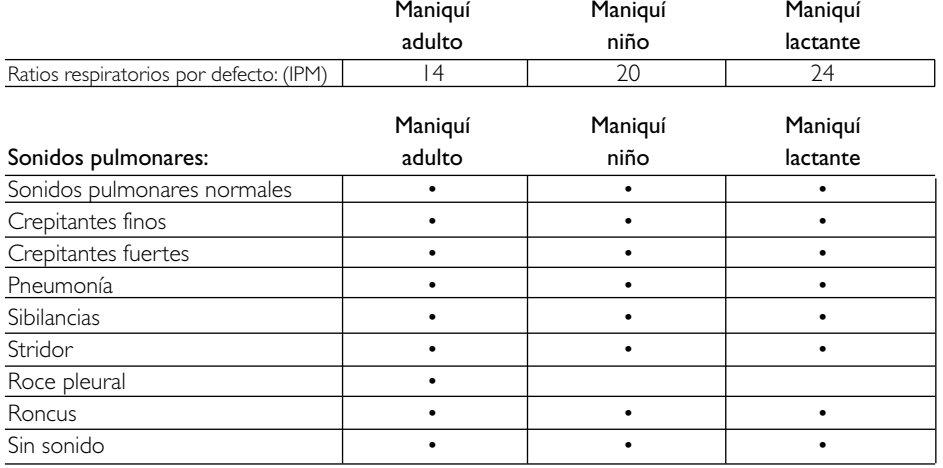

#### Sonidos intestinales:

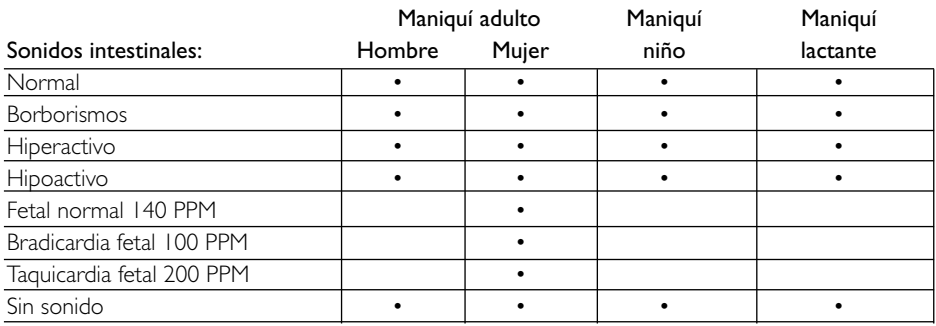

# Sonidos vocales:

Los sonidos vocales se ajustan según la edad y el sexo del maniquí.

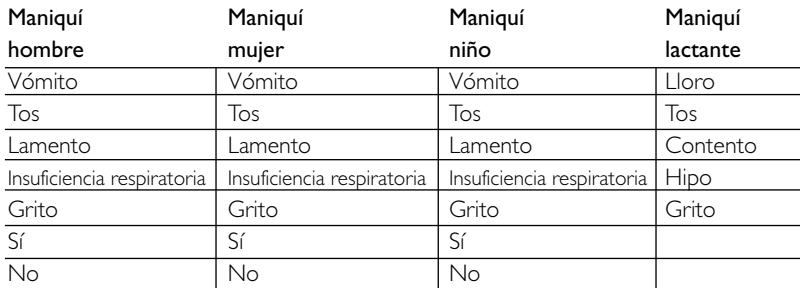

### Presión sanguínea:

Intervalo de presión 0 - 300 mmHg<br>Precisión +/- 4 mmHg Precisión  $+/- 4$  mmHg<br>Calibración: El sensor de r El sensor de presión debe estar calibrado con respecto al esfigmomanómetro. Véase el menú inicial.

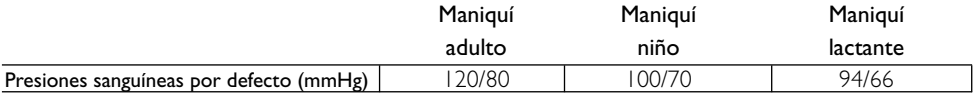

#### Pulso:

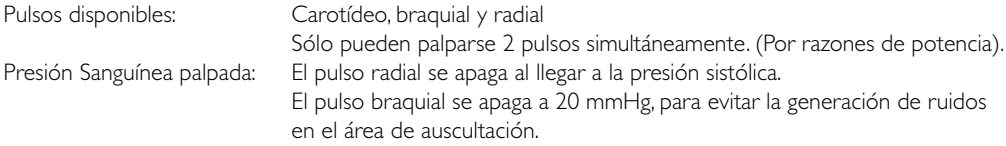

Los pulsos se ajustan a la Presión Sanguínea como sigue:

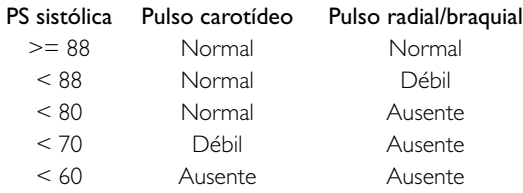

#### Accesorios

- 200-11350 Compartimento de baterías de la unidad base<br>200-11450 Tapa de las baterías del mando a distancia 200-11450 Tapa de las baterías del mando a distancia<br>200-11250 Cable del mando a distancia a la unidad ba Cable del mando a distancia a la unidad base 200-10250 Cable USB 200-10550 Suministro eléctrico CC 200-12050 Instrucciones de uso
- 200-11150 Software de funcionamiento en CD-ROM<br>200-10150 Bolsa de transporte
- Bolsa de transporte

# **Table des matières**

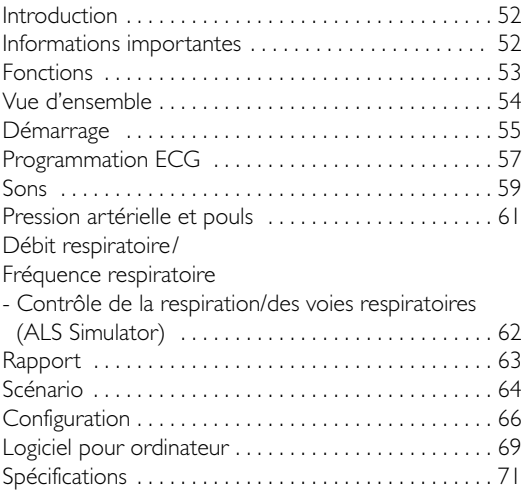

### **Introduction et utilisations prévues**

VitalSim est destiné à des exercices réalistes de soins médicaux courants ou d'urgence. Il peut être utilisé avec différents types de mannequins pour simuler des signaux vitaux tels que respiration, pouls, pression artérielle, ECG, sons cardiaques, pulmonaires et intestinaux. Des sons vocaux (parlés) peuvent également être générés.

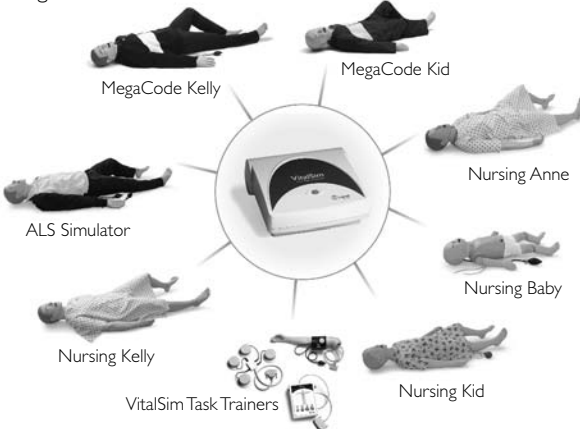

L'unité centrale du VitalSim, qui exécute toutes les simulations, est raccordée au mannequin. Elle fonctionne également sur piles, ce qui permet d'effectuer les simulations n'importe où. L'opérateur contrôle les simulations à l'aide d'une télécommande conviviale à radiofréquence. La communication RF permet à l'opérateur de se mouvoir librement jusqu'à 10 mètres (30 pieds) autour de l'unité centrale.

Le système comprend le logiciel Scenario Builder qui permet à l'utilisateur de préprogrammer des scénarios sur ordinateur. Ces scénarios sur mesure peuvent ensuite être téléchargés et exécutés par le VitalSim. Les scénarios peuvent agir sur tous les paramètres de sortie du VitalSim et les modifier sur la base d'événements déterminés.

Le VitalSim génère également des rapports qui peuvent être téléchargés sur un ordinateur pour être consultés et imprimés.

#### **Informations importantes**

Cet appareil est conforme à la partie 15 du règlement du FCC. Son utilisation est soumise aux deux conditions suivantes :

(1) il ne peut pas causer d'interférences nuisibles et (2) il doit accepter toutes les interférence reçues, y compris celles risquant d'affecter son fonctionnement.

REMARQUE : Cet équipement a été testé et déclaré conforme aux normes relatives à un appareil numérique de Classe B, telles que définies dans la partie 15 du règlement du FCC. Ces normes sont destinées à assurer une protection suffisante contre les interférences nuisibles dans une installation résidentielle. Cet équipement produit, utilise et peut émettre de l'énergie hertzienne susceptible, en cas d'installation ou d'utilisation incorrecte, de provoquer des interférences nuisibles dans les radiocommunications. Rien ne garantit, cependant, que des interférences ne se produiront pas dans une installation particulière. Si cet équipement cause des interférences nuisibles dans la réception radio ou télévision, ce qu'on peut vérifier en l'allumant et en l'éteignant, l'utilisateur est invité à tenter de supprimer ces interférences en prenant une ou plusieurs des mesures suivantes :

- changer l'orientation ou l'emplacement de l'antenne réceptrice ;
- demander conseil au distributeur ou à un technicien radio/TV expérimenté ;
- augmenter la distance entre l'équipement et le récepteur ;
- brancher l'appareil sur une autre prise de courant que celle du récepteur ;
- demander conseil au distributeur ou à un technicien radio/TV expérimenté.

Attention : tout changement ou modification n'ayant pas été expressément approuvé par Laerdal peut ôter à l'utilisateur le droit de faire fonctionner cet équipement.

Laerdal Medical déclare par la présente que tout appareil VitalSim muni de la marque CE est conforme aux exigences essentielles et autres dispositions pertinentes de la Directive 1999/5/CE.

# **Contenu de la livraison :**

- Coffret de transport
- Unité centrale avec boîtier pour piles et piles (6 C)
- Télécommande avec piles (4 AA)
- Câble de raccordement télécommande/unité centrale
- Câble USB pour raccordement à un ordinateur
- Alimentation CC
- Mode d'emploi
- Logiciel d'exploitation sur CD-ROM

# **Utilisation avec mannequins Laerdal**

VitalSim est conçu pour être utilisé avec divers mannequins fabriqués par Laerdal.VitalSim détecte automatiquement le type de mannequin auquel il est raccordé (simulateur adulte homme, homme adulte, femme adulte, enfant ou nourrisson) et adapte en conséquence ses fonctions physiologiques et menus correspondants. Pour plus de détails sur les paramètres des différents mannequins, se reporter au chapitre « Spécifications ». La sélection automatique du mannequin peut être modifiée manuellement dans le menu de configuration.

*REMARQUE : L'ALS Simulator fonctionne avec le logiciel VitalSim version 3.0 ou une version plus récente de ce logiciel.*

# **Fonctions**

# ECG, Défibrillation et Stimulation

- Importante bibliothèque d'ECG
- Défibrillation externe (10-360)
- Changement de rythme automatique après défibrillation
- Réaction à la stimulation externe avec seuil réglable à 20 - 200 mA

# Sons cardiaques, pulmonaires, intestinaux et vocaux

- Importantes bibliothèques de sons
- Réglage individuel du volume de chaque son
- Sons cardiaques synchronisés avec ECG
- Sons pulmonaires synchronisés avec le débit respiratoire, réglable à 0 - 60 RPM
- Sons pulmonaires unilatéraux ou bilatéraux
- Sons intestinaux normaux et anormaux
- Sons cardiaques foetaux pour les mannequins femmes
- Sons vocaux synthétisés tels que vomissement, pleur, gémissement
- Entrée vocale par microphone

# Contrôle des voies respiratoires (ALS Simulator)

- Respirations spontanées
- Fréquence respiratoire
- Blocage du poumon droit, gauche ou des deux poumons

### Pression artérielle

- Simulation de la pression artérielle auscultée et palpée
- Sons de Korotkott synchronisés avec ECG
- Réglage individuel de la pression systolique et diastolique par incréments de 2 mmHG, max. 300 mmHG
- Trou auscultatoire oui/non
- Pression artérielle palpable au niveau du pouls radial

# Pouls

- Pouls brachial, radial et carotidien
- Pouls synchronisé avec ECG
- Réglage de l'intensité du pouls : faible, normal, puissant
- Intensité du pouls en fonction de la pression artérielle

# Fonction Scénario

- Scénarios préprogrammés facilitant l'exercice et les simulations
- Logiciel Scenario Builder pour la conception de scénarios sur ordinateur
- Mémorisation de 10 scénarios dans l'unité centrale

# Enregistrement

- Enregistrement de rapports pour consultation ultérieure
- Événements définissables par l'utilisateur
- Rapports transférables sur ordinateurs via la connexion USB
- Mémorisation de 25 rapports dans l'unité centrale

# **Communication RF**

La télécommande et l'unité centrale communiquent par radiofréquence à faible puissance. L'équipement satisfait aux normes et exigences du FCC et des CE. Si VitalSim est utilisé dans un environnement où la communication RF est préjudiciable ou dans lequel des interférences dues à d'autres sources nuisent au fonctionnement de VitalSim, il est conseillé de raccorder la télécommande à l'unité centrale par câble. Dès que le câble est raccordé, les circuits RF des deux appareils sont coupés. Ce câble est inclus dans la livraison.

# **Vue d'ensemble**

# A. Bouton marche/arrêt et témoin.

Appuyer une fois pour allumer l'appareil et une fois pour l'éteindre.

Quand l'unité centrale communique avec la télécommande, le témoin est vert en continu. S'il n'y a pas de communication avec la télécommande, le témoin clignote en vert. Il est temps de remplacer les piles, lorsque le témoin clignote alternativement en vert et en orange.

- B Prise pour alimentation CC : pour les exercices dans un local et pour économiser les piles.
- C Connecteur du mannequin : pour raccorder l'unité centrale au mannequin.
- D Entrée microphone : Ebranchement pour microphone externe. Microphone sans fil vendu séparément.
- E Port USB : pour le raccordement à un ordinateur. Pour le transfert de scénarios et de rapports.
- F Connecteur de la télécommande : pour le raccordement par câble avec la télécommande. Quand les appareils sont raccordés par câble, la communication RF est désactivée.
- G Connecteur pour la pression artérielle : pour raccorder le tuyau du brassard de pression artérielle.
- H Batterie : logement pour 6 piles C remplaçables.
- I Ecran LCD : affiche les données d'état et de fonctionnement.
- J Touches rapides : touches de fonction. La fonction actuelle est affichée à l'écran juste au-dessus du bouton.
- K Touches de navigation : pour se déplacer et sélectionner les fonctions à l'écran.
- L Touche OK / sélection : pour activer les fonctions sélectionnées.
- M Touche Annulation / Retour : pour sortir des sous-menus sans rien changer.
- N Touches numériques : pour entrer des données numériques ou sélectionner des paramètres numérotés. Servent également de clavier alphanumérique pour entrer des noms de fichiers ou d'événements.
- O Menu/Configuration : pour aller dans le menu de configuration.
- P Scénario : pour lancer un scénario.
- Q Touche Majuscule
- R Touche marche/arrêt : appuyer une fois pour allumer l'appareil, une fois pour l'éteindre.

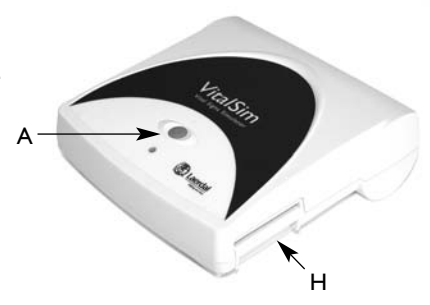

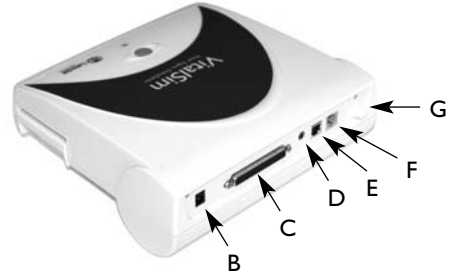

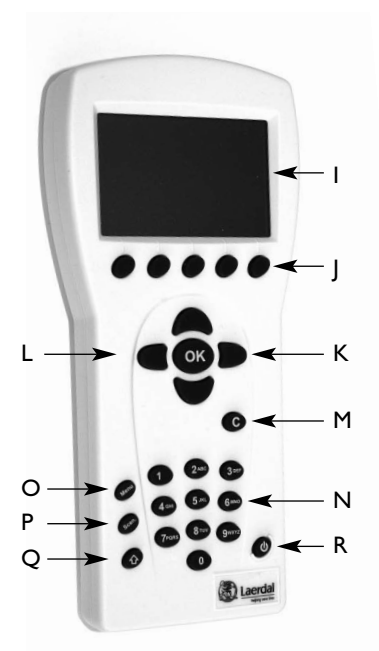

# **Démarrage**

Une fois le mannequin raccordé au VitalSim, allumer l'unité centrale et la télécommande.

Le VitalSim détecte automatiquement le mannequin raccordé et définit les paramètres initiaux correspondants.

# **Ecran principal**

L'écran principal montre l'état actuel du système et permet de modifier directement certains paramètres au moyen des touches rapides.

Il est divisé en cinq zones de fonctions et une zone de commandes rapides.

- 1. La zone supérieure est la zone d'état pour les fonctions Enregistrement et Scénario. Elle montre l'état de l'enregistrement et le chronomètre, ainsi que l'état de la batterie de la télécommande et le témoin de réception radio.
- 2. Dans la zone ECG, la première ligne indique le rythme en cours, la deuxième le rythme d'attente.

« Défib. activée » permet de passer au rythme d'attente quand un choc électrique est donné.

La saisie de la stimulation peut être activée/désactivée ; quand elle est activée, le seuil peut être défini.

3. La zone réservée aux sons permet de contrôler les sons pulmonaires, cardiaques, intestinaux et vocaux (parlés) choisis.

Le volume de chaque son peut être réglé individuellement.

- 4. Dans la zone pression artérielle (PA) apparaissent la PA définie, l'intensité du pouls et le volume des sons de Korotkoff.
- 5. La zone débit respiratoire montre le débit programmé. La section Voies respiratoires affiche la fréquence respiratoire, le blocage des voies respiratoires (ALS Simulator uniquement) et la poitrine se soulevant et se baissant (ALS Simulator uniquement.)

Dans le bas de l'écran figurent les menus des touches rapides. La fonction de chaque bouton varie selon la zone de fonction sélectionnée.

**VitalSim Vital Signs Simulator** Ver. 1.0

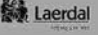

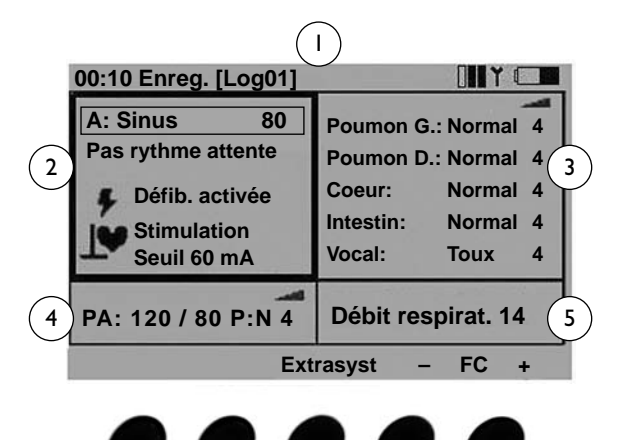

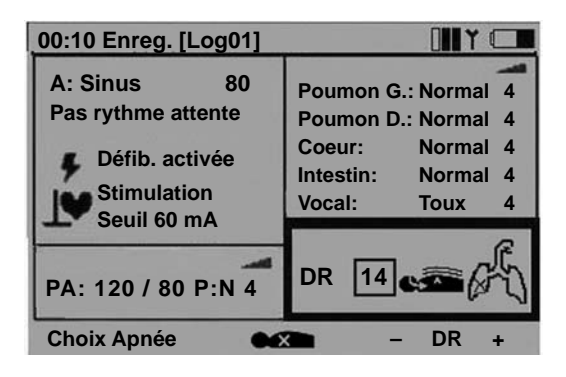

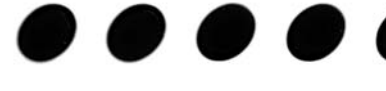

### Utilisation

Au moyen des touches de navigation gauche / droite, déplacer le cadre de sélection jusqu'à la zone de fonction souhaitée. Une fois celle-ci sélectionnée, faire défiler l'écran au moyen des touches de navigation haut / bas jusqu'à la ligne souhaitée. Une fois sélectionnée la zone de fonction souhaitée, appuyer sur OK pour modifier les paramètres.

(Exemple : pour définir le rythme, sélectionner la zone de fonction ECG et appuyer sur OK.)

Appuyer ensuite sur OK pour sauvegarder le nouveau choix/paramètre et revenir à l'écran principal.

Pour annuler, appuyer sur C : l'ancien paramètre est conservé et on revient à l'écran principal.

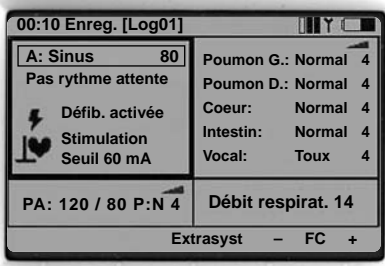

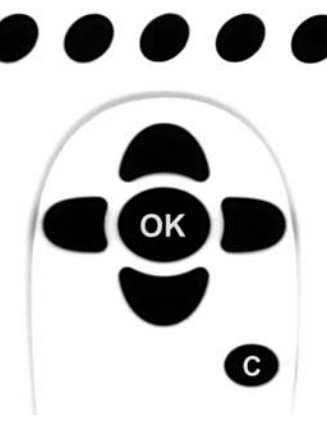

# **Programmation ECG**

#### Choix du rythme en cours

Sur l'écran principal, sélectionner la zone de fonction ECG à l'aide des touches gauche / droite puis appuyer sur OK pour modifier les fonctions.

Remarque : certaines fonctions peuvent être modifiées directement depuis l'écran principal au moyen des touches rapides.

- FC+ et FC- permettent d'augmenter/diminuer la fréquence cardiaque.
- Extrasyst. génère une extrasystole du type sélectionné (uniquement rythme sinusal) immédiatement après enfoncement de la touche. Si aucune extrasystole n'est sélectionnée, une ESV mono. sera générée.

#### Sélection du rythme

Au moyen des touches de navigation, sélectionner le rythme souhaité et appuyer sur OK.

La fréquence et le type de QRS peuvent être modifiés au moyen des touches rapides

OU

en sélectionnant la zone QRS ou Fréquence à l'aide des touches gauche / droite puis en utilisant le pavé numérique ou les touches haut/bas.

L'utilisateur a le choix entre sept types de QRS, numérotés de A à G :

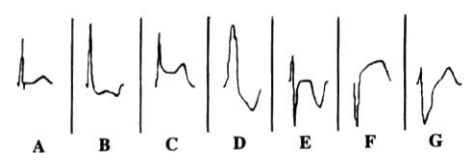

Les fréquences disponibles dépendent du rythme sélectionné.

Lorsqu'on choisit AESP, la PA se met à 0.

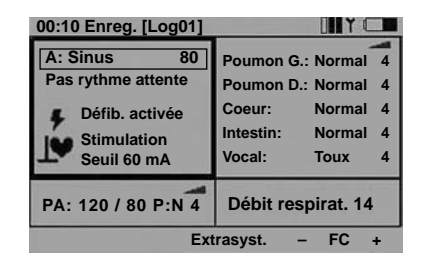

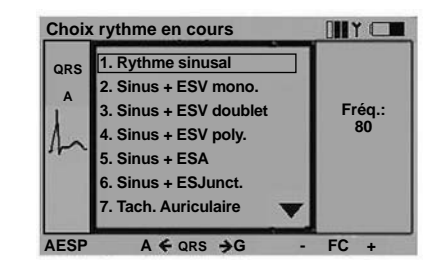

### Choix du rythme d'attente

Sur l'écran principal, sélectionner à l'aide des touches gauche/droite la zone de fonction ECG. Faire défiler l'écran jusqu'au rythme d'attente. Appuyer sur OK pour modifier la sélection.

Pour définir un rythme d'attente, procéder de la même manière que pour le rythme en cours.

Une fois le rythme d'attente défini, deux nouvelles touches apparaissent dans la zone de commandes rapides :

- Activé active le rythme d'attente qui se substitue au rythme en cours.
- Parox. active le rythme d'attente et intervertit rythme d'attente et rythme en cours.

#### Activer/désactiver la défibrillation

Quand on choisit « Défib. activée », le rythme d'attente est activé automatiquement et se substitue au rythme en cours dès qu'un choc est envoyé au mannequin.

Pour activer/désactiver la défibrillation, appuyer sur OK ou sur la touche rapide Désactivée / Activée.

### Seuil de stimulation

Quand la stimulation est activée, des impulsions de courant supérieur ou égal au seuil choisi génèrent des battements de coeur.

Le seuil de stimulation peut être défini directement depuis l'écran principal à l'aide des touches rapides Seuil +/- lorsque la fonction Stimulation est sélectionnée.

Appuyer sur OK pour définir le seuil dans un sous-menu. Le seuil peut également être défini au moyen des touches haut/bas, des touches Seuil +/- (incréments de 10) ou être entré directement au moyen des touches numériques.

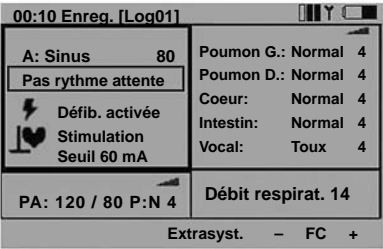

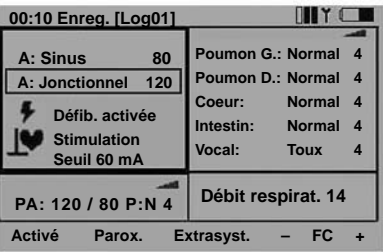

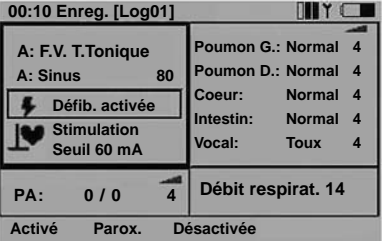

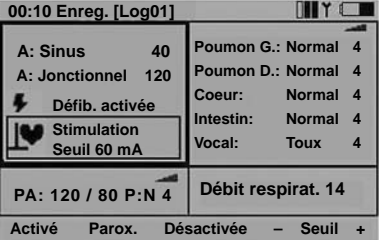

#### **Sons**

Sur l'écran principal, sélectionner à l'aide des touches gauche/droite la zone de fonction sons.

Le volume du son sélectionné peut être réglé directement depuis l'écran principal au moyen des touches rapides + et -.

Le son vocal sélectionné peut être activé au moyen de la touche rapide. (Si le son vocal sélectionné est « Toux », la touche rapide sera intitulée Toux.)

La touche rapide Rappel réactive le son choisi précédemment pour le type de son sélectionné à l'écran.

#### Choix des sons pulmonaires

Normalement, les sons des poumons droit et gauche apparaissent dans le même cadre de sélection parce qu'ils sont identiques (son bilatéral).

Pour les définir séparément, appuyer sur la touche rapide Choix unilat.

Si, par la suite, on choisit à nouveau un son bilatéral, c'est le son du poumon droit qui sera appliqué aux deux.

Pour modifier un son pulmonaire, le sélectionner à l'écran et appuyer sur OK pour activer le sous-menu.

Pour choisir un son, utiliser les touches haut/bas ou les touches numériques.

La flèche en bas à droite de l'encadré de sélection indique qu'il y a encore d'autres choix que ceux apparaissant à l'écran.

Pour régler le volume, utiliser les touches rapides + / - ou sélectionner à l'écran la zone de volume puis utiliser les touches haut / bas ou numériques.

Les touches rapides Choix PG et Choix PD permettent également de choisir des sons pulmonaires séparés (unilatéraux).

Appuyer sur OK pour sauvegarder le nouveau choix et revenir à l'écran principal.

Appuyer sur C pour annuler et conserver le choix précédent.

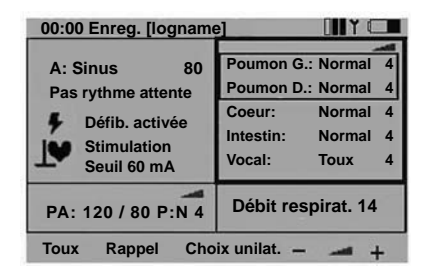

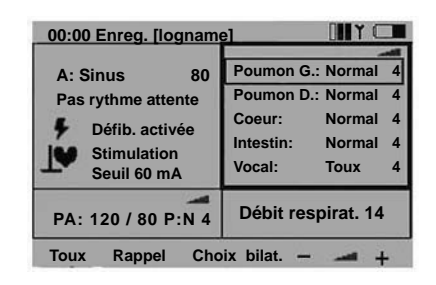

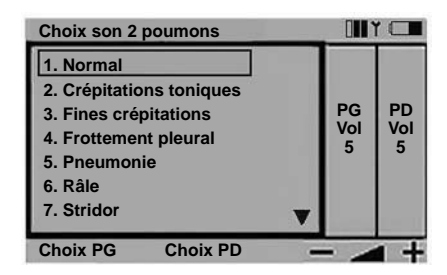

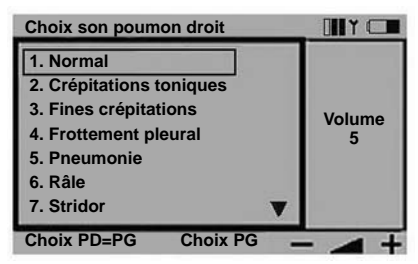

### Choix des sons cardiaques

Pour choisir les sons cardiaques, procéder de la même manière que pour les sons pulmonaires.

Sur l'écran principal, sélectionner à l'aide des touches gauche/droite la zone de fonction sons. Faire descendre l'en-

cadré de sélection jusqu'à Coeur.

Utiliser les touches rapides + / - pour régler le volume ou appuyer sur la touche Rappel pour revenir au son cardiaque précédent.

Appuyer sur OK pour ouvrir le menu des sons cardiaques.

### Choix des sons intestinaux

Pour choisir les sons intestinaux, procéder de la même manière que pour les sons pulmonaires et cardiaques.

Sur l'écran principal, sélectionner à l'aide des touches

gauche/droite la zone de fonction sons. Faire descendre l'encadré de sélection jusqu'à Intestin.

Utiliser les touches d'accès direct + / - pour régler le volume ou appuyer sur la touche Rappel pour revenir au son intestinal précédent.

Appuyer sur OK pour ouvrir le menu des sons intestinaux.

### Choix des sons vocaux

Sur l'écran principal, sélectionner à l'aide des touches gauche / droite la zone de fonction sons.

Remarque : dès que la zone des sons est sélectionnée à l'écran, le son vocal sélectionné peut être activé au moyen de la touche rapide. La plupart des sons ne sont activés qu'une fois, sauf les sons continus, qui doivent être désactivés.

Pour changer de son vocal, faire descendre l'encadré de sélection et sélectionner Vocal.

Remarque : quand Vocal est sélectionné, les trois derniers sons utilisés apparaissent en touches rapides.

Pour activer un nouveau son, utiliser les touches rapides ou appuyer sur OK pour accéder au menu des sons vocaux.

Certains sons vocaux sont continus, ce qui signifie qu'ils se répètent tant qu'on n'appuie pas sur la touche ou qu'un autre son n'est pas activé.

Le volume peut être modifié directement au moyen des touches + / -.

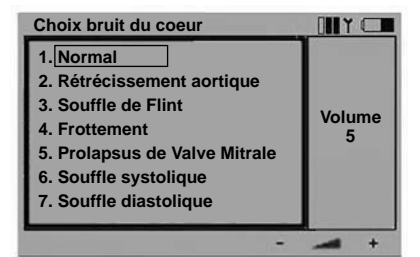

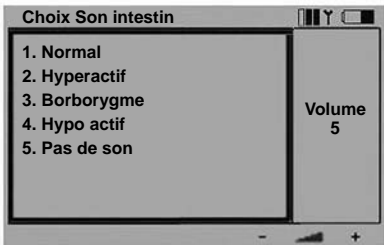

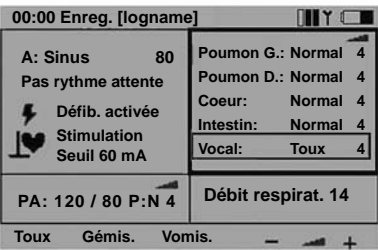

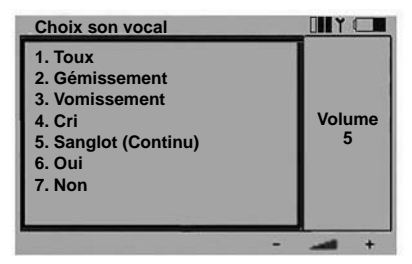

### **Pression artérielle et pouls**

La pression artérielle (PA) définie influence l'intensité du pouls comme décrit au chapitre « Spécifications ». L'utilisateur a le choix entre trois niveaux de pouls normal : faible, normal ou puissant. Si on choisit un pouls normal faible, il sera pratiquement impossible de détecter un pouls faible dû à une PA basse.

Si le rythme en cours est un rythme sans PA, c'est-à-dire une fibrillation ventriculaire ou un asystole, la PA sera automatiquement mise à 0/0.

La PA ne revient pas automatiquement à la normale si on choisit un rythme de perfusion.

### Choix de la pression artérielle

Sur l'écran principal, sélectionner à l'aide des touches gauche/droite la zone de fonction pression artérielle. Appuyer sur OK pour activer le menu PA ou modifier la PA au moyen des touches rapides + / -.

### Touches PA + / -

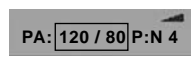

Si la systolique et la diastolique sont toutes deux sélectionnées, elles changeront en même temps et l'écart sera maintenu.

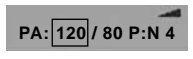

Si seule la pression systolique est sélectionnée, elle seule changera, mais la diastolique restera inférieure d'au moins 10 mmHg.

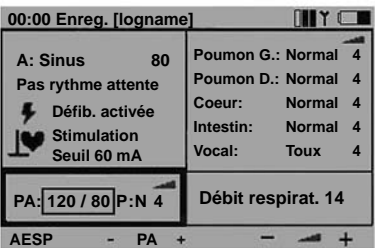

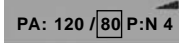

Si seule la pression diastolique est sélectionnée, elle seule changera, mais la systolique restera supérieure d'au moins 10 mmHg.

Pour changer la sélection à l'écran, utiliser les touches haut / bas.

La touche rapide AESP remet la PA à 0/0 ; la touche Réinit AESP rétablit les valeurs de PA avant l'activation de la touche AESP.

Le volume des sons de Korotkoff peut être modifié directement au moyen des touches rapides + / -.

L'intensité du pouls est indiquée comme suit : « P:N » = normal, « P:F » = faible ; P:P = puissant.

### Menu de pression artérielle :

Sélectionner la fonction au moyen des touches gauche / droite.

Les PA systolique et diastolique peuvent être modifiées au moyen des touches haut / bas, des touches rapides + / - ou en entrant directement la valeur au moyen des touches numériques.

Si le rythme en cours est une fibrillation ventriculaire ou un asystole, il n'est pas possible de définir la PA.

Le volume peut être réglé au moyen des touches + / - ou haut / bas ou directement avec les touches numériques.

Le trou auscultatoire (disparition des sons de Korotkoff pendant une partie de la phase II) peut être activé / désactivé au moyen des touches haut / bas.

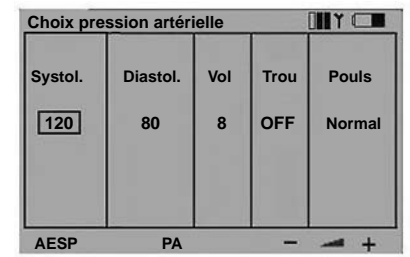

L'intensité du pouls peut être réglée au moyen des touches haut / bas.

# **Contrôle de la fréquence respiratoire/ des voies respiratoires (ALS Simulator)**

Si la PA est égale à 0, le débit respiratoire passe automatiquement à 0. Mais il ne revient pas automatiquement à la normale lorsqu'une PA est définie.

L'utilisateur peut définir un débit respiratoire entre 0 et 60 respirations par minute.

#### Choix du débit respiratoire

Sur l'écran principal, sélectionner à l'aide des touches gauche / droite la zone de fonction débit respiratoire.

Appuyer sur OK pour activer le menu de débit respiratoire ou modifier le DR directement au moyen des touches rapides  $+$  / -.

La touche Choix Apnée met le débit respiratoire à 0 ; la touche Réinit. Apnée rétablit la dernière valeur.

Lorsque la valeur du débit respiratoire est 0, la touche rapide 1 respirat. apparaît. Elle sert à activer un cycle respiratoire, ce qui permet de générer sur le mannequin des sons respiratoires synchronisés avec des ventilations forcées.

Le débit respiratoire peut être modifié au moyen des touches haut / bas, des touches rapides DR + / - (incréments de 5) ou être entré directement au moyen des touches numériques.

# Poitrine se soulevant et se baissant (ALS Simulator uniquement.)

La poitrine est désactivée par défaut. Cependant, les sons pulmonaires et la fréquence respiratoire par défaut sont normaux lorsque l'unité est mise en marche.

Réglage du niveau de soulèvement de la poitrine :

- Sur l'écran principal, mettez en subrillance la zone affichant les fonctions des voies respiratoires.
- Appuyez sur OK pour activer le menu Voies respiratoires ou pour mettre en marche ou désactiver le soulèvement de la poitrine à l'aide des touches d'exécution rapide.
- "Apnée" règle la fréquence respiratoire sur 0 et ne permet pas le soulèvement de poitrine.
- Lorsque la fréquence respiratoire est de 0, il n'y a pas de soulèvement de poitrine.
- Pour contrôler la fréquence de soulèvement de la poitrine, réglez la fréquence respiratoire à l'aide des boutons de navigation haut/bas, les touches d'exécution rapide FR +/- (étapes 5) ou en saisissant directement la fréquence choisie à l'aide des touches numériques.

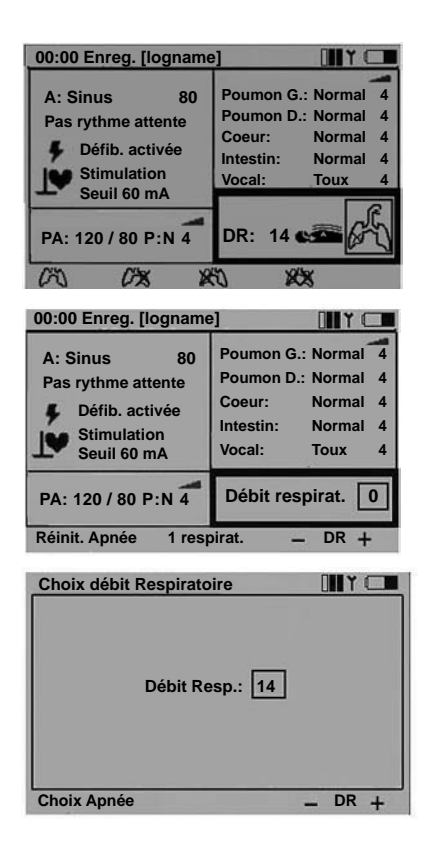

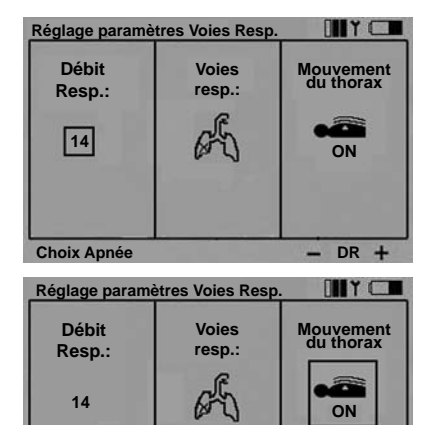

**ON OFF**

#### Réglage du blocage des poumons **Réglage paramètres Voies Resp.**

- Sur l'écran principal, mettez en subrillance la zone affichant les fonctions des voies respiratoires puis la fonction choisie.
- Appuyez sur OK pour activer le menu Voies respiratoires ou sélectionnez l'ouverture des voies respiratoires gauche/droite ou le blocage des deux poumons à l'aide des touches d'exécution rapide.
- Lorsque les deux poumons sont bloqués, la fréquence respiratoire est réglée sur 0.

### **Rapport**

### **05:24 Enreg. [logname]**

La zone supérieure de l'écran principal est réservée aux fonctions rapport et scénario.

Dès que le VitalSim est mis en marche, il génère automatiquement un rapport des événements. Le temps écoulé et le nom du rapport actuel s'affichent dans le coin supérieur gauche de l'écran. S'il n'est pas sauvegardé, le rapport est effacé quand on éteint le VitalSim. La zone Rapport / Scénario comprend les commandes Pause, Reprendre, Redémarrer et Enreg. rapport. Il est également possible d'enregistrer des événements introduits au niveau de la télécommande.

Les rapports sauvegardés peuvent être récupérés ultérieurement au moyen de l'utilitaire VitalSim. Les rapports peuvent être transférés sur un ordinateur pour y être stockés définitivement, assortis de commentaires ou imprimés.

### Commandes du menu de rapport

Sur l'écran principal, sélectionner à l'aide des touches gauche/droite la zone de fonction rapport (enreg.).

Appuyer sur OK pour activer le menu ou sélectionner les fonctions directement au moyen des touches rapides.

**Il Pause :** suspend le chronométrage. Les événements ou changements de paramètres ne sont plus enregistrés dans le rapport.  $\blacktriangleright$  Reprend l'enregistrement et le chronométrage.

Redémarrer : relance l'enregistrement du rapport. Le rapport actuel est effacé.

Sauver : sauvegarde le rapport actuel. VitalSim attribue au rapport un nom par défaut : Logxx, xx étant un nombre séquentiel. Ce nom peut être modifié au moyen de la touche rapide. Espacement  $\leftarrow$  arrière et du clavier alphanumérique.

On peut enregistrer jusqu'à 25 rapports. Les rapports sont effacés automatiquement lorsqu'ils sont transférés sur ordinateur ; on peut également les effacer au moyen de la fonction Effacer tout.

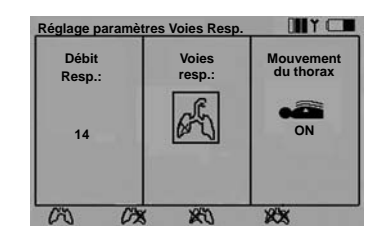

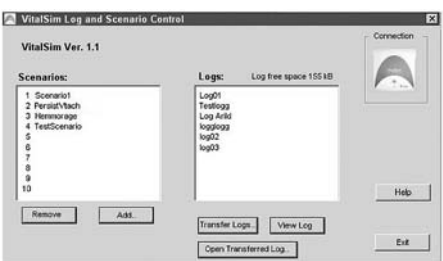

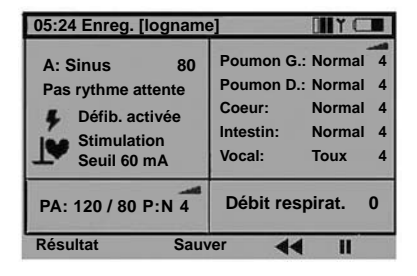

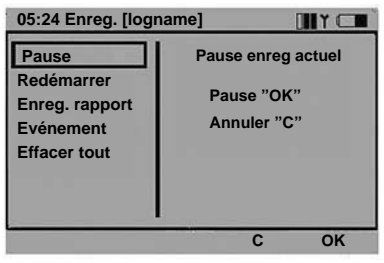

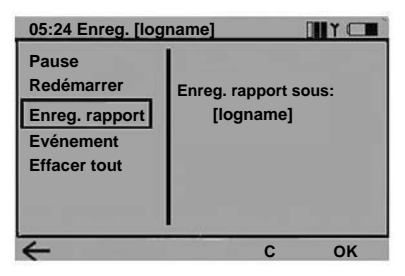

### Enreg. événements

La fonction Evénement permet d'introduire dans le rapport un événement

à choisir dans une liste de 14 événements max. mémorisés dans la télécommande.

Pour enregistrer un événement, le sélectionner au moyen des touches de navigation puis appuyer sur OK.

Les sept premiers événéments sont prédéfinis. L'utilisateur peut les effacer au moyen de la touche rapide Supprimer et les reprogrammer.

La touche rapide **Défaut** rétablit le contenu par défaut des événements prédéfinis.

Les sept événements restants ne sont pas définis (« --- ») et peuvent être programmés par l'utilisateur.

Pour programmer un événément vide, le sélectionner puis appuyer sur la touche rapide Ajouter.

Entrer le nom de l'événement au moyen du clavier

alphanumérique et de la touche rapide Espacement arrière. La touche Majuscule permet de changer de casse. Le nom de l'événement ne peut pas dépasser 13 caractères.

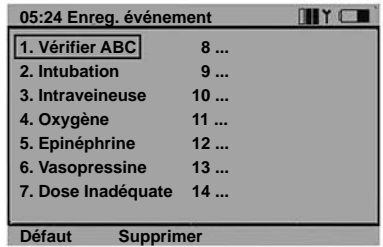

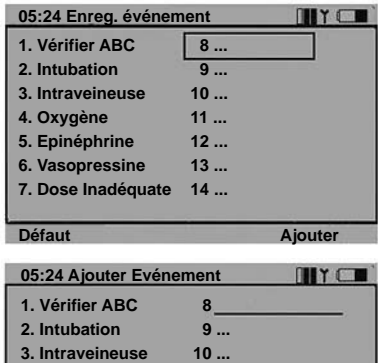

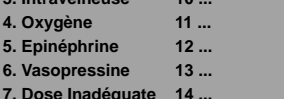

**Scénario**

Le VitalSim peut appliquer des scénarios préprogrammés, générés par un logiciel de conception installé sur ordinateur puis transférés dans l'unité centrale à l'aide de l'utilitaire VitalSim.

Pour lancer l'exécution d'un scénario, appuyer sur la touche Scen de la télécommande.

Les rapports et scénarios sont synchronisés de la manière suivante :

- dès qu'un scénario est lancé, un nouveau rapport est généré
- les fonctions Pause et Reprendre s'appliquent à la fois au scénario et au rapport.

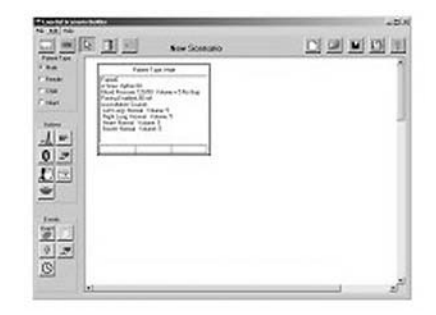

Pour lancer un scénario, appuyer sur la touche Scen. Remarque : le transfert de toutes les informations du scénario vers la télécommande prend généralement un peu de temps. Sélectionner le scénario souhaité puis appuyer sur OK. Lorsque le scénario démarre, le chronomètre est remis à 0 et l'enregistrement d'un nouveau rapport commence. Le rapport actuel est effacé, sauf s'il a été sauvegardé avant le lancement du scénario.

Quand un scénario est en cours d'exécution, la première ligne de l'écran principal indique son nom et le numéro de la situation actuelle.

# Frame number

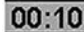

a ka

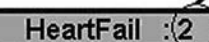

Pause : suspend le chronométrage et l'exécution du scénario. Les événements ou changements de paramètres ne sont plus enregistrés et n'auront aucune influence sur le **Mario.** 

Reprendre : reprise de l'enregistrement et de l'exécution du scénario.

Redémarrer le scénario : efface le rapport actuel et redémarre l'enregistrement.

Arrêter l'exécution du scénario : l'enregistrement et le chronométrage continuent normalement.

### Evénéments de scénario

Quand un scénario est en cours d'exécution, Enreg. évén. est remplacé par les Événements Scénario. Ceux-ci sont programmés individuellement pour chaque scénario. au moyen du logiciel Scenario Builder.

Les événements sélectionnés seront incorporés dans le rapport et peuvent également être utilisés comme événements d'un scénario, qui feront progresser celui-ci d'une situation à la suivante.

Pour sélectionner un événement de scénario, appuyer sur la touche rapide Résultat. Au moyen des touches fléchées, se déplacer dans le menu jusqu'à l'événement souhaité, puis appuyer sur OK.

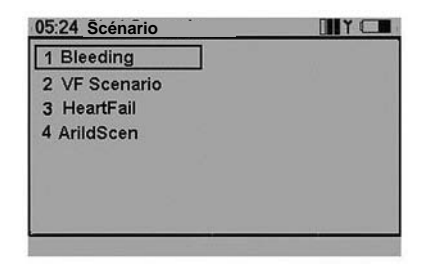

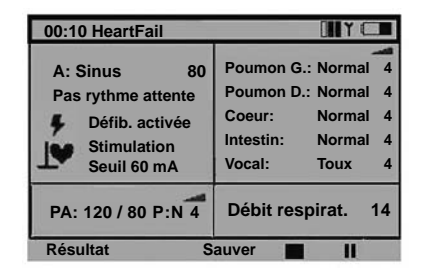

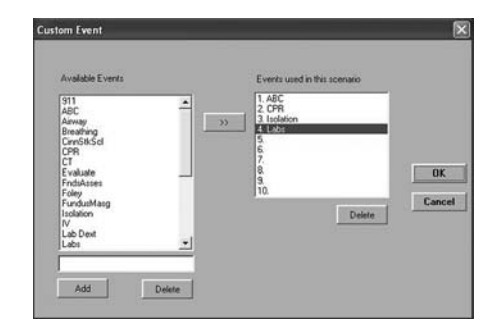

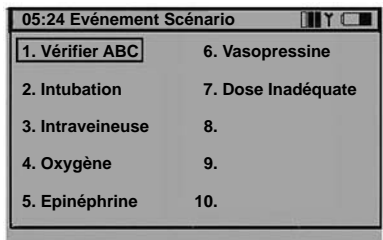

### **Configuration**

Pour activer le menu de configuration, appuyer sur la touche Menu.

Au moyen des touches de navigation, sélectionner une fonction.Au moyen des touches rapides ou des touches de navigation, effectuer son choix.Appuyer sur OK pour sauvegarder.

L'Eclairage écran peut être activé (ON) ou désactivé (OFF). Sauf si on travaille dans une pièce sombre, il est conseillé de garder l'écran éteint pour économiser les piles.

Le réglage par défaut est OFF.

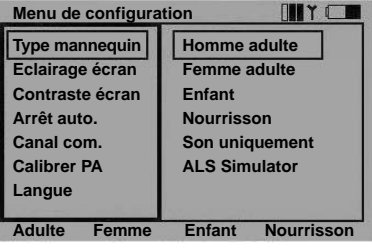

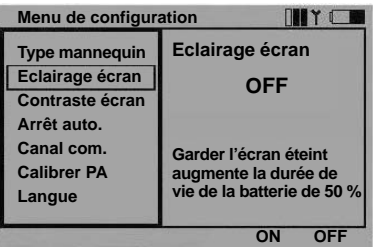

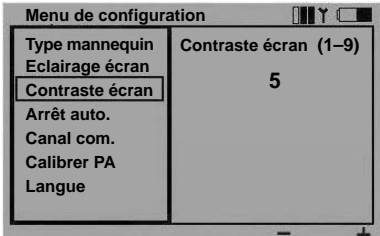

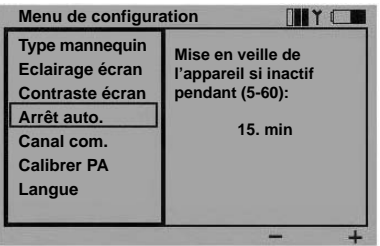

Le Contraste écran peut être réglé de 9 (le plus sombre) à 1 (le plus clair).

Le réglage par défaut est 5.

La fonction **Arrêt auto**. sert à économiser les piles : elle éteint la télécommande si aucune touche n'a été activée depuis le nombre de minutes défini. Un avertissement s'affiche une minute avant l'arrêt de l'appareil.

Le réglage par défaut est 15.

L'unité centrale n'a pas de fonction d'arrêt automatique. L'état du système est mémorisé dans l'unité centrale afin que le fonctionnement ou les réglages de celle-ci ne soient pas affectés lorsque la télécommande s'éteint.

### Canal com.

De manière à pouvoir utiliser plusieurs unités VitalSim dans des endroits voisins, on a le choix entre 5 canaux de communication.

Le réglage par défaut est le canal 1.

Pour changer de canal de communication, il faut que la télécommande et l'unité centrale soient raccordées par câble.

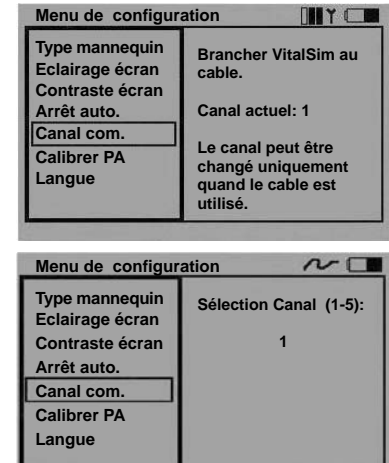

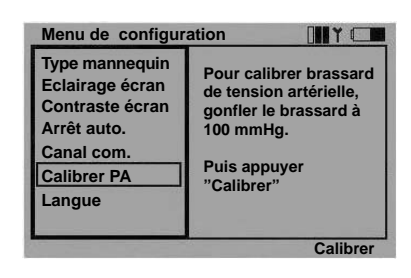

# Calibrer PA

Pour que les mesures de la PA simulée soient correctes, il faut que le sphygmomanomètre utilisé avec le brassard soit étalonné sur le capteur de pression intégré dans le VitalSim. Pour ce faire, sélectionner la fonction Calibrer PA, gonfler le brassard à 100 mmHg puis appuyer sur la touche rapide Calibrer en s'assurant que la pression reste maintenue à exactement 100 mmHg.

#### Langue

L'utilisateur a le choix parmi de nombreuses langues. Lorsqu'on change de langue, tous les textes s'affichant sur l'écran de la télécommande changent, de même que les sons vocaux « Oui » et « Non ».

Le réglage par défaut est English.

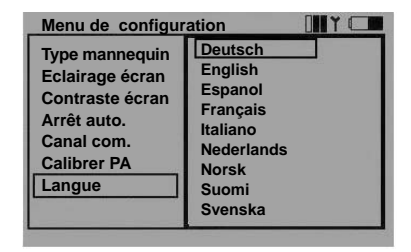

### **Etat de la batterie**

L'état de la batterie de la télécommande est affiché dans le coin supérieur droit de l'écran. Quand le signal affiché est [ c'est-à-dire batterie plate, les piles doivent être remplacées immédiatement.

Quand la batterie est totalement à plat, la télécommande s'éteint sans avertissement.

Remplacer les 4 piles alcalines AA de la télécommande.

L'état de la batterie de l'unité centrale n'est pas indiqué en continu comme sur la télécommande.

Quand la batterie atteint le seuil des 20 % de capacité, le message « Batterie faible » s'affiche sur l'écran de la télécommande.

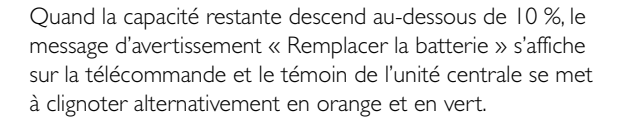

Quand la batterie est totalement à plat, l'unité centrale s'éteint sans avertissement.

Remplacer les 6 piles alcalines C de l'unité centrale.

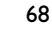

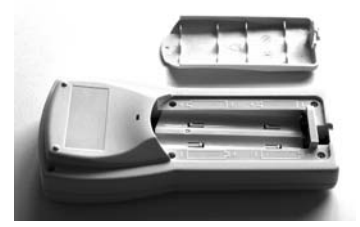

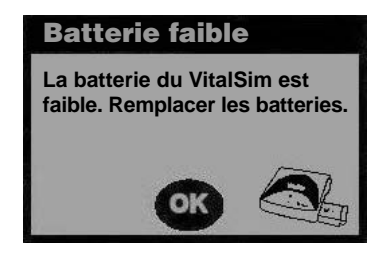

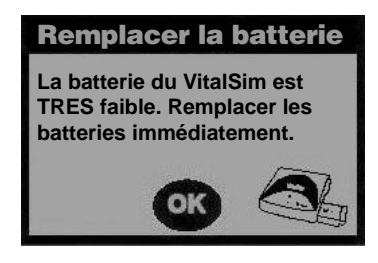

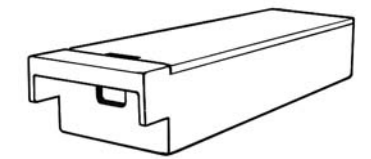

# **Logiciel pour ordinateur**

Le VitalSim est livré avec un CD-ROM contenant un logiciel de gestion des fonctions Scénario et Rapport. Ce logiciel est compatible avec Windows 2000 et Windows XP.

Le VitalSim peut être raccordé à l'ordinateur au moyen du connecteur USB, afin de télécharger les scénarios conçus sur ordinateur et de les faire exécuter par le VitalSim. On peut, inversement, télécharger sur l'ordinateur les rapports générés et sauvegardés sur le VitalSim pour les consulter, les imprimer et les stocker définitivement.

Les fonctions d'aide et des documents se trouvant sur le CD-ROM expliquent en détail comment utiliser le logiciel.

Ce chapitre passe en revue les points principaux.

### Installation du logiciel

Insérer le CD-ROM dans le lecteur et attendre que le programme d'installation démarre. S'il ne démarre pas automatiquement, lancer le programme Setup.exe se trouvant sur le CD-ROM. Suivre les instructions du programme d'installation.

Remarque : l'application VitalSim Scenario Builder a besoin, pour fonctionner, de Microsoft Java Virtual Machine. Ce programme sera installé sur l'ordinateur en même temps que le logiciel VitalSim.

### Installation du pilote USB

La première fois que le VitalSim est allumé et raccordé à l'ordinateur,Windows détecte l'existence d'un nouveau périphérique et lance un assistant pour l'installation du pilote.

Insérer le CD-ROM VitalSim dans le lecteur et suivre les instructions de l'assistant pour installer le pilote USB VitalSim.

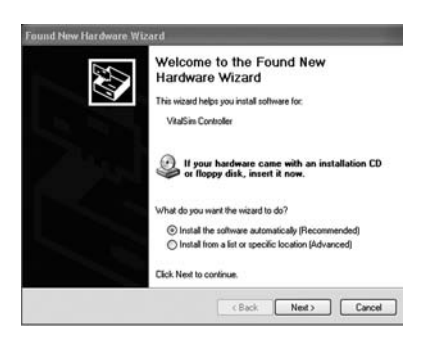

### Scenario Builder

Cet outil d'édition graphique permet de créer, de modifier et d'enregistrer des scénarios pour les télécharger et les exécuter sur le VitalSim.

Lancer Scenario Builder depuis le menu de démarrage :

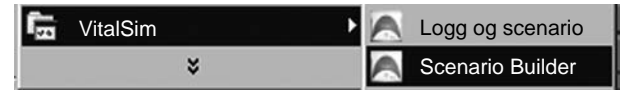

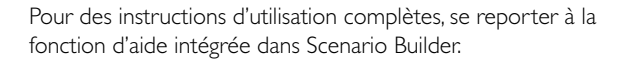

Une fois le scénario créé, l'enregistrer puis ouvrir le programme Log and Scenario Control pour le télécharger sur le VitalSim.

# Log and Scenario Control

Cet utilitaire permet de télécharger des scénarios sur le VitalSim et de récupérer des rapports sauvegardés dans le VitalSim.

Raccorder le VitalSim à l'ordinateur au moyen du câble USB. Allumer le VitalSim et lancer le programme Log and Scenario Control depuis le menu de démarrage.

Dès que la connexion est établie entre l'ordinateur et le VitalSim, les scénarios et rapports disponibles apparaissent à l'écran.

Pour transférer un scénario, cliquer sur Add et sélectionner le scénario dans la liste.

Pour transférer des rapports, cliquer sur Transfer Logs et sélectionner les rapports souhaités. Les rapports transférés sur ordinateur sont en principe supprimés sur le VitalSim.

Pour une description complète, se reporter à la fonction d'aide.

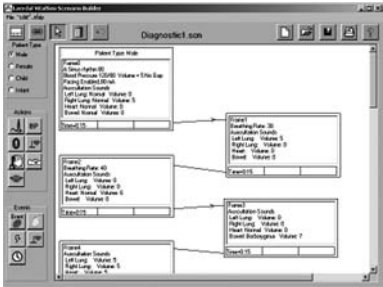

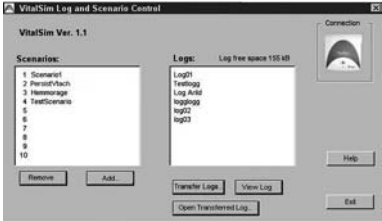

### **Spécifications**

#### Télécommande

Piles : 4 alcalines AA type (LR6) Durée de vie de la batterie : environ 20 heures Ecran LCD : B&W haute résolution L'éclairage peut être activé / désactivé dans le menu de configuration. Unité centrale<br>Piles : 6

6 alcalines C type (LR14) Durée de vie de la batterie : 10 – 20 heures Entrée CC : 9 V CC, max. 1,5 A Entrée audio : entrée haut-niveau Entrée pression brassard : 0 – 300 mmHg

#### Communication RF

Plages de fréquence : modèle Europe 868,0 – 868,6 MHz modèle US 915,5 – 916,4 MHz Distance de fonctionnement : max. 10 m (30 pieds)

#### Rythmes ECG :

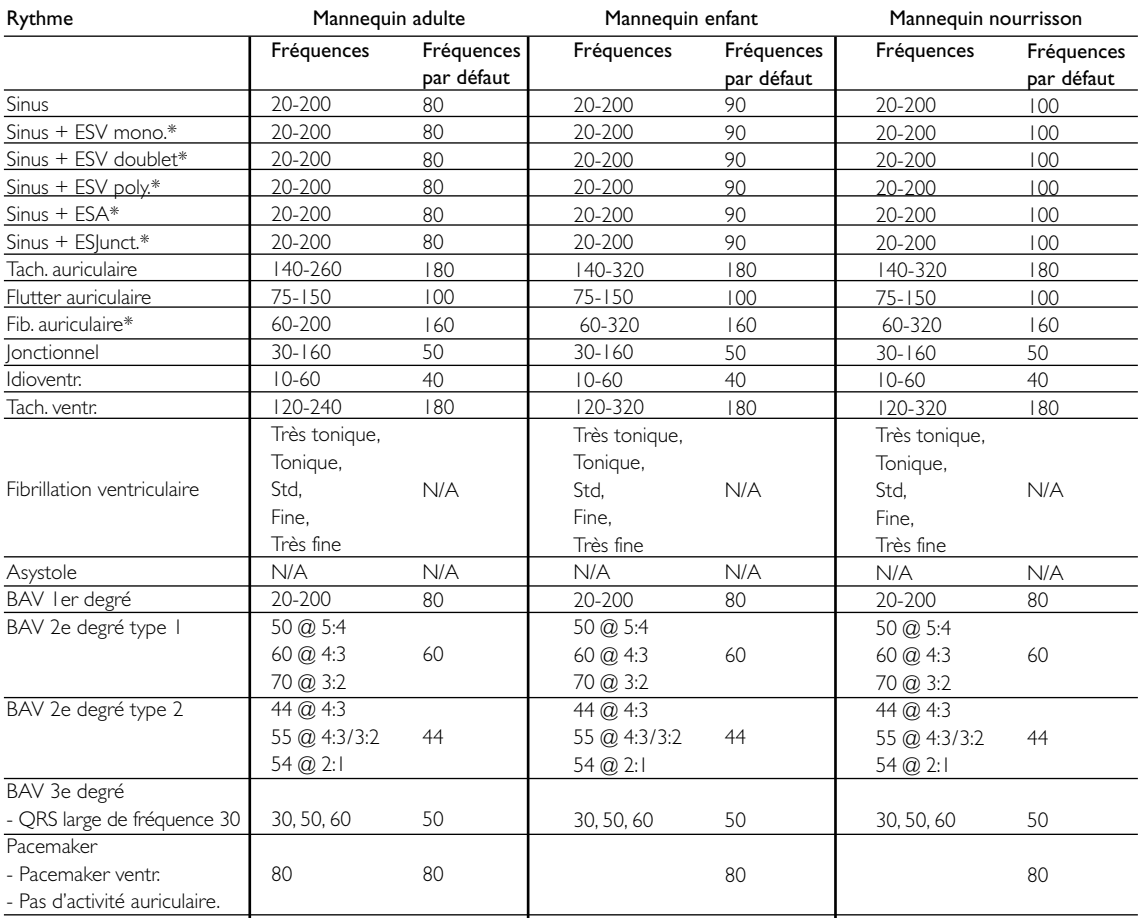

\* Fréquences ventriculaires nominales. La fréquence réelle peut varier.

### Types de QRS :

L'utilisateur a le choix parmi sept formes d'ondes QRS numérotées de « A » à « G ». Les types de QRS disponibles varient en fonction du rythme de base.

Types de QRS supraventriculaires pour : Sinus,Tach.A, Flutt.A, Fib.A, Jonctionnel, BAV 1, BAV 2 types 1 et 2, BAV 3 (fréquences élevées), ESA et ESV :

A.QRS-T vertical normal

- B. QRS vertical avec dépression de ST et inversion de T
- C. QRS vertical avec élévation de ST
- D. Bloc de branche. Onde R large avec inversion de T
- E. QRS biphasique avec inversion de T
- F. QS avec élévation de ST
- G. Bloc de branche. Onde S large avec T vertical

Types de QRS ventriculaires pour : Idioventr.,Tach.V. et ESV :

- A. Onde rS large
- B. Onde R large
- C. Onde QS large
- D. Onde QS large, idem C
- E. Onde R large
- F. Onde Rr large
- G. Onde Rr large, idem F

#### Sons cardiaques :

synchronisés avec l'ECG.

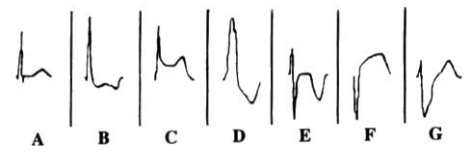

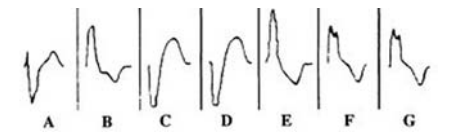

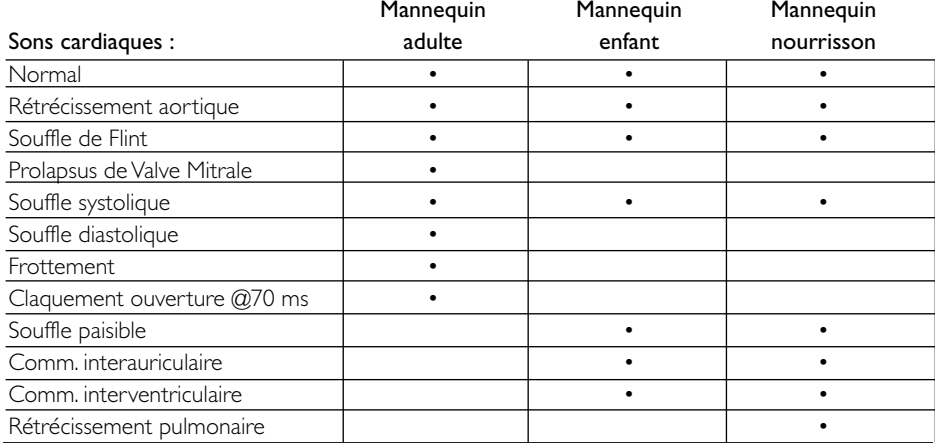
## Sons pulmonaires : \_\_

synchronisés avec les débits respiratoires, réglables de 0 – 60 respirations / min.

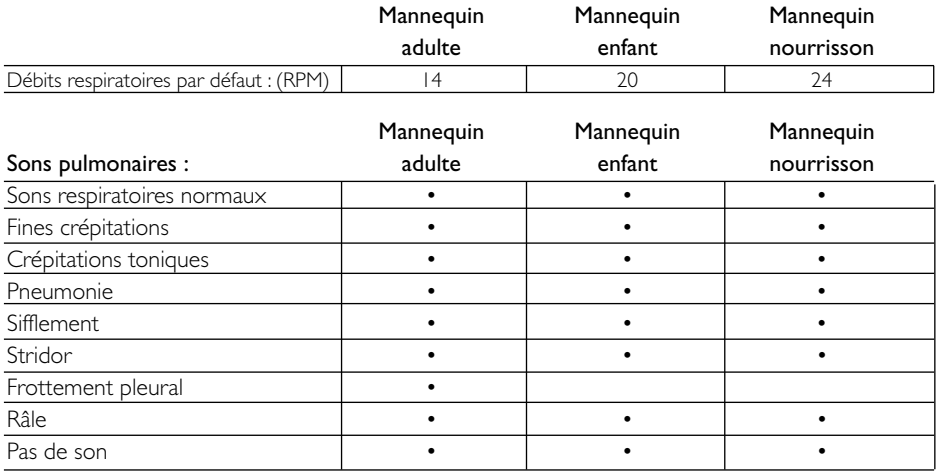

#### Sons intestinaux :

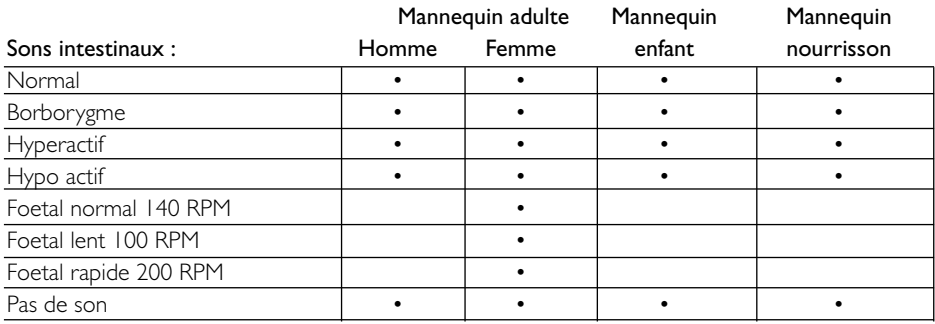

#### Sons vocaux :

adaptés à l'âge et au sexe du mannequin.

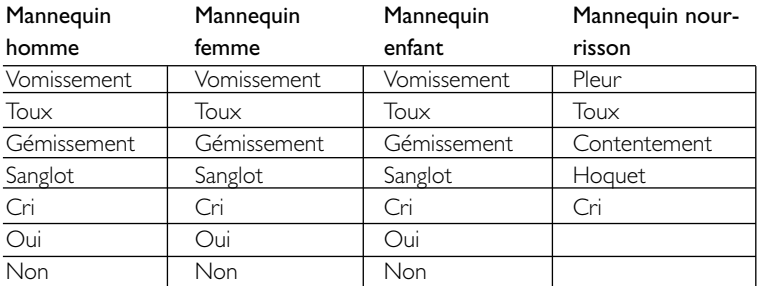

#### Pression artérielle :

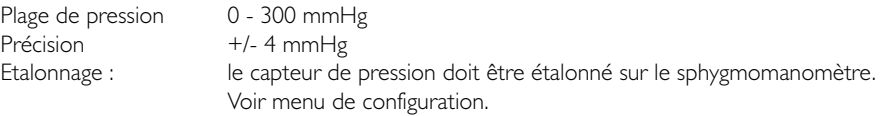

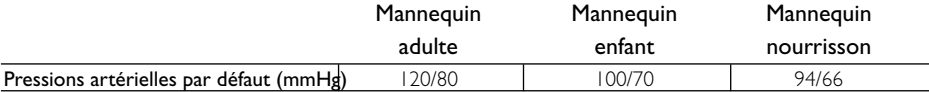

#### Pouls :

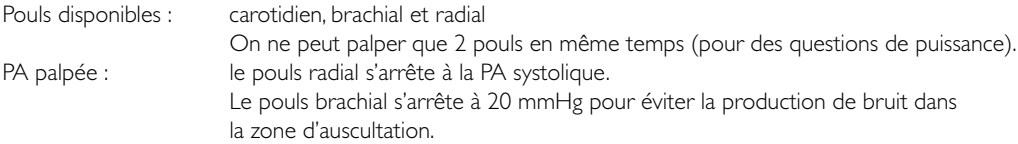

Les pouls sont adaptés aux PA de la manière suivante :

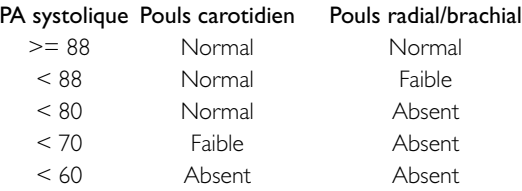

#### Accessoires

200-11350 Boîtier piles unité centrale<br>200-11450 Couvercle batterie télécon 200-11450 Couvercle batterie télécommande<br>200-11250 Câble de raccordement télécomm Câble de raccordement télécommande/unité centrale<br>Câble USB 200-10250 200-10550 Alimentation CC<br>200-12050 Mode d'emploi Mode d'emploi 200-11150 Logiciel d'exploitation sur CD-ROM<br>200-10150 Coffret de transport Coffret de transport

# **Indice**

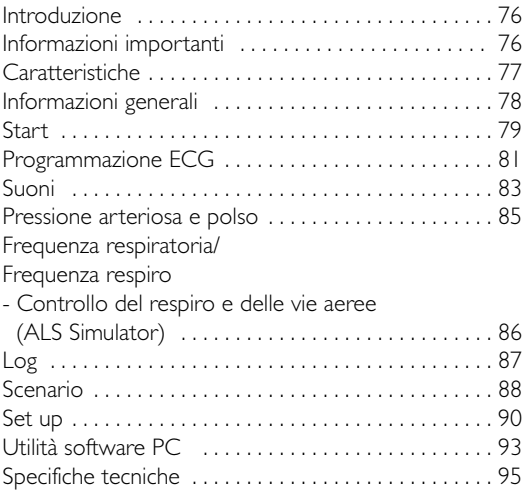

#### **Introduzione e destinazione d'uso**

VitalSim è concepito per un training medico realistico nell'ambito degli interventi d'emergenza e della cura dei pazienti. Può essere utilizzato con diversi tipi di manichini per simulare i segni vitali quali respirazione, polso, pressione arteriosa, ECG, cuore, polmone e suoni addome. Può generare anche suoni vocali (parlati).

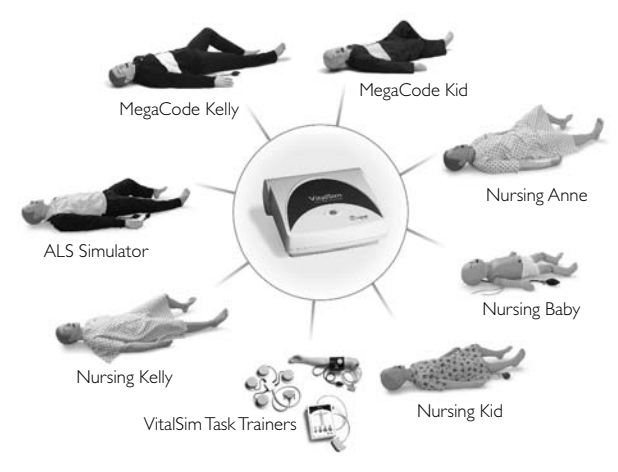

L'unità di base VitalSim esegue tutte le simulazioni e si collega al manichino. L'unità di base è azionabile a batteria e pertanto consente di eseguire le simulazioni ovunque. L'operatore comanda le simulazioni con un telecomando di facile utilizzo e comunica con l'unità di base mediante radiofrequenza (RF). La comunicazione RF consente all'operatore di spostarsi liberamente sulla scena fino ad una distanza di 10 metri (30 piedi.) dall'unità di base.

Il sistema include uno Scenario Builder PC-based che consente all'utilizzatore di preprogrammare gli scenari. Questi scenari personalizzati possono poi essere scaricati e gestiti da VitalSim. Gli scenari possono controllare tutti i parametri in uscita del VitalSim e farli variare in funzione di determinati eventi. VitalSim genera anche dei log che possono essere caricati su un PC per la successiva revisione e stampa.

#### **Informazioni importanti**

Questo dispositivo è conforme alla parte 15 della normativa FCC. Il funzionamento è soggetto alle due condizioni riportate di seguito:

(1) questo dispositivo non può causare interferenza dannosa e (2) questo dispositivo deve accettare ogni interferenza ricevuta, compresa l'interferenza che può determinare un funzionamento non desiderato.

NOTA: questa apparecchiatura è stata testata e risulta quindi conforme ai limiti previsti per un dispositivo digitale di Classe B, ai sensi di quanto indicato nella Parte 15 della normativa FCC. Questi limiti sono concepiti per fornire una ragionevole protezione da interferenze dannose in un impianto residenziale. Questa apparecchiatura genera, usa e può emettere energia a radiofrequenza e, se non installata ed utilizzata in conformità delle istruzioni, può causare interferenza dannosa alle comunicazioni radio.Tuttavia, non esiste alcuna garanzia che non si verifichi un'interferenza in un impianto particolare. Se questo apparecchio non causa alcuna interferenza dannosa alla ricezione radiotelevisiva, che può essere determinata dall'accensione/ spegnimento dell' apparecchiatura, l'utilizzatore è sollecitato a cercare di correggere l'interferenza adottando una o più delle seguenti misure:

- Orientare di nuovo o riposizionare l'antenna ricevente.
- Consultare e chiedere aiuto al rivenditore o ad un tecnico radio/TV esperto.
- Aumentare la distanza tra l'apparecchiatura ed il ricevitore.
- Collegare l'apparecchiatura in una presa di un circuito diverso da quello cui è collegato il ricevitore.
- Consultare e richiedere aiuto al rivenditore o a un tecnico radio/TV esperto.

Attenzione: Cambiamenti o modifiche non espressamente approvati da Laerdal potrebbero invalidare l' autorizzazione dell'utilizzatore ad azionare questa apparecchiatura.

Con il presente documento, Laerdal Medical dichiara che l'applicazione del marchio CE rende il prodotto VitalSim conforme ai requisiti essenziali e alle altre disposizioni di pertinenza della direttiva 1999/5/CE.

## **La confezione VitalSim contiene:**

- Valigetta da trasporto
- Unità di base con vano batterie e batterie (6 C-cell)
- Telecomando comprendente batterie (4 AA-cell)
- Telecomando al cavo di collegamento dell'unità di base
- Cavo USB per il collegamento al PC
- Alimentazione CC
- Istruzioni per l'uso
- Software operativo su CD-ROM

## **Uso con i manichini Laerdal.**

VitalSim è realizzato per funzionare con numerosi manichini prodotti da Laerdal.VitalSim rileverà automaticamente il tipo di manichino collegato (simulatore adulto maschio, maschio adulto, femmina adulta, bambino o

età infantile) regolando di conseguenza le funzioni fisiologiche e del menu. Fare riferimento al capitolo specifiche tecniche per dettagli sui diversi parametri del manichino. La selezione del manichino può essere esclusa manualmente dal menu di Setup. *NOTA: Il ALS Simulator richiede il software VitalSim* 

*versione 3.0 o superiore.*

# **Caratteristiche**

## ECG, defibrillazione e pacing- Ampia libreria ECG

- Defibrillazione esterna (10-360)
- Variazione automatica del ritmo dopo defibrillazione
- Risponde a pacing esterno con soglia del pacing impostabile tra 20 – 200 mA

## Cuore, polmone, suoni addominali e suoni parlati

- Ampie librerie di suoni
- Possibilità di regolare singolarmente il volume di ciascun suono
- Suoni cardiaci sincronizzati con ECG
- Suoni polmonari sincronizzati con respirazione regolabile frequenza, 0 – 60 BPM
- Selezione suono singolo polmone o suono bilaterale
- Suoni addominali normali e anomali
- Suoni cardiaci fetali per manichini femmina
- Suoni vocali sintetizzati quali vomito, pianto, lamento
- Input voce mediante microfono

## Controllo delle vie aeree (ALS Simulator)

- Respiri spontanei
- Frequenza respiro
- Blocco del polmone sinistro, destro o di entrambi

## Pressione arteriosa

- Simulazione della pressione arteriosa con auscultazione e palpazione
- Suoni di Korotkoff sincronizzati con ECG
- Pressione sistolica e diastolica individualmente impostabile
	- in incrementi di 2 mmHg fini a 300 mmHg
- Gap d'auscultazione, on / off
- Possibilità di palpazione della pressione arteriosa al polso radiale

### Polsi

- Polso brachiale, radiale e carotideo
- Polsi sincronizzati con ECG
- Forza del polso impostabile su debole, normale o forte
- La forza del polso dipende dalla pressione arteriosa

### Funzione scenario

- Scenari pre-programmati facilitano il funzionamento e le simulazioni
- Programma per Scenario Builder su PC
- Possibilità di memorizzare fino a 10 scenari nell'unità di base

#### Logging

- Salvataggio dei log per revisione post-azione.
- Eventi definibili dall'utilizzatore
- Il/i log può/possono essere recuperati da un PC mediante il collegamento USB
- Possibilità di memorizzare fino a 25 log nell'unità di base

## **Comunicazione RF**

La comunicazione tra il telecomando e l'unità si basa su una comunicazione a radiofrequenza a bassa potenza. L'apparecchiatura soddisfa gli standard ed i requisiti delle normative FCC e CE. Se VitalSim è utilizzato in un ambiente dove la comunicazione RF non è auspicabile, o dove l'interferenza di altre fonti rende VitalSim non funzionante, si consiglia l'uso di un collegamento via cavo tra il telecomando e l'unità di base. L'impiego del collegamento diretto con cavo disabilita i circuiti RF nelle due unità.

## **Informazioni generali**

#### A. Pulsante di On/Off ed indicatore.

Premere una volta per accendere l'unità. Premere di nuovo per spegnere l'unità.

L'indicatore si accende con luce fissa verde se è presente il contatto tra l'unità di base e il telecomando. Se non è presente il contatto con il telecomando la luce verde dell'indicatore lampeggia. Se è necessario sostituire la batteria, l'indicatore lampeggia, alternando luce verde e arancio.

- **B** Input alimentazione CC: usato per training stazionario e per limitare il consumo della batteria.
- C Connettore manichino: : collega l'unità di base al manichino.
- D Input microfono: attacco microfono esterno. Il microfono senza fili è venduto separatamente.
- E Porta USB: per il collegamento al PC. Usata per trasferire scenari e log.
- F Connettore remoto: : collega il tubo proveniente dal bracciale della pressione arteriosa.
- G Connettore pressione arteriosa: collega il tubo proveniente dal bracciale della pressione arteriosa.
- H Batteria: contiene 6 batterie C-cell sostituibili.
- I Display a LCD: visualizza informazioni sullo stato e sul funzionamento.
- J Pulsanti d'esecuzione rapida: tasti funzione. La funzione di ogni pulsante è applicata sul display sopra il pulsante.
- K Tasti navigazione: usare i tasti per navigare e selezionare le funzioni sul display.
- L Tasto OK / Seleziona: Usare questo tasto per attivare le funzioni selezionate.
- M Tasto Canc / Indietro: torna indietro dai sottomenu senza alcun cambiamento.
- N Tasti numerici: usare questi tasti per inserire dati numerici o per selezionare parametri numerati. Possibilità d'uso anche come tasti alfanumerici per inserire nomi di file ed eventi
- O Menu/Setup: inserisce il menu di setup.
- P Scenario: usare questo pulsante per avviare uno scenario.
- Q Tasto shift
- R Tasto On/Off: premere una volta per accendere l'unità. Premere di nuovo per spegnere l'unità.

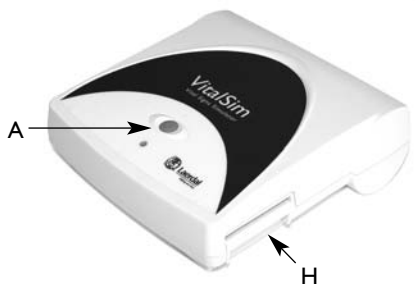

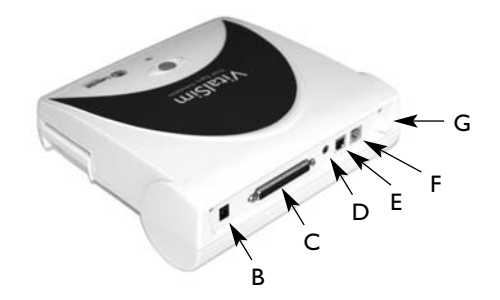

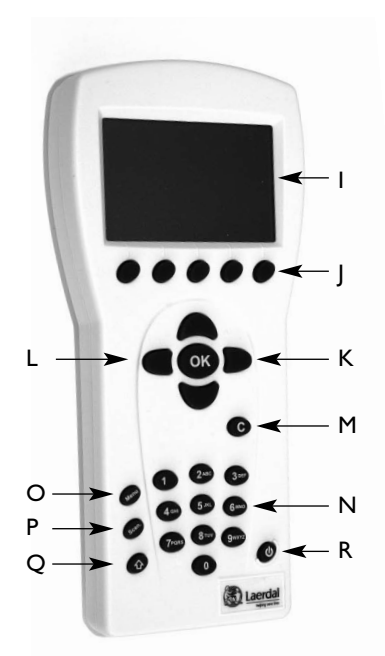

## **Start**

Dopo aver collegato il manichino al VitalSim, accendere l'unità di base e il telecomando. Il VitalSim rileverà automaticamente il manichino collegato e imposterà di conseguenza i parametri iniziali.

# **VitalSim Vital Signs Simulator**

Ver. 1.0

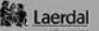

## **Display principale**

Lo schermo del display principale mostra lo stato corrente e consente di modificare direttamente alcuni parametri usando i pulsanti d'esecuzione rapida.

Il display principale è suddiviso in cinque aree funzionali ed un'area d'esecuzione rapida.

- 1. L'area superiore è l'area di stato del logging e dello scenario. Lo stato del log e l'orologio sono presentati insieme allo stato della batteria del telecomando e ad un indicatore di radioricezione.
- 2. La sezione ECG indica il ritmo corrente sulla prima riga e il ritmo in attesa sulla seconda riga.

"Defib. attivo" consente di passare al ritmo in attesa quando viene applicata una scarica defibrillatoria.

La memorizzazione del pacing può essere abilitata / disabilitata e, se abilitata, consente l'impostazione della soglia.

3. La sezione suoni controlla i suoni selezionati di polmone, cuore, addome e suoni vocali (parlati).

Il volume di ogni suono è controllabile singolarmente.

- 4. La sezione BP (pressione arteriosa) indica la BP impostata, la forza del polso ed il volume dei suoni Korotkoff.
- 5. La sezione frequenza respiratoria mostra la frequenza respiratoria impostata. La sezione delle vie aeree mostra la frequenza respiratoria impostata, il blocco delle vie aeree (solo con Simulator ALS) e il sollevamento/ abbassamento del torace (solo con ALS Simulator).

Nella parte inferiore del display sono riportati i menu dei pulsanti d'esecuzione rapida. Le funzioni dei pulsanti cambiano con l'area di funzione selezionata.

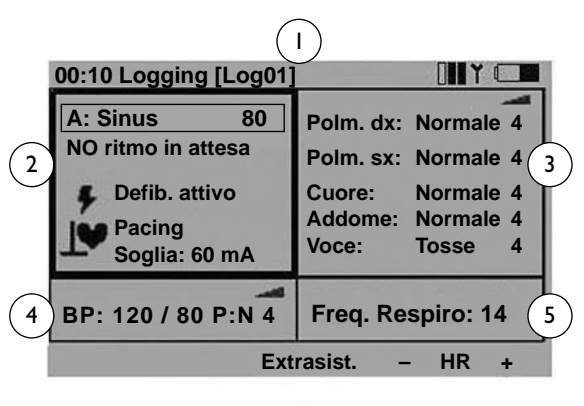

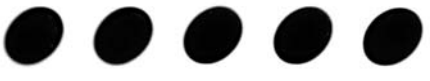

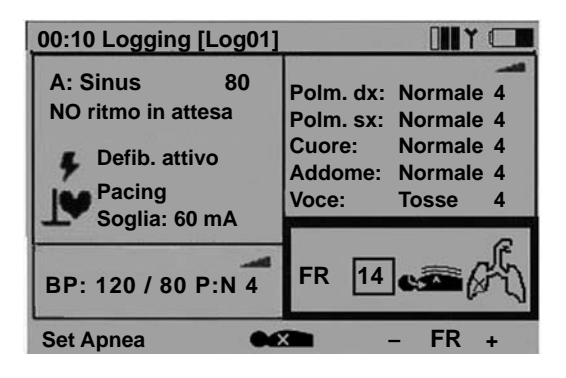

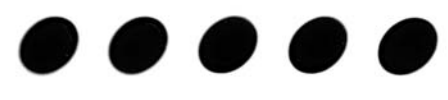

## Funzionamento

Con i tasti di navigazione destra / sinistra, spostarsi sull'area funzionale desiderata del display. Dopo aver evidenziato l'area desiderata, usare i pulsanti di navigazione su / giù per scorrere fino alla selezione desiderata.

Quando l'area funzionale desiderata è evidenziata, premere OK per digitare le impostazioni. (Per esempio, per impostare il ritmo, evidenziare l'area funzionale ECG e premere il pulsante OK).

Terminata la selezione, premere OK per implementare la nuova selezione e tornare al display principale.

Per cancellare la selezione, premere C e tornare al display principale con impostazione precedente invariata.

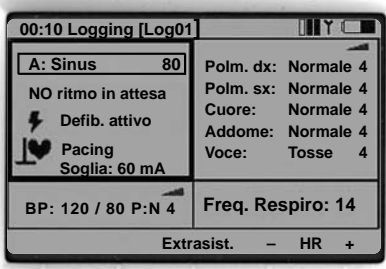

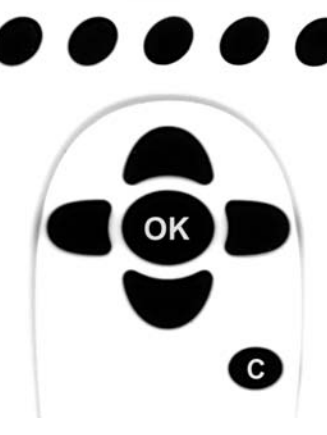

## **Programmazione ECG**

#### Set ritmo corrente

Sul display principale, evidenziare con i tasti di navigazione destra / sinistra l'area funzionale ECG e premere OK per editare le funzioni.

Nota: alcune funzioni possono essere cambiate direttamente dal display del menu principale utilizzando i tasti d'esecuzione rapida.

- HR+ e HR– varia in più o in meno la frequenza cardiaca.
- Extrasist. genera un'extrasistole del tipo desiderato (solo sul ritmo sinusale), immediatamente dopo aver premuto il pulsante. Se l'extrasistole non viene selezionata, sarà generato un PVC unifocale.

#### Selezione del ritmo

Con i tasti di navigazione, evidenziare il ritmo desiderato e premere OK.

La frequenza e il tipo QRS possono essere modificati utilizzando i pulsanti d'esecuzione rapida, OPPURE

evidenziando l'area QRS o l'area Frequenza con i pulsanti di navigazione destra/ sinistra ed usando quindi il tastierino numerico o i pulsanti su / giù.

I tipi QRS possono essere impostati da A a G:

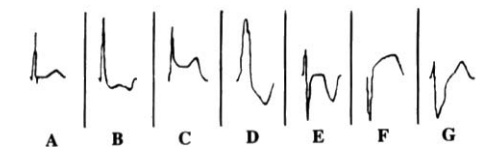

Le frequenze disponibili dipendono dal ritmo selezionato.

L'impostazione del PEA regola la BP a 0.

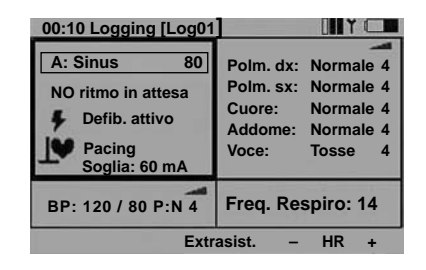

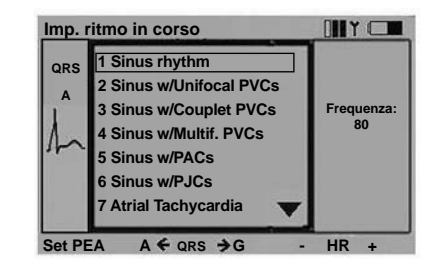

#### Set ritmo in attesa

Dal display principale usare i pulsanti di navigazione destra / sinistra per evidenziare l'area funzionale ECG. Far scorrere verso il basso il ritmo in attesa. Premere OK per editare la selezione.

Selezionare un ritmo in attesa allo stesso modo di un ritmo corrente.

Dopo aver selezionato un ritmo in attesa, nell'area d'esecuzione rapida compaiono altri due pulsanti d'esecuzione rapida:

- Attiva attiva il ritmo in attesa, sostituendo il corrente con quello in attesa.
- Parox. Attiva il ritmo in attesa e scambia il ritmo in attesa con quello corrente.

#### Set Defibrillazione attiva/disattiva

Dopo aver selezionato Defib.attivo, il ritmo in attesa sarà automaticamente attivato e sostituirà il ritmo corrente non appena viene applicata una scarica al manichino.

Attiva /Disattiva viene selezionato agendo su OK oppure sul pulsante d'esecuzione rapida contrassegnato con Attiva/Disattiva

#### Soglia pacing

Se il pacing è attivo, gli impulsi di pacing sul manichino, con una corrente superiore o uguale alla soglia impostata, attiveranno i battiti cardiaci.

La soglia di pacing può essere regolata direttamente dal display principale, utilizzando i pulsanti d'esecuzione rapida Soglia +/con campo di pacing selezionato.

Premere OK per impostare la soglia di pacing in un sottomenu. La soglia può essere regolata utilizzando i pulsanti di navigazione su / giù, i tasti **Soglia+/-** (incrementi di 10) o inserendo direttamente il valore con i pulsanti numerici.

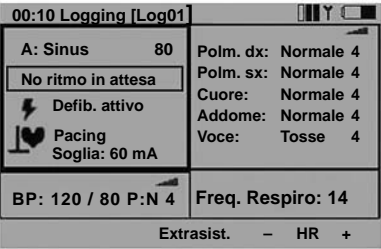

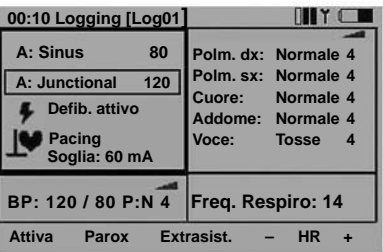

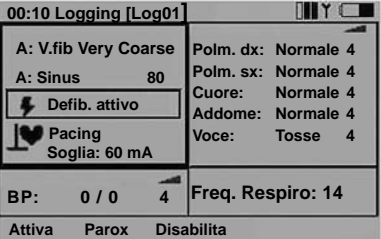

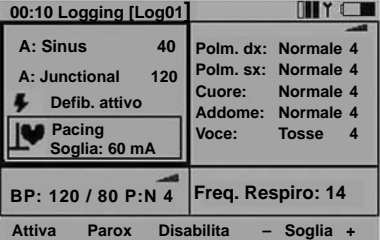

#### **Suoni**

Sul display principale, l'impiego dei pulsanti di navigazione destra / sinistra evidenzia l'area funzionale dei suoni.

Il volume del suono evidenziato e selezionato può essere impostato direttamente dal display principale utilizzando i pulsanti d'esecuzione rapida - e +.

Il suono vocale selezionato può essere attivato utilizzando il pulsante

d'esecuzione rapida.(Quando "Tosse" è il suono vocale selezionato, il pulsante sarà etichettato con Tosse.)

Il pulsante d'esecuzione rapida Richiamo riattiva il suono precedentemente selezionato per il tipo di suono evidenziato.

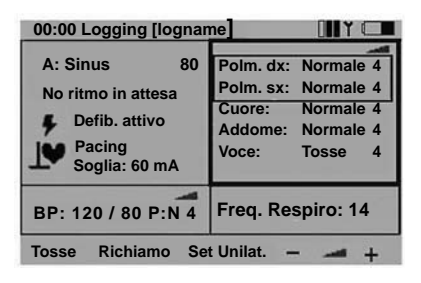

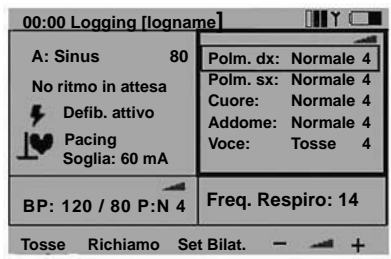

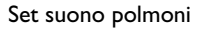

In genere il suono del polmone destro e sinistro sono evidenziati insieme ed indicano che il suono del polmone destro e di quello sinistro hanno uguale impostazione (bilaterale). Per impostare singolarmente il suono destro e quello sinistro, premere il pulsante d'esecuzione rapida Set Unilat. Quando i suoni sono riportati su bilaterale, il suono del polmone destro sarà utilizzato per ambedue i polmoni.

Per modificare un suono del polmone, evidenziare il suono e premere OK.

In questo modo sarà attivato il sottomenu selezione suono.

I suoni possono essere selezionati utilizzando i pulsanti di navigazione su / giù oppure i pulsanti numerici.

La freccia in alto a destra del campo di selezione indica che non sono disponibili ulteriori selezioni rispetto a quelle presentate sullo schermo.

I volumi possono essere regolati utilizzando i pulsanti d'esecuzione rapida + / -, oppure evidenziando il campo del volume ed usando i pulsanti di navigazione su / giù o i pulsanti numerici.

I pulsanti di selezione rapida Set LL e Set RL sono modi alternativi per selezionare suoni polmonari individuali (unilaterali).

Premere OK per implementare la nuova selezione e tornare allo schermo principale.

Premere C per tornare indietro senza alcuna modifica.

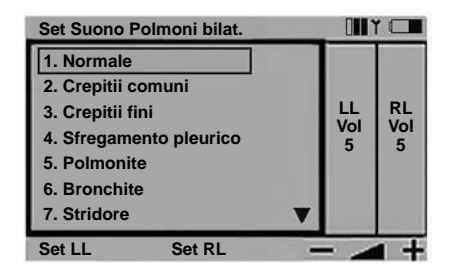

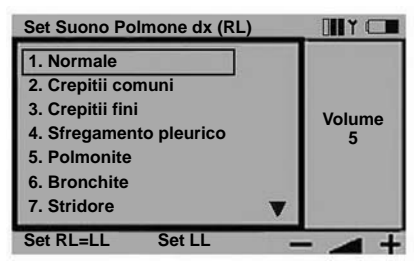

#### Set suoni cuore

I suoni cuore sono impostati allo stesso modo dei suoni polmone. Sul display principale, usare i pulsanti di navigazione destro / sinistro per evidenziare l'area funzionale suoni. Far scorrere verso il basso il suono cuore.

Usare i pulsanti d'esecuzione rapida + / - per modificare direttamente il volume, o Richiamo il suono cuore precedentemente selezionato.

Premere OK per andare al menu di selezione suoni cuore.

#### Set suoni addome

I suoni addome sono impostati allo stesso modo dei suoni polmone e cuore.

Sul display principale, usare i pulsanti di navigazione destro / sinistro per evidenziare l'area funzionale suoni. Far scorrere verso il basso il suono addome.

Usare i pulsanti d'esecuzione rapida + / - per modificare direttamente il volume, o Richiamo il suono addome precedentemente selezionato.

Premere OK per andare al menu di selezione suoni addome.

#### Set suoni vocali

Sul display principale, usare i pulsanti di navigazione destro / sinistro per evidenziare l'area funzionale suoni.

É importante notare che ogni volta che viene selezionata l'area suoni, il suono vocale selezionato può essere attivato usando il pulsante d'esecuzione rapida. La maggior parte dei suoni è attivata una sola volta. I suoni continui vengono inseriti/disinseriti.

Per modificare il suono vocale, far scorrere verso il basso ed evidenziare Vocale.

É importante notare che quando viene selezionato Vocale, gli ultimi tre suoni usati sono disponibili come pulsanti d'esecuzione rapida.

Usare i pulsanti d'esecuzione rapida per attivare un nuovo suono direttamente o premere OK per andare al menu di selezione suoni vocali.

Alcuni suoni vocali sono continui. Un suono continuo sarà ripetuto finché il suono non sarà selezionato di nuovo o non sarà attivato un altro suono.

Usare i tasti + / - per modificare direttamente il volume.

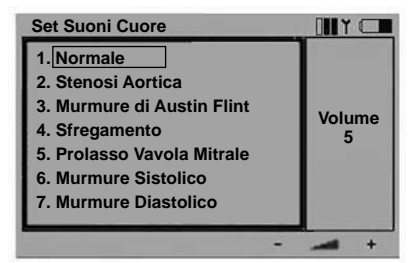

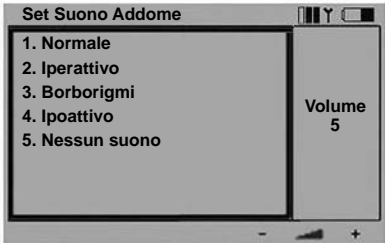

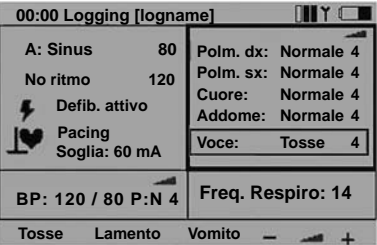

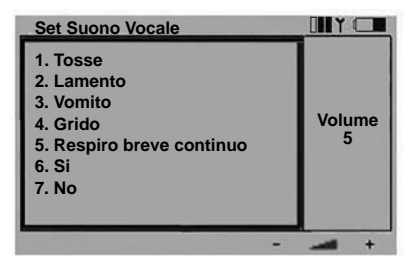

## **Pressione arteriosa e polso**

La pressione arteriosa (BP) impostata influenza la forza del polso come descritto nel capitolo specifiche tecniche. Il polso normale può essere regolato su tre livelli, debole, normale o forte. Se il polso è impostato in modo da essere normalmente debole, sarà quasi impossibile rilevare un polso debole da pressione arteriosa bassa.

Se il ritmo corrente è un ritmo senza pressione arteriosa, cioè VF o asistole, la pressione arteriosa (BP) sarà automaticamente impostata a 0/0. La BP non viene automaticamente riportata a normale. se viene scelto un ritmo di perfusione.

### Set BP (Pressione arteriosa)

Sul display principale, usare i pulsanti di navigazione destro / sinistro per evidenziare l'area funzionale BP (pressione arteriosa).

Premere OK per attivare il menu BP o regolare direttamente la BP usando i pulsanti d'esecuzione rapida BP +/-

#### Uso dei pulsanti BP+/-

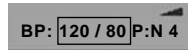

Quando sia la pressione sistolica che quella diastolica sono evidenziate, i rispettivi valori cambieranno e manterranno la differenza.

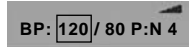

Quando è evidenziata sistolica, cambierà solo la pressione sistolica, mentre la diastolica rimarrà di almeno 10 mmHg al di sotto di quella sistolica.

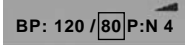

Quando è evidenziata diastolica, cambierà solo la pressione diastolica, mentre la sistolica rimarrà di almeno 10 mmHg al di sopra della diastolica.

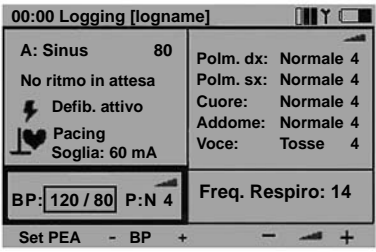

I pulsanti di navigazione su / giù sono usati per cambiare la selezione.

Il pulsante di esecuzione rapida Set PEA imposterà la BP a 0/0. Il Reset PEA riporterà la BP al valore precedente la selezione di Set PEA.

Usare i pulsanti d'esecuzione rapida + / - per modificare direttamente il volume dei suoni di Korotkoff.

La forza del polso è indicata con P: N (Normale), P:W (debole) o P:S (forte)

#### Menu Set BP:

Usare i pulsanti di navigazione destro / sinistro per selezionare la funzione.

La BP sistolica e diastolica può essere regolata usando i pulsanti su / giù, i pulsanti d'esecuzione rapida BP +/- oppure essere inserita direttamente usando i pulsanti numerici. Se il ritmo corrente è VF o asistole, non è possibile impostare la BP.

Il volume può essere regolato usando i pulsanti + / - o su / giù

oppure direttamente mediante i pulsanti numerici.

Il gap auscultatorio (suono di Korotkoff scompare in parte della Fase II) inserito/disinserito usando i pulsanti su / giù.

La forza del polso può essere regolata usando i pulsanti su / giù.

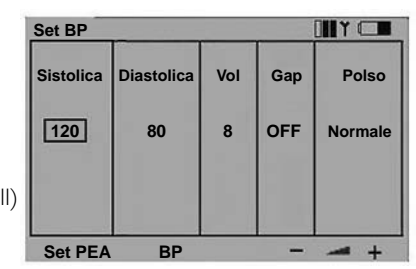

## **Controllo della frequenza del respiro e delle vie aeree (ALS Simulator)**

La frequenza respiratoria è automaticamente impostata a 0 se la BP è 0. La frequenza respiratoria non è automaticamente reimpostata su normale se è impostata la BP.

La frequenza respiratoria può essere regolata tra 0 e 60 respiri al minuto.

#### Set Frequenza respiratoria

Sul display principale, usare i pulsanti di navigazione destro / sinistro per evidenziare l'area funzionale Frequenza respiratoria.

Premere OK per attivare il menu Frequenza respiratoria o regolare la BR direttamente usando i pulsanti d'esecuzione rapida  $FR + / -$ 

Set Apnea imposterà la frequenza respiratoria a 0. Reset Apnea ripristinerà la frequenza respiratoria precedentemente impostata.

Quando la frequenza respiratoria è 0, è disponibile il pulsante d'esecuzione rapida | Resp. Questa funzione attiverà un ciclo respiratorio, consentendo la produzione di suoni respiratori sul manichino in sincronia con ventilazioni forzate.

La Frequenza respiratoria può essere regolata usando i pulsanti di navigazione su / giù, i pulsanti d'esecuzione rapida

FR + / - (incrementi di 5) o inserendo direttamente il valore con i pulsanti numerici.

#### Sollevamento e abbassamento del torace (solo con ALS Simulator)

Il sollevamento del torace è impostato di default su "off".Tuttavia, i suoni polmonari e la frequenza respiratoria sono predefiniti su normale quando l'unità è attivata.

Per impostare il sollevamento del torace

- Sul display principale, evidenziare l'area funzionale delle vie aeree.
- Premere OK per attivare il menu delle vie aeree oppure accendere o spegnere il sollevamento torace mediante i pulsanti d'esecuzione rapida.
- "Set apnea" imposta la frequenza respiratoria a 0 e non permette il sollevamento del torace.
- Quando la frequenza respiratoria è 0 non c'è sollevamento del torace.
- Per controllare la frequenza del sollevamento del torace impostare la frequenza respiratoria mediante i tasti di navigazione su/giù, i tasti d'esecuzione rapida BR +/- (in incrementi di 5) oppure inserendo la frequenza utilizzando direttamente i tasti numerici.

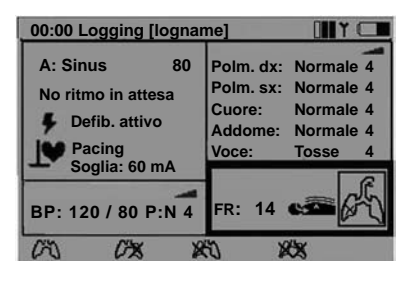

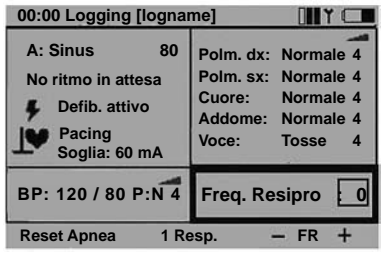

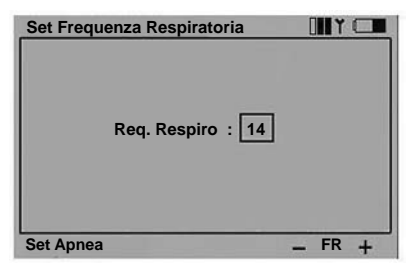

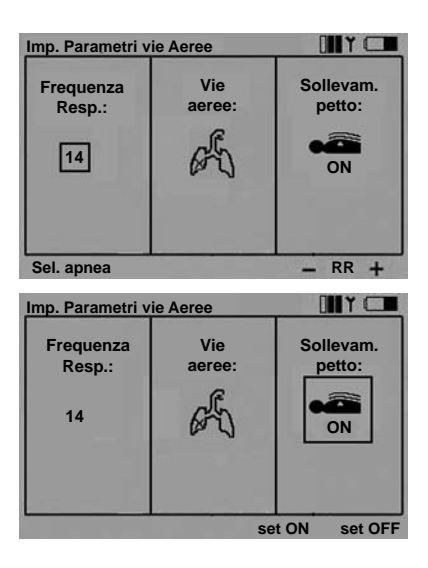

#### Impostare il blocco polmoni **Imp. Parametri vie Aeree**

- Sul display principale evidenziare l'area funzionale delle vie aeree e poi la funzione desiderata.
- Premere OK per attivare il menu delle vie aeree oppure selezionare la via aerea desiderata aperta, polmone sinistro/destro oppure entrambi i polmoni bloccati mediante i tasti d'esecuzione rapida.

**TITY** 

- Quando entrambi i polmoni sono bloccati la frequenza respiratoria è impostata a 0.

#### **Log**

### 05:24 Logging [logname]

La sezione superiore dell'area funzionale principale controlla il log e lo scenario.

VitalSim genera automaticamente un log di eventi dal momento in cui l'unità viene attivata. Il tempo trascorso e il log corrente sono visualizzati nell'angolo superiore di sinistra del display. Se non viene salvato, il log sarà cancellato nel momento in cui l'unità di base viene spenta. La sezione Log / Scenario dispone di comandi per Pausa e Riprendi, Riparti e Salva Log. È inoltre possibile fare il log di eventi manuali dal telecomando.

I log salvati possono essere recuperati più tardi, usando il programma di utilità del PC VitalSim. I log possono essere trasferiti al PC per memorizzazione permanente, commenti aggiuntivi e stampa.

#### Comandi log

Sul display principale, usare i pulsanti di navigazione destro / sinistro per evidenziare l'area funzionale Log.

Premere OK per attivare il menu Comandi Log o selezionare le funzioni direttamente dai pulsanti d'esecuzione rapida.

**II** Pausa: ferma l'orologio. Non sarà effettuato il log di eventi o modifiche delle impostazioni. **>** Riprende logging e orologio.

Riparti/: riavvia il log. Cancella il log corrente.

Salva Log. salva il log corrente. Al log è assegnato un nome di default dal VitalSim, Logxx, dove xx è un numero sequenziale. Il nome può essere modificato, utilizzando il tasto d'esecuzione  $r$ apida  $\leftarrow$  backspace ed i tasti alfanumerici.

Possono essere memorizzati fino a 25 log. I log vengono cancellati quando sono trasferiti a un PC o possono essere cancellati utilizzando la funzione Cancella tutti i log.

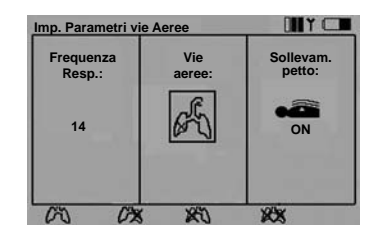

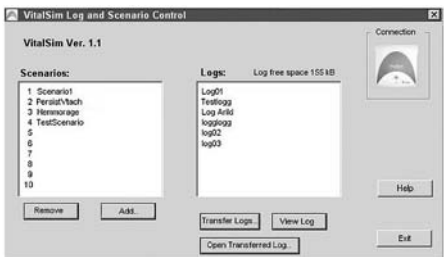

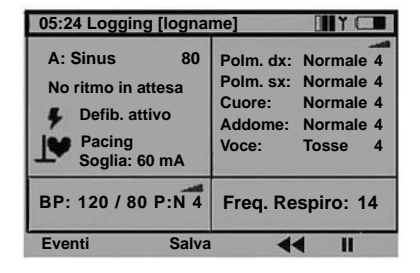

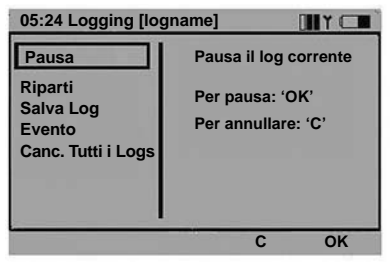

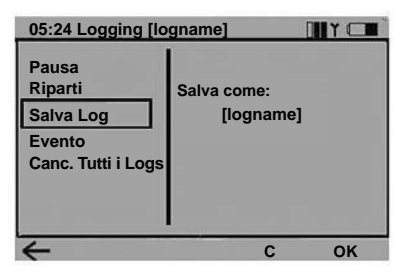

#### Log Eventi

La funzione eventi consente l'inserimento di un evento nel log. Gli eventi sono scelti da una lista di 14 voci memorizzate nel telecomando.

Per fare il log di un evento, selezionare l'evento utilizzando i pulsanti di navigazione e premere OK.

I primi sette eventi sono preprogrammati. e possono essere cancellati usando il pulsante d'esecuzione rapida Cancella ed essere poi riprogrammati dall'utilizzatore.

Il pulsante d'esecuzione rapida di Defaults ripristina l'impostazione di fabbrica degli eventi preprogrammati.

Gli ultimi sette eventi restano aperti ("---") per essere programmati dall'utilizzatore.

Per programmare un evento, evidenziare l'evento e premere il pulsante d'esecuzione rapida Aggiungi evento.

Inserire il nome dell'evento usando i pulsanti alfanumerici e il pulsante d'esecuzione rapida backspace. Il tasto shift è funzionale per i caratteri maiuscolo o minuscolo. Per il nome dell'evento possono essere utilizzati fino a 13 caratteri.

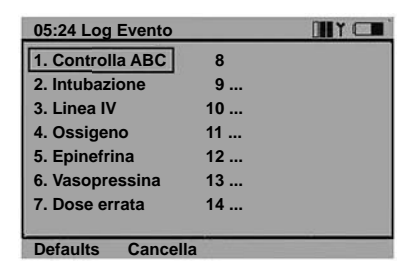

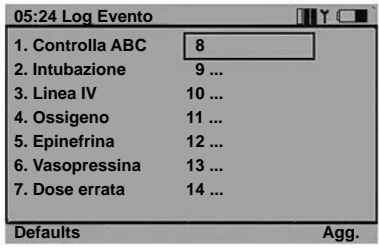

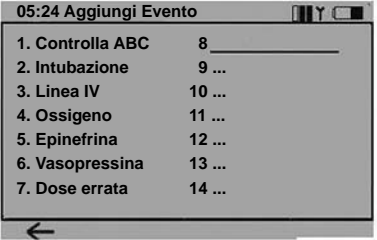

#### **Scenario**

Il VitalSim può gestire scenari preprogrammati, generati su un programma Scenario Builder pc-based.Tali scenari possono essere trasferiti all'unità di base con il programma di utilità PC VitalSim.

L'esecuzione di uno scenario viene avviata utilizzando il pulsante Scen sul telecomando.

I log e gli scenari sono sincronizzati nel seguente modo:

- Un log nuovo viene avviato contemporaneamente all'avvio di uno scenario.
- Pausa e Riprendi agiscono sia sullo scenario che sul log.

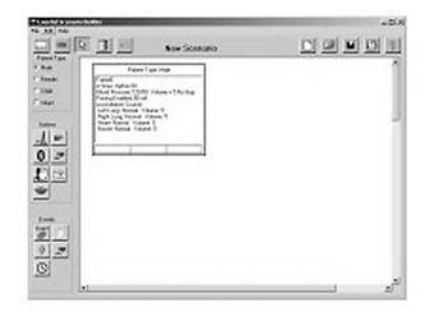

Per avviare uno scenario, premere il pulsante Scen. Nota: solitamente serve un po' di tempo per trasferire tutte le informazioni dello scenario al telecomando. Selezionare lo scenario desiderato e premere OK. Lo scenario si avvierà con l'orologio impostato a 0 e l'inizio di un nuovo log. Il log corrente sarà cancellato a meno che non venga salvato prima di avviare lo scenario.

Quando è in funzione uno scenario, la linea superiore del display principale mostra il nome dello scenario ed il numero del frame corrente.

#### Frame number  $00:10$ **HeartFail**

**Il Pausa.** Ferma l'orologio e l'esecuzione dello scenario. Non sarà fatto il log di nessun evento, né apportato alcun cambiamento alle impostazioni e quindi neppure lo scenario sarà modificato.

Riprende il logging e l'esecuzione dello scenario.

Riavvia lo scenario. Cancella il log corrente e riavvia il logging.

Ferma l'esecuzione dello scenario. Il logging e l'orologio continueranno a funzionare normalmente.

#### Eventi scenario

Quando uno scenario è in funzione, gli Eventi Log sono sostituiti con gli Eventi Scenario che sono preprogrammati singolarmente per ogni scenario. Gli Eventi Scenario sono programmati nel programma Scenario Builder PC-based.

Gli eventi selezionati entreranno nel log e potranno essere utilizzati come eventi nello scenario, pertanto lo scenario passa da un frame al successivo.

Per selezionare un Evento Scenario, premere il pulsante d'esecuzione rapida Eventi. Selezionare l'evento dal menu usando i tasti freccia e premere OK.

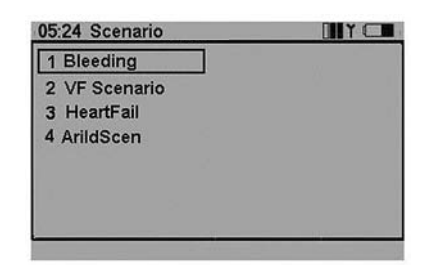

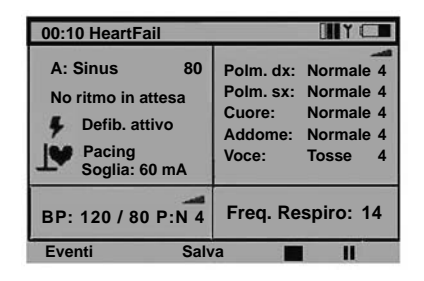

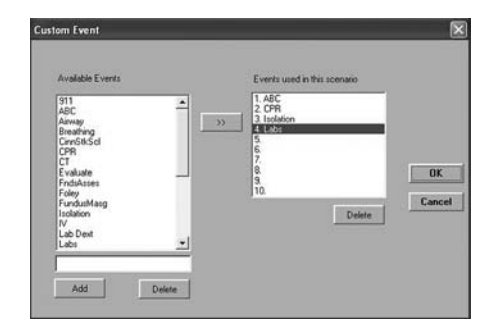

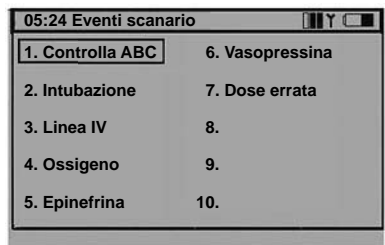

#### **Setup**

Per attivare il Menu Setup, premere il pulsante Menu.

Usare i pulsanti di navigazione per selezionare la funzione. Usare i pulsanti di selezione rapida o i pulsanti di navigazione per effettuare una selezione. Premere OK per salvare.

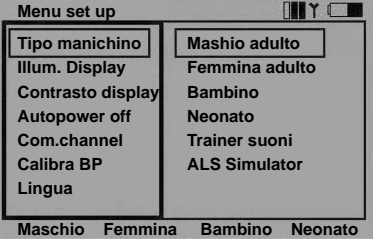

L'illuminazione del display può essere accesa o spenta. A meno che non venga utilizzato in una stanza buia, si consiglia di tenere spenta l'illuminazione per conservare le batterie.

L'impostazione di fabbrica è Off.

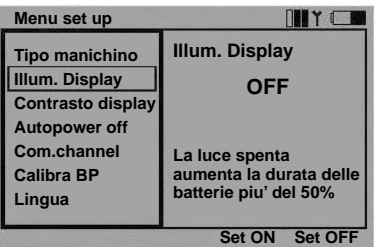

**Contrasto Display (1–9) 5**

**INTEL** 

**Menu set up Tipo manichino Illum. Display Contrasto display Autopower off Com.channel Calibra BP Lingua** 

Il Contrasto Display può essere regolato tra 9 (più scuro) e 1 (più chiaro).

L'impostazione di fabbrica è 5.

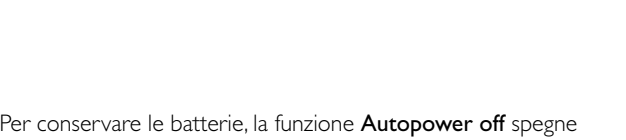

il telecomando se la tastiera non viene utilizzata nel numero di minuti impostato. Un minuto prima di spegnere l'unità comparirà un avviso.

L'impostazione di fabbrica è 15 minuti.

L'unità di base non dispone di funzione autopower off. Lo stato del sistema è memorizzato nell'unità di base, quindi lo spegnimento del telecomando non influenzerà il funzionamento né le impostazioni.

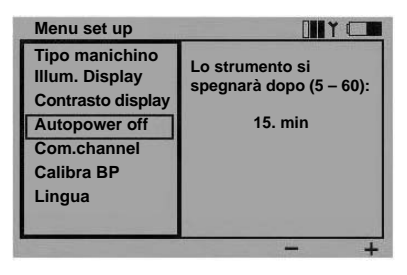

#### Canale Com.

Per poter azionare più unità VitalSim nelle stesse vicinanze, possono essere selezionati 5 canali di comunicazione diversi.

L'impostazione di fabbrica è canale 1.

I canali di comunicazione possono essere modificati solo se il telecomando e l'unità di base sono collegate via cavo.

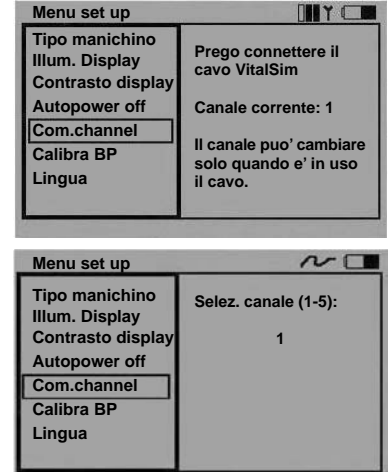

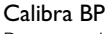

Per garantire misurazioni corrette della BP simulata,

è necessario calibrare lo sfigmomanometro usato con bracciale sul sensore di pressione del VitalSim.

A questo scopo selezionare la funzione Calibra BP, gonfiando il bracciale a 100 mmHg e premendo il pulsante d'esecuzione rapida Calibra, mentre la pressione viene mantenuta esattamente a 100 mmHg.

## Lingua

É possibile scegliere una della tante lingue disponibili. La selezione della lingua agisce sui testi del display del telecomando. La selezione di una nuova lingua agisce anche sui suoni vocali "Sì" e "No".

L'impostazione di fabbrica è la lingua inglese.

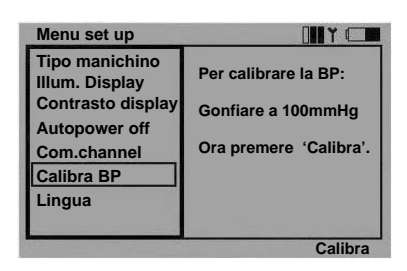

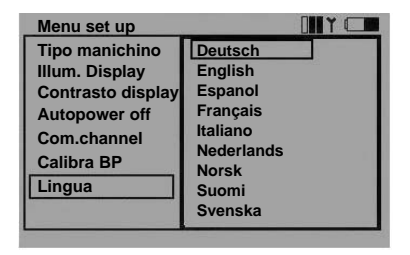

## **Stato batterie**

Lo stato della batteria del telecomando è indicato nell'angolo superiore di destra del display. Le batterie devono essere sostituite non appena compare l'indicazione di batteria scarica ſ

Quando la batteria è completamente scarica, il telecomando si spegne senza alcun preavviso.

Sostituire le batterie del telecomando con batterie 4 AA alcaline.

Lo stato delle batterie dell'unità di base non è indicato in modo continuo, come invece accade per il telecomando. Quando la batteria raggiunge uno stato che ha una capacità residua inferiore al 20%, il telecomando visualizzerà il messaggio "Batteria scarica".

Quando la capacità residua della batteria dell'unità di base è inferiore al 10%, il telecomando visualizzerà l'avviso "Sostituire la batteria" e l'indicatore dell'unità di base lampeggerà alternando una luce di colore arancio con una di colore verde.

Quando la batteria è completamente scarica, l'unità di base si spegnerà senza alcun preavviso.

Sostituire le batterie inserendo nel vano batterie 6 C-cell alcaline.

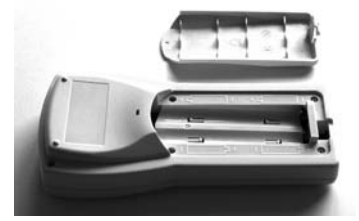

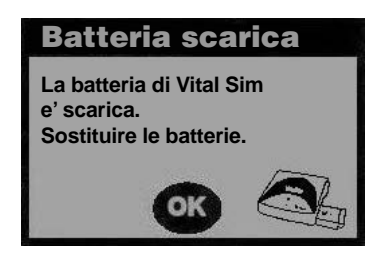

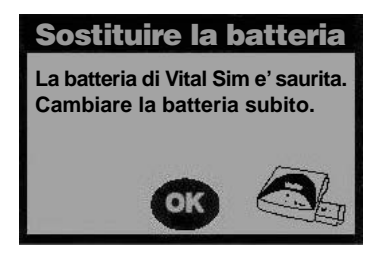

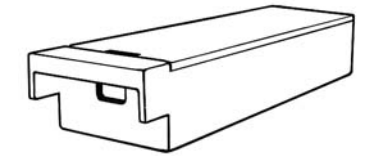

## **Utilità Software PC**

Il pacchetto VitalSim comprende un CD con software PC che supporta le funzioni scenario e log. Il software gira su Windows 2000 e Windows XP.

Il VitalSim può essere collegato al PC mediante connettore USB. Mediante questo connettore gli scenari realizzati sul PC possono essere scaricati sul VitalSim ed essere eseguiti. I log generati e salvati sul VitalSim possono essere caricati sul PC per revisione, stampa e memorizzazione permanente.

Le funzioni software sono pienamente documentate mediante funzioni di help e documenti residenti nel CD. Questo capitolo si propone di fornire un quadro generale.

#### Installazione del software

Inserire il CD del software nel drive del CD-Rom ed attendere l'avvio del programma d'installazione. Se l'avvio non avviene automaticamente, far partire il programma Setup.exe sul CD. Seguire le istruzioni fornite dal programma di installazione.

Nota: per lo Scenario Builder VitalSim è necessaria l'installazione sul PC di una Microsoft Java Virtual Machine, che sarà installata come parte dell'installazione del software VitalSim.

#### Installazione del driver USB

Alla prima accensione del VitalSim e nel momento del collegamento al PC,Windows rileverà che è stato collegato un nuovo hardware, ed avvierà un wizard per l'installazione del driver.

Inserire il CD VitalSim nel driver del CD-rom e seguire le istruzioni fornite dal wizard per installare il driver USB VitalSim.

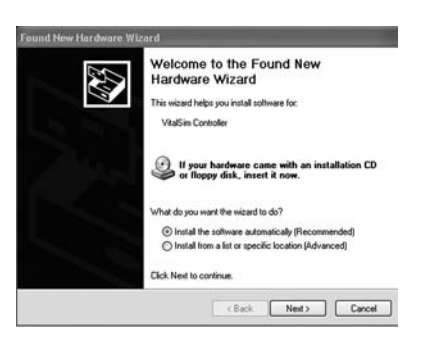

#### Scenario Builder

Si tratta di uno strumento di editing grafico che permette di creare, editare e salvare scenari da scaricare e far funzionare sul VitalSim.

Avviare lo Scenario Builder premendo il pulsante Start:

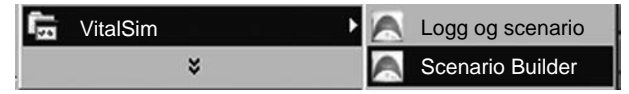

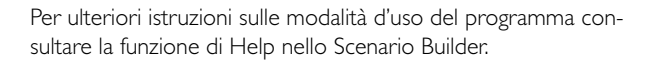

Dopo aver creato lo scenario, salvarlo e quindi utilizzare l'utilità di comando Log e Scenario per caricare lo scenario nell'unità VitalSim.

#### Comando Log e Scenario

Questa utilità viene usata per caricare scenari nel VitalSim e per recuperare log che sono stati salvati nel VitalSim.

Collegare il VitalSim al PC usando il cavo USB.Accendere il VitalSim, ed avviare il programma Log e Scenario dal Menu Start.

Gli scenari e i log nel VitalSim vengono visualizzati quando il PC è collegato al VitalSim.

Per caricare uno scenario, fare clic su Aggiungi e selezionare scenario dal menu file.

Per trasferire i log, fare clic su Trasferisci log e selezionare i log da trasferire. Dopo essere stati trasferiti i log sono ormalmente cancellati nell'unità VitalSim.

Consultare la funzione Help per una descrizione completa.

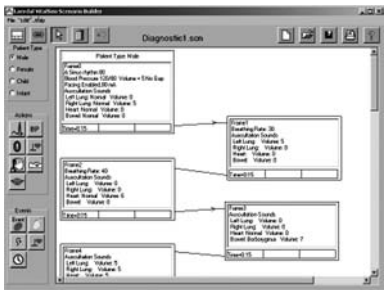

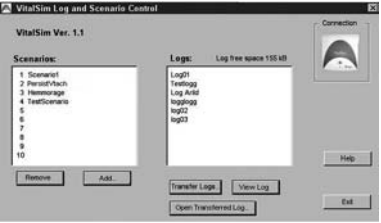

# **Specifiche tecniche**

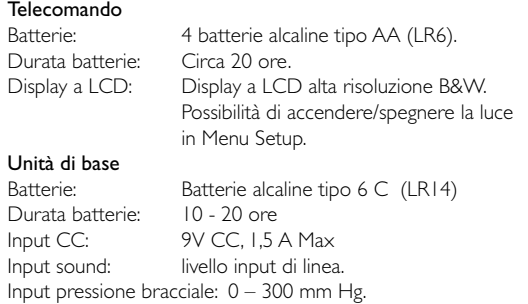

### Comunicazione RF

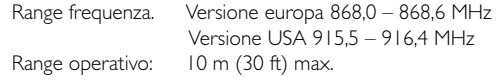

#### Ritmo ECG:

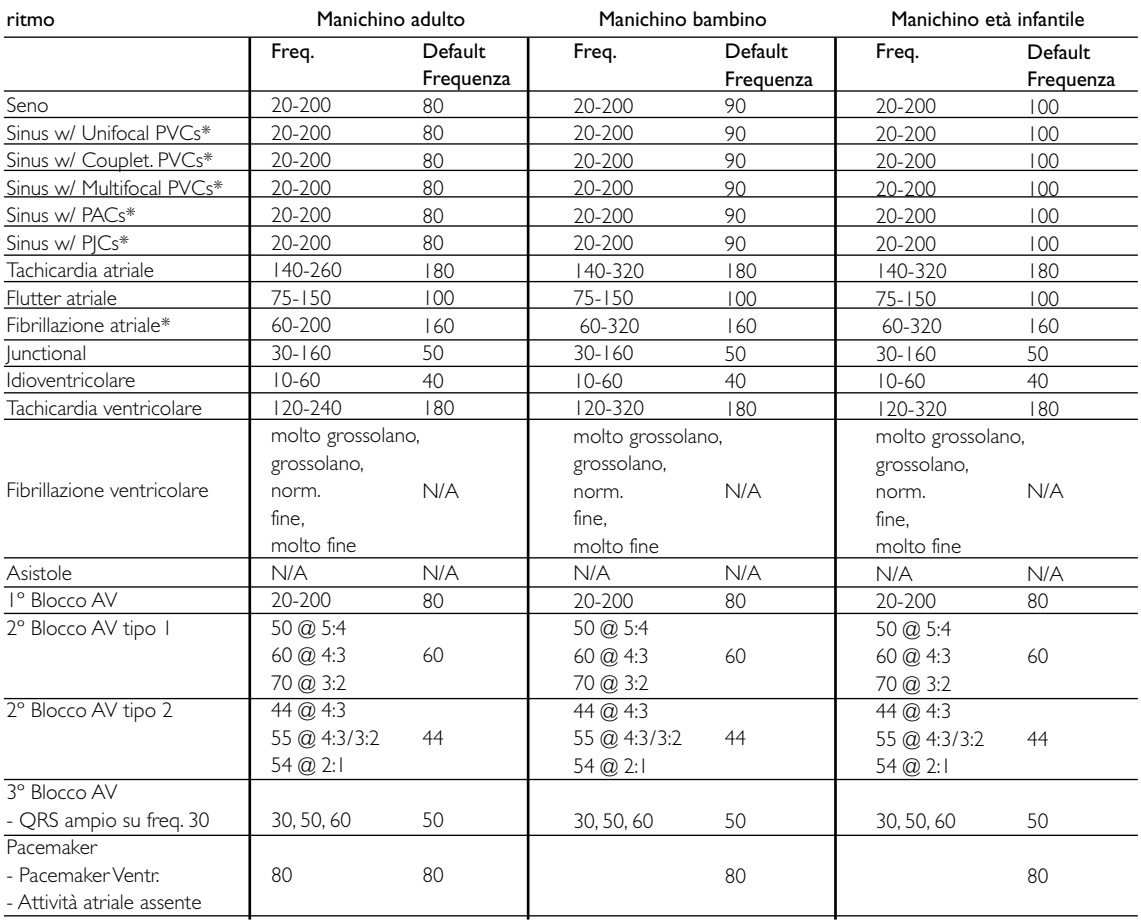

\* Le frequenze sono frequenze ventricolari nominali. La frequenza presente può variare.

## Tipi QRS:

Possibilità di scegliere sette diverse forme d'onda QRS da "A" a "G". I tipi di QRS disponibili variano insieme a ciascun ritmo di base.

Tipi QRS sopraventricolari per: Seno, A-tach, A-flutt, A-fib, Junctional, 1°AVB, 2°AVB tipi 1 e 2, 3°AVB (freq. alte), PAC e PJC

- A. QRS-T vert. normale .
- B. QRS vert. con depressione ST ed inversione T.
- C. QRS vert. con elevazione ST.
- D. BBB. Onda R ampia con inversione T.
- E. QRS bifasica con inversione T.
- F. QS con elevazione ST.
- G. BBB. Onda S ampia con T vert.

Tipi QRS ventricolari per: Idioventricolare,V.Tach. e PVC:

- A. Onda rS ampia.
- B. Onda R ampia.
- C. Onda QS ampia
- D. Onda QS ampia. Uguale a C.
- E. Onda R ampia.
- F. Onda Rr ampia.
- G. Onda Rr ampia. Uguale a F.

#### Suoni cardiaci:

I suoni cardiaci sono sincronizzati alla ECG.

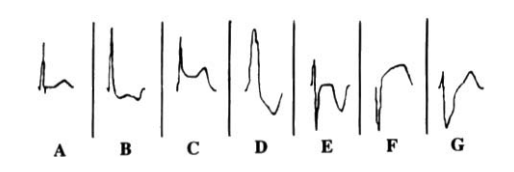

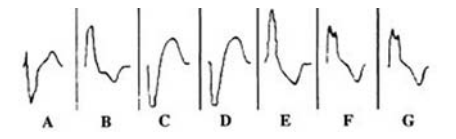

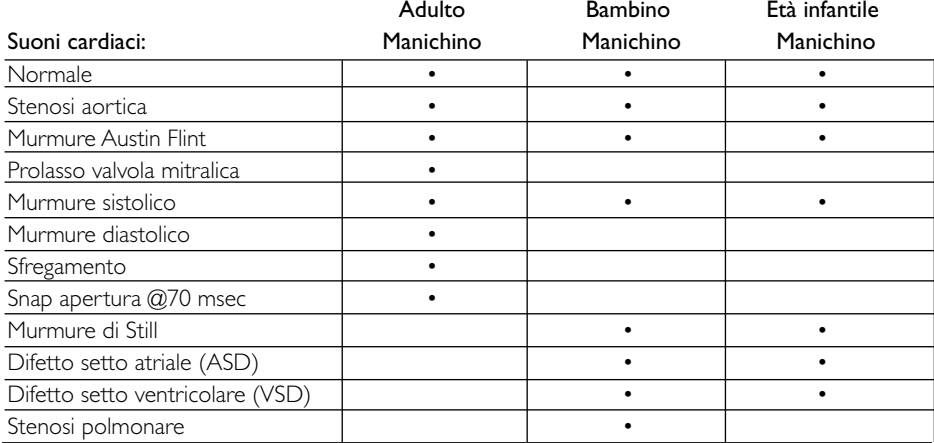

## Suoni polmonari:

I suoni polmonari sono sincronizzati alle frequenze respiratorie, regolabili da 0 a 60 respiri/min.

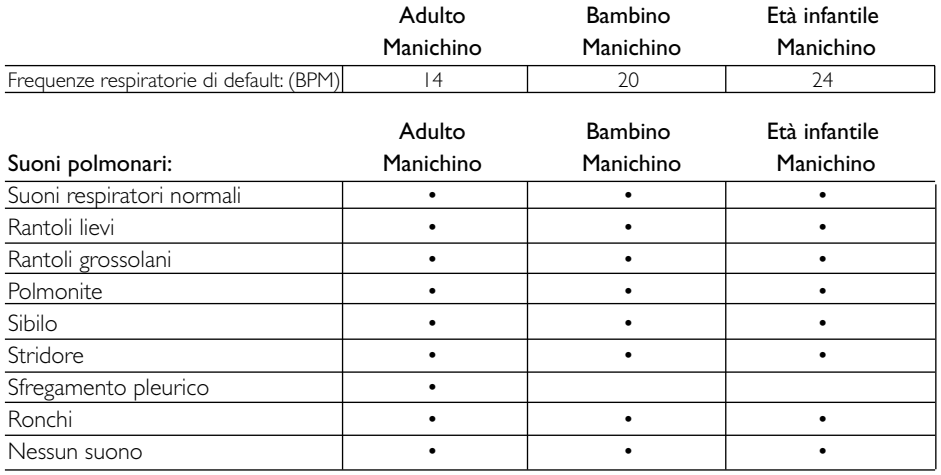

## Suoni addominali:

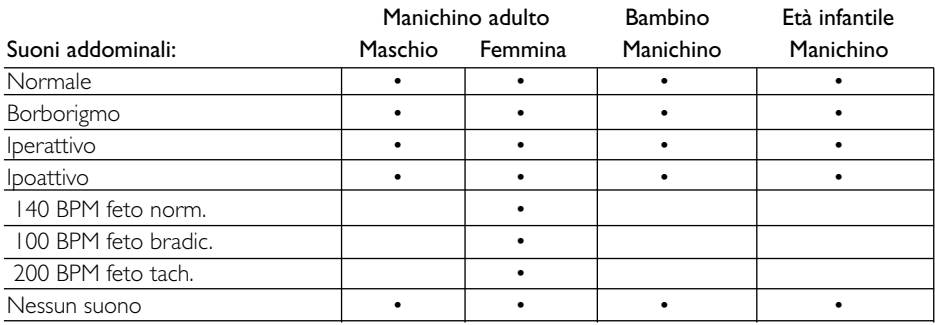

# Suoni vocali:

I suoni vocali sono regolati in base all'età e al sesso del manichino.

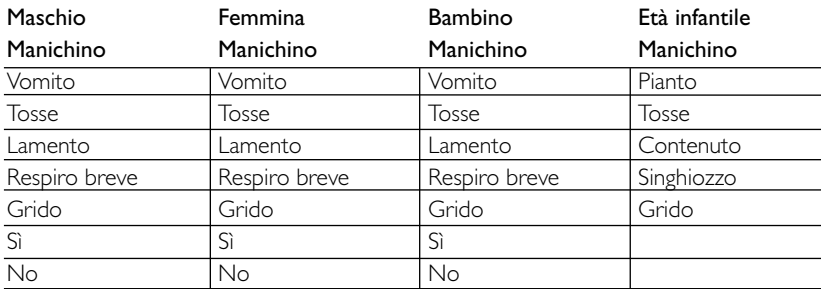

#### Pressione arteriosa:

Range pressione 0 - 300 mmHg<br>Precisione +/- 4 mmHg Precisione +/- 4 mmHg<br>Calibrazione: il sensore dell il sensore della pressione deve essere calibrato in base allo sfigmomanometro. Ved. Menu Setup.

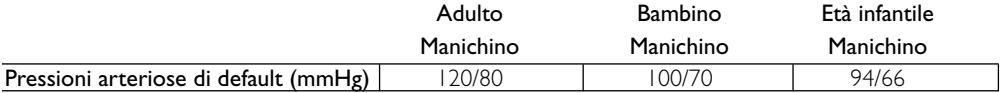

#### Polso:

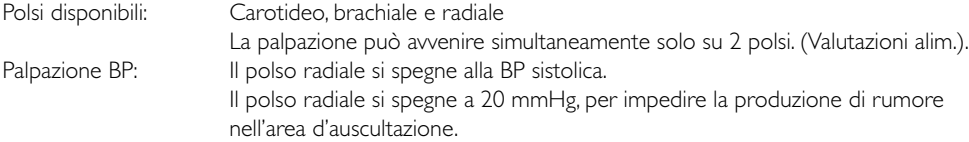

I polsi sono regolati alla BP come segue:

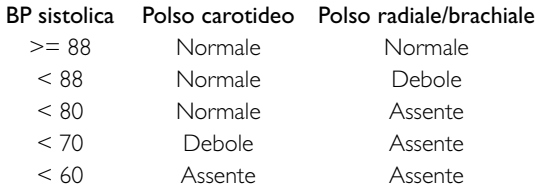

## Accessori:

- 200-11350 Vano batteria unità di base 200-11450 Coperchio batteria telecomando<br>200-11250 Cavo da telecomando a unità di f Cavo da telecomando a unità di base<br>Cavo USB 200-10250 200-10550 Alimentazione CC
- 200-12050 Istruzioni per l'uso
- 200-11150 Software operativo su CD-Rom<br>200-10150 Valigetta da trasporto
- Valigetta da trasporto

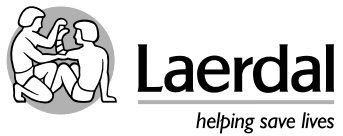